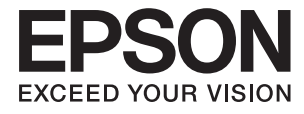

# **DS-30000 Korisnički vodič**

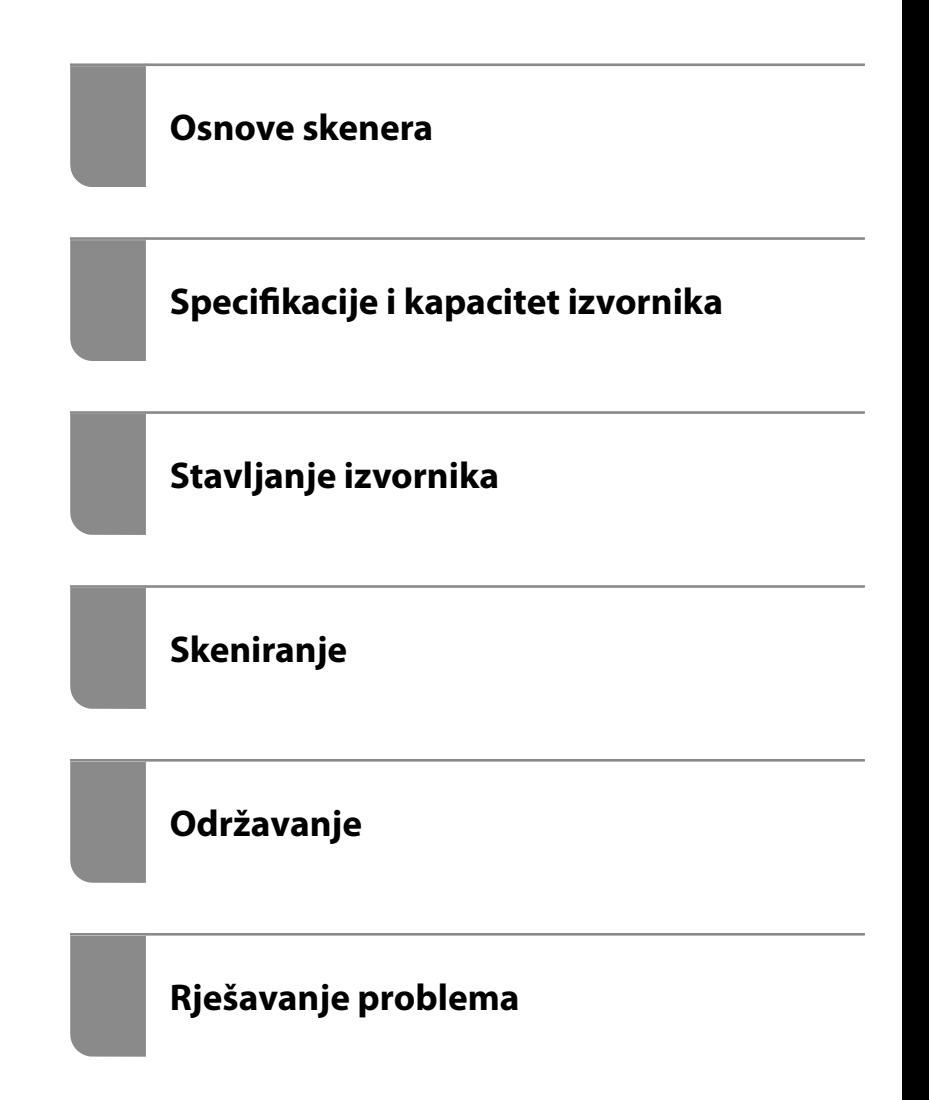

# <span id="page-1-0"></span>**AutorksaAutorska prava**

Nije dopušteno reproducirati, pohraniti u sustavu za ponovno korištenje ili prenositi u bilo kojem obliku ili bilo kojim putem, elektroničkim ili mehaničkim, fotokopirano, snimljeno ili na bilo koji drugi način nijedan dio ovog izdanja bez prethodnog pismenog dopuštenja Seiko Epson Corporation. Ne podrazumijeva se nikakva odgovornost za patent u pogledu upotrebe ovdje sadržanih informacija. Ne prihvaća se nikakva odgovornost za štete proizašle iz upotrebe ovdje sadržanih informacija. Ovdje sadržane informacije namijenjene su isključivo za upotrebu s proizvodom Epson. Epson nije odgovoran za upotrebu ovih informacija i primjenu na drugim proizvodima.

Ni Seiko Epson Corporation, ni njezine pridružene tvrtke nisu odgovorne prema kupcu ovog proizvoda ili trećim stranama za štete, gubitke, troškove ili izdatke kupca ili treće strane kao posljedica nezgode, neispravne upotrebe ili zloupotrebe proizvoda ili izvođenja neovlaštenih promjena, popravaka ili izmjena na proizvodu, ili (što isključuje SAD) uslijed nepoštivanja uputa za upotrebu i održavanje koje navodi Seiko Epson Corporation.

Seiko Epson Corporation i njezine pridružene tvrtke nisu odgovorne za štete ili probleme nastale uslijed upotrebe bilo koje mogućnosti ili potrošačkog proizvoda koji nije označen kao originalan Epson proizvod ili odobreni Epson proizvod od strane Seiko Epson Corporation.

Seiko Epson Corporation nije odgovorna za bilo kakve štete nastale uslijed elektromagnetske interferencije koja se pojavljuje zbog upotrebe kabela koje Seiko Epson Corporation nije označila kao odobrene Epson proizvode.

© 2019 Seiko Epson Corporation

Sadržaj ovog priručnika i specifikacije proizvoda podliježu izmjenama bez prethodne najave.

# <span id="page-2-0"></span>**Zaštitni znakovi**

- ❏ EPSON, EPSON EXCEED YOUR VISION, EXCEED YOUR VISION i njihovi logotipi registrirane su trgovačke oznake kompanije Seiko Epson.
- ❏ Microsoft®, Windows®, Windows Server®, and Windows Vista® are registered trademarks of Microsoft Corporation.
- ❏ Apple, macOS, and OS X are registered trademarks of Apple, Inc.
- ❏ Adobe, Adobe Reader, and Acrobat are either registered trademarks or trademarks of Adobe Systems Incorporated in the United States and/or other countries.
- ❏ Intel® is a registered trademark of Intel Corporation.
- ❏ The SuperSpeed USB Trident Logo is a registered trademark of USB Implementers Forum, Inc.
- ❏ Opća napomena: Svi ostali nazivi proizvoda iz priručnika koriste se samo za potrebe identifikacije i mogu biti trgovačke marke njihovih vlasnika. Epson se odriče bilo kakvih i svih prava na te zaštitne znakove.

## *Sadržaj*

## *[AutorksaAutorska prava](#page-1-0)*

## *[Zaštitni znakovi](#page-2-0)*

### *[O ovom priručniku](#page-5-0)*

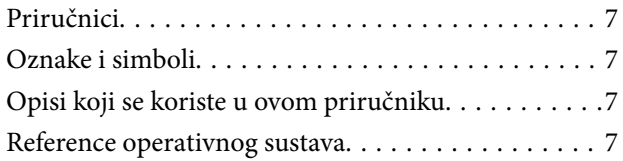

## *[Važne upute](#page-8-0)*

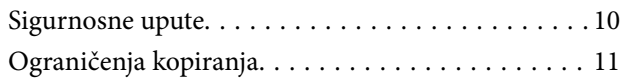

## *[Osnove skenera](#page-11-0)*

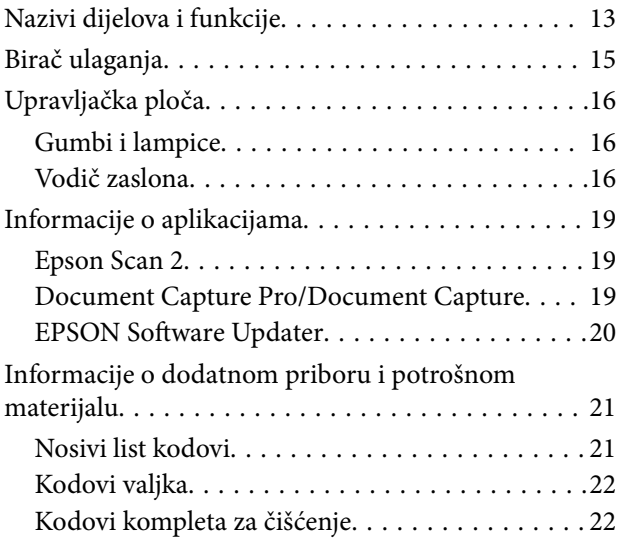

## *[Specifikacije i kapacitet izvornika](#page-22-0)*

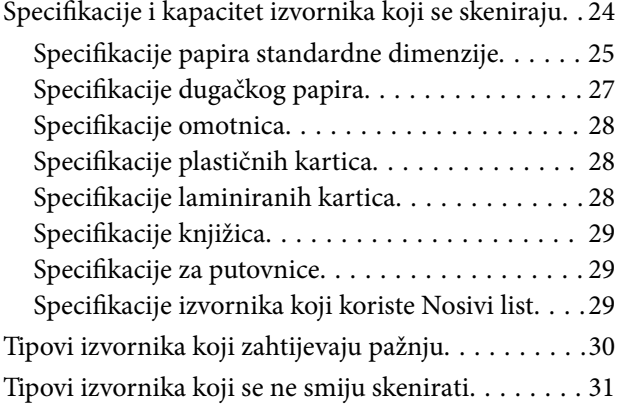

## *[Stavljanje izvornika](#page-31-0)*

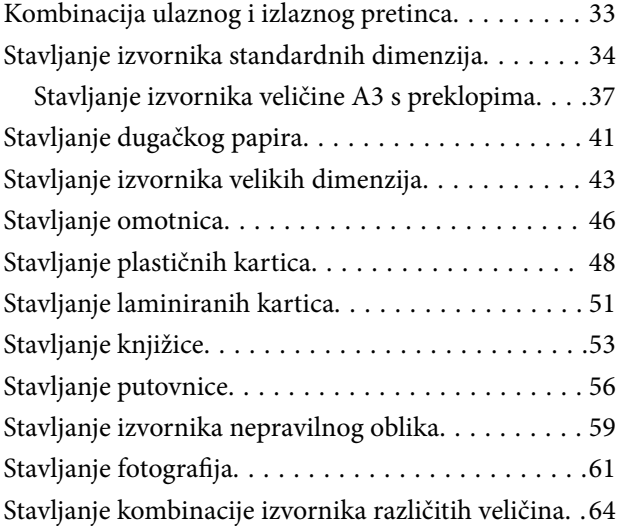

## *[Skeniranje](#page-67-0)*

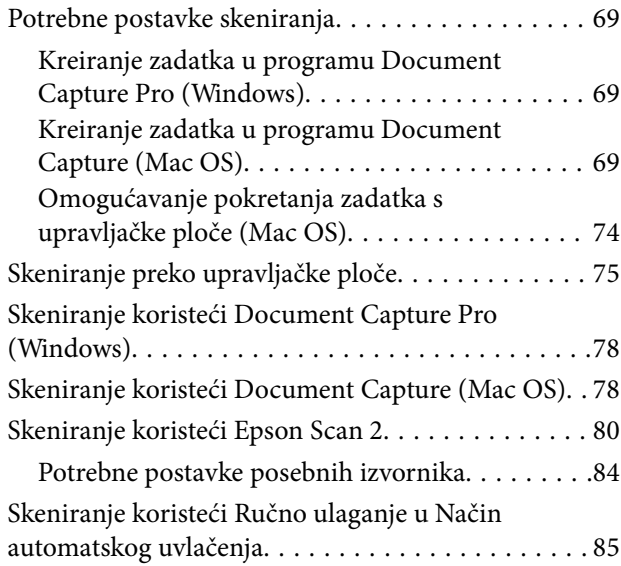

## *[Opcije izbornika na upravljačkoj ploči](#page-87-0)*

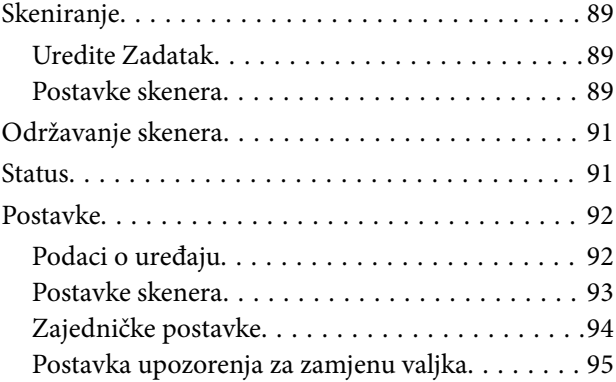

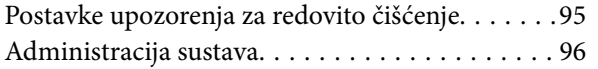

## *[Održavanje](#page-96-0)*

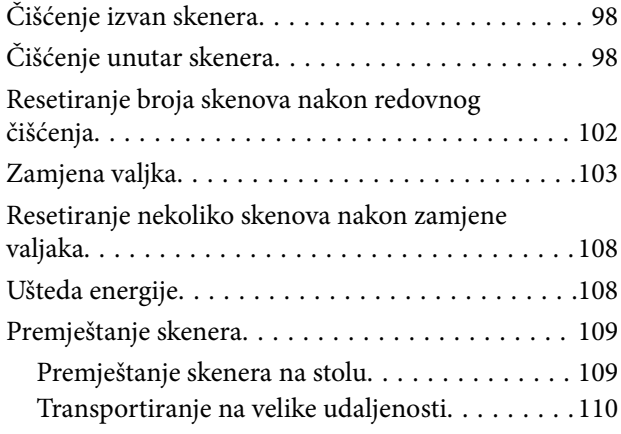

## *[Rješavanje problema](#page-111-0)*

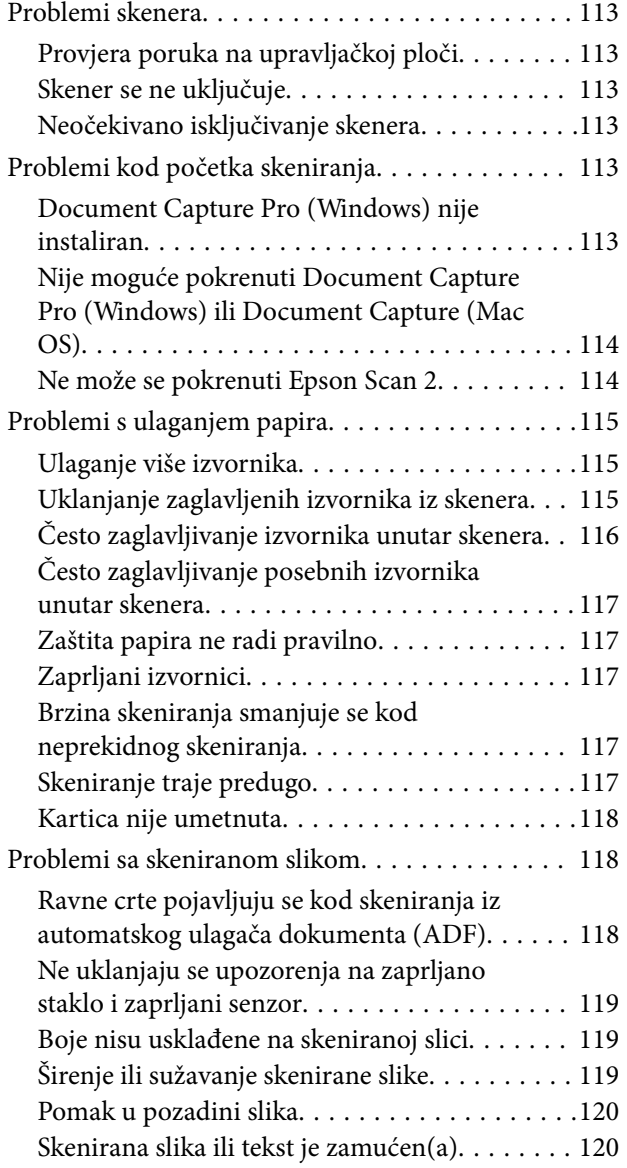

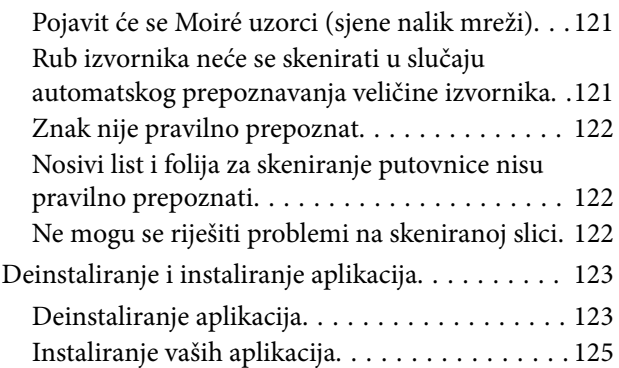

## *[Tehničke specifikacije](#page-125-0)*

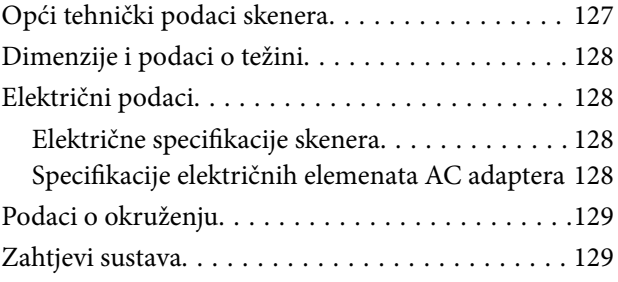

## *[Standardi i odobrenja](#page-130-0)*

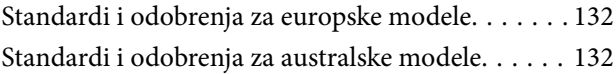

## *[Gdje potražiti pomoć](#page-132-0)*

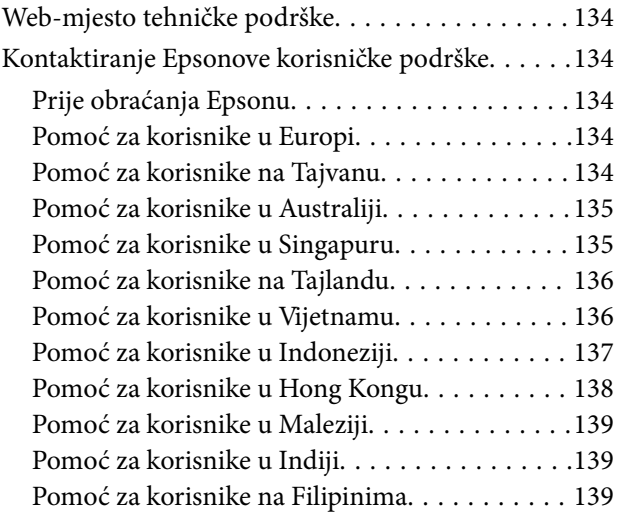

# <span id="page-5-0"></span>**O ovom priručniku**

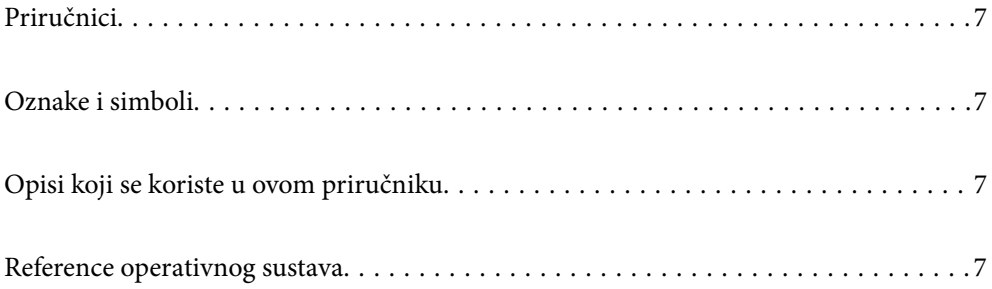

## <span id="page-6-0"></span>**Priručnici**

Najnovije inačice sljedećih priručnika dostupne su na Epsonovom web-mjestu za podršku.

<http://www.epson.eu/Support> (Europa)

<http://support.epson.net/> (izvan Europe)

❏ Počnite ovdje (papirni priručnik)

Donosi podatke o podešavanju proizvoda i instaliranju aplikacije.

❏ Korisnički vodič (digitalni priručnik)

Donosi upute o uporabi proizvoda, održavanju i rješavanju problema.

Osim u gornjim priručnicima, pomoć potražite u pomoći koja dolazi s Epsonovim aplikacijama.

## **Oznake i simboli**

#### !*Pozor:*

Upute koje treba pozorno slijediti kako bi se izbjegle tjelesne ozljede.

c*Važno:*

Upute koje treba poštivati kako bi se izbjegla oštećenja na opremi.

#### *Napomena:*

Pruža dodatne i referentne informacije.

#### **Povezane informacije**

 $\blacktriangleright$  Poveznice s povezanim dijelovima.

## **Opisi koji se koriste u ovom priručniku**

- ❏ Snimke zaslona za aplikacije su iz Windows 10 ili macOS High Sierra. Sadržaj prikazan na zaslonima ovisi o modelu i situaciji.
- ❏ Prikazi u ovom odjeljku služe samo kao referenca. Premda one mogu izgledati nešto drukčije od stvarnog proizvoda, načini rada su jednaki.

## **Reference operativnog sustava**

#### **Windows**

Izrazi poput "Windows 10", "Windows 8.1", "Windows 8", "Windows 7", "Windows Vista", "Windows XP", "Windows Server 2019", "Windows Server 2016", "Windows Server 2012 R2", "Windows Server 2012", "Windows Server 2008 R2", "Windows Server 2008", "Windows Server 2003 R2" i "Windows Server 2003" korišteni u ovom priručniku odnose se na sljedeće operativne sustave. Izraz "Windows" koristi se za sve verzije, a izraz "Windows

Server" koristi se za "Windows Server 2016", "Windows Server 2012 R2", "Windows Server 2012", "Windows Server 2008 R2", "Windows Server 2008", "Windows Server 2003 R2" i "Windows Server 2003".

- ❏ Operativni sustav Microsoft® Windows® 10
- ❏ Operativni sustav Microsoft® Windows® 8.1
- ❏ Operativni sustav Microsoft® Windows® 8
- ❏ Operativni sustav Microsoft® Windows® 7
- ❏ Operativni sustav Microsoft® Windows Vista®
- ❏ Operativni sustav Microsoft® Windows® XP, Service Pack 3
- ❏ Operativni sustav Microsoft® Windows® XP Professional x64 Edition, Service Pack 2
- ❏ Operativni sustav Microsoft® Windows Server® 2019
- ❏ Operativni sustav Microsoft® Windows Server® 2016
- ❏ Operativni sustav Microsoft® Windows Server® 2012 R2
- ❏ Operativni sustav Microsoft® Windows Server® 2012
- ❏ Operativni sustav Microsoft® Windows Server® 2008 R2
- ❏ Operativni sustav Microsoft® Windows Server® 2008
- ❏ Operativni sustav Microsoft® Windows Server® 2003 R2
- ❏ Operativni sustav Microsoft® Windows Server® 2003, Service Pack 2

#### **Mac OS**

U ovom priručniku se izraz "Mac OS" koristi za macOS Catalina, macOS Mojave, macOS High Sierra, macOS Sierra, OS X El Capitan, OS X Yosemite, OS X Mavericks, OS X Mountain Lion, Mac OS X v10.7.x i Mac OS X v10.6.8.

# <span id="page-8-0"></span>**Važne upute**

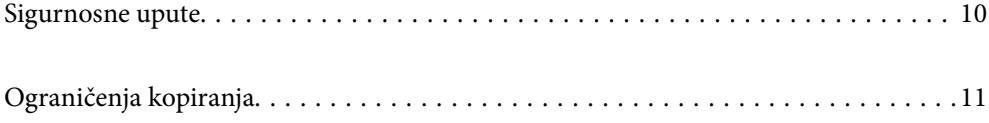

## <span id="page-9-0"></span>**Sigurnosne upute**

Pročitajte i slijedite ove upute kako biste osigurali sigurnu uporabu ovog proizvoda i dodataka. Sačuvajte ovaj priručnik za buduću uporabu. Svakako slijedite sva upozorenja i upute navedene na proizvodu i dodacima.

❏ Neki simboli korišteni na vašem proizvodu pružaju sigurnost i omogućavaju pravilan rad proizvoda i dodataka. Posjetite sljedeću web-stranicu kako biste saznali značenje simbola.

<http://support.epson.net/symbols>

- ❏ Proizvod i dodatke postavite na ravnu, stabilnu površinu koja je sa svih strana veća od samog proizvoda i dodataka. Ako proizvod i dodatke montirate na zid, ostavite više od 10 cm između stražnje strane proizvoda i dodataka i zida.
- ❏ Postavite proizvod i dodatke dovoljno blizu računalu kako bi ga lako dosegli kabelom za sučelje. Ne postavljajte i ne čuvajte proizvod i dodatke ili adapter električnog napajanja na otvorenom, u blizini prekomjerne prljavštine ili prašine, vode, izvora topline ili na mjestima koja su izložena udarima, vibracijama, visokoj temperaturi ili vlažnosti, izravnoj sunčevoj svjetlosti, jakim izvorima svjetlosti ili naglim promjenama temperature ili vlažnosti.
- ❏ Pri uporabi uređaja ruke vam ne smiju biti vlažne.
- ❏ Proizvod i dodatke stavite u blizinu zidne utičnice iz koje se može lako izvući utikač adaptera.
- ❏ Kabel adaptera električnog napajanja treba biti smješten tako da se ne izgrebe, prereže, istroši, zategne ili zapetlja. Ne postavljajte predmete na kabel i nemojte dopustiti da se na adapter ili kabel staje ili da se preko njega gazi. Osobito pazite da kabel na završetku bude ravan.
- ❏ Upotrijebite isključivo kabel za napajanje isporučen uz proizvod i ne koristite ga s drugom opremom. Korištenje drugih kabela s ovim proizvodom i korištenje isporučenog kabela za napajanje s drugom opremom može uzrokovati požar ili električni udar.
- ❏ Koristite samo adapter električnog napajanja koji ste dobili s proizvodom. Uporaba bilo kojeg drugog adaptera može izazvati požar, električni udar ili ozljedu.
- ❏ Ovaj adapter električnog napajanja namijenjen je za uporabu samo s proizvodom s kojim je dostavljen. Ne pokušavajte ga koristiti s drugim elektroničkim uređajima ukoliko to nije navedeno.
- ❏ Koristite samo izvor električne energije koji je naveden na naljepnici adaptera električnog napajanja i dovod električne energije mora biti uvijek izravno iz standardne domaće električne utičnice koja udovoljava bitnim lokalnim sigurnosnim standardima.
- ❏ Prilikom spajanja ovog proizvoda i dodataka s računalom ili nekim drugim uređajem putem kabela osigurajte ispravno usmjeravanje spojnika. Svaki spojnik ima samo jedno ispravno usmjerenje. Umetanje spojnika u pogrešno usmjerenje može oštetiti oba uređaja povezana kabelom.
- ❏ Izbjegavajte korištenje utičnica u istom strujnom krugu u kojem se nalaze fotokopirni uređaji ili sustavi za rashlađivanje zraka koji se redovito uključuju i isključuju.
- ❏ Ako s proizvodom koristite produžni kabel, vodite računa da ukupna nazivna struja svih uređaja spojenih na produžni kabel ne prijeđe dopuštenu nazivnu struju produžnog kabela. Vodite računa također da ukupna struja svih uređaja spojenih na zidnu utičnicu ne prekorači dopuštenu struju zidne utičnice.
- ❏ Nikada ne rastavljajte, ne mijenjajte i ne pokušavajte sami popraviti adapter električnog napajanja, proizvod ili dodatke proizvoda osim kada je to posebno navedeno u vodiču proizvoda.
- ❏ Nemojte stavljati predmete u bilo koji otvor jer bi mogli dotaknuti opasne naponske točke ili izazvati kratki spoj. Pripazite na opasnost od električnog udara.
- ❏ Ukoliko dođe do oštećenja utikača, zamijenite kabel ili se posavjetujte s kvalificiranim električarom. Ako u utikaču ima osigurača, pobrinite se da ih zamijenite s osiguračima odgovarajuće veličine i vrijednosti.
- <span id="page-10-0"></span>❏ Isključite proizvod, dodatke i AC adapter i zatražite servis od kvalificiranog osoblja za servisiranje ako se dogodi sljedeće: oštećen je AC adapter ili utikač; u proizvod ili AC adapter je ušla voda, proizvod, dodatke ili AC adapter izmjeničnog napajanja je ispao ili kućište se oštetilo; proizvod, dodaci ili AC adapter ne radi normalno ili pokazuje značajne promjene u radu. (Ne prilagođavajte upravljačke uređaje o kojima se ne govori u uputama za rukovanje.)
- ❏ Isključite proizvod i adapter izmjeničnog napajanja prije čišćenja. Čistite samo suhom krpom. Nemojte koristiti tekućinu ili sredstva za čišćenje na bazi aerosola ako to posebno nije navedeno u uputama za proizvod.
- ❏ Ako proizvod ne namjeravate koristiti tijekom dužeg razdoblja, svakako isključite adapter izmjeničnog napajanja iz električne utičnice.
- ❏ Nakon zamjene potrošnih dijelova, zbrinite ih na propisani način u skladu s propisima lokalnih vlasti. Nemojte ih rastavljati.
- ❏ Ako je zaslon LCD oštećen, obratite se dobavljaču. Ako otopina tekućih kristala dođe u dodir s vašom kožom, temeljito je operite sapunom i vodom. Ako vam otopina tekućih kristala uđe u oči, odmah ih isperite vodom. Ako i nakon ispiranja osjećate nelagodu ili imate problema s vidom, odmah posjetite liječnika.

# **Ograničenja kopiranja**

Pregledajte sljedeća ograničenja kako biste osigurali odgovornu i zakonitu uporabu vašega proizvoda.

Kopiranje sljedećih predmeta je zabranjeno zakonom:

- ❏ Novčanice, kovanice, vladini tržišni vrijednosni papiri, vladine obveznice i općinski vrijednosni papiri
- ❏ Nekorištene poštanske marke, razglednice s unaprijed otisnutom poštanskom markom i drugi službeni poštanski predmeti koji nose valjanu poštarinu
- ❏ Vladini biljezi i obveznice izdani u skladu sa zakonskom procedurom

Budite pažljivi prilikom kopiranja sljedećih predmeta:

- ❏ Osobni tržišni vrijednosni papiri (potvrde o dionicama, vrijednosni papiri, čekovi itd.), mjesečne karte, karte za olakšice itd.
- ❏ Putovnice, vozačke dozvole, jamstva valjanosti, potvrde o cestarini, markice za hranu, ulaznice itd.

#### *Napomena:*

Kopiranje ovih predmeta može također biti i zakonom zabranjeno.

Odgovorna uporaba materijala zaštićenih autorskim pravima:

Proizvodi se mogu zloupotrebljavati nepropisnim kopiranjem materijala zaštićenih autorskim pravima. Izuzev djelovanja prema savjetu upućenog odvjetnika, budite odgovorni u pribavljanju dopuštenja nositelja autorskih prava prije kopiranja objavljenog materijala.

# <span id="page-11-0"></span>**Osnove skenera**

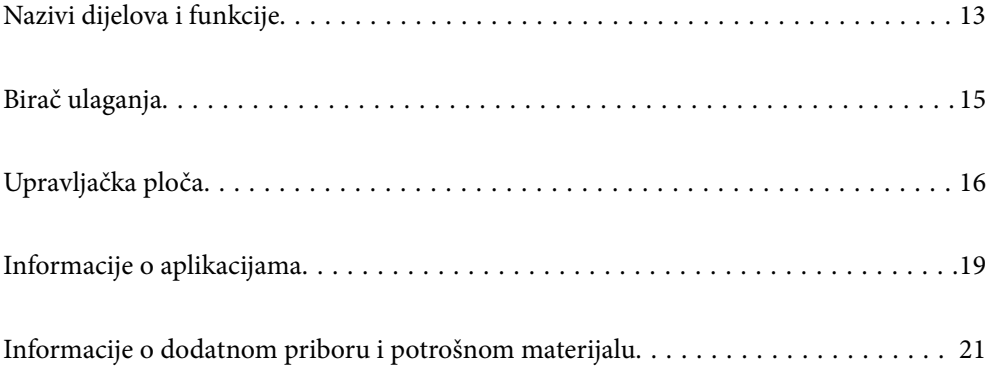

# <span id="page-12-0"></span>**Nazivi dijelova i funkcije**

### **Sprijeda**

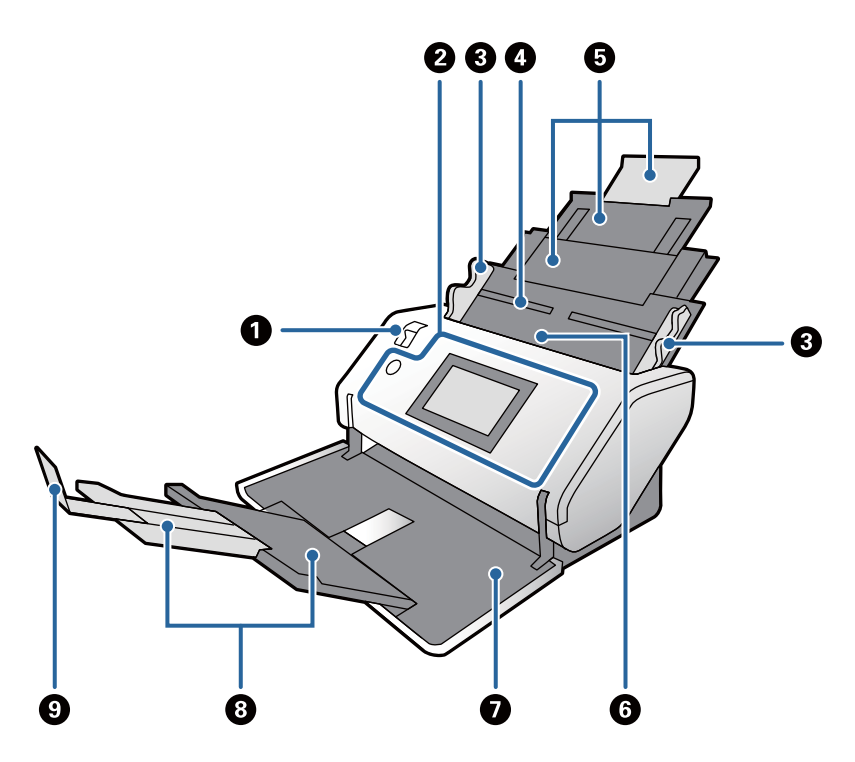

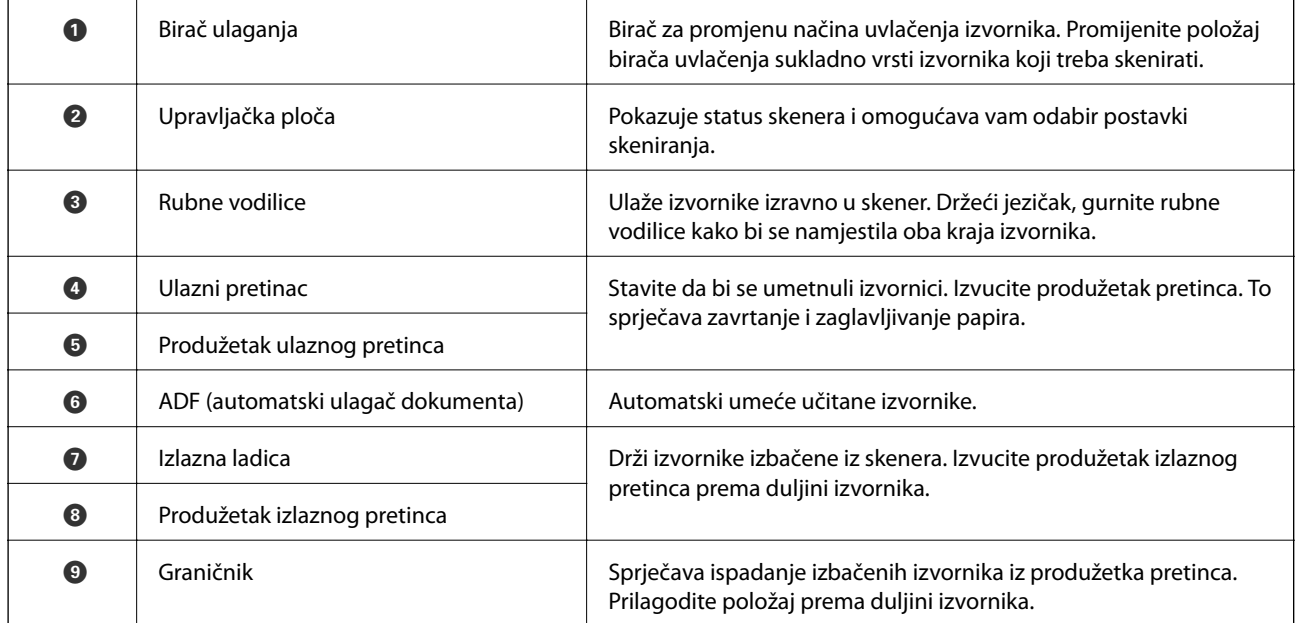

#### **Straga**

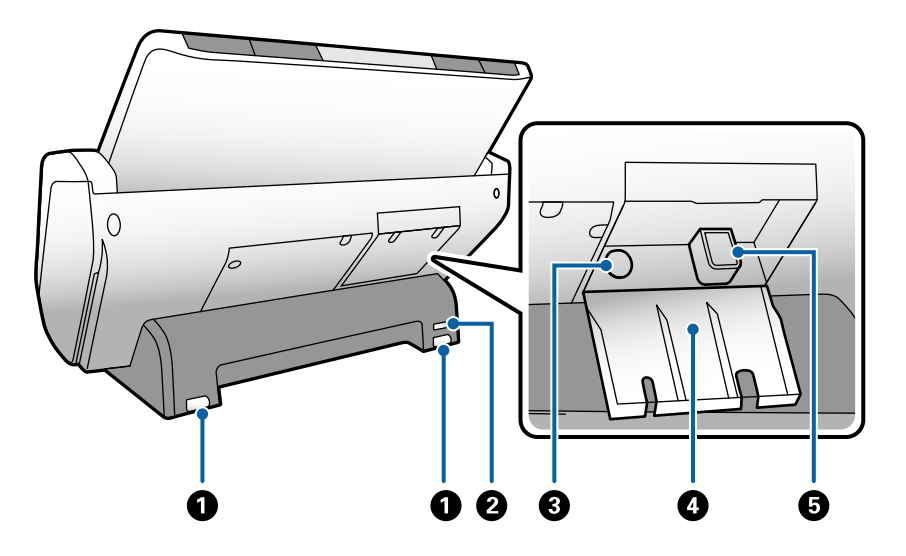

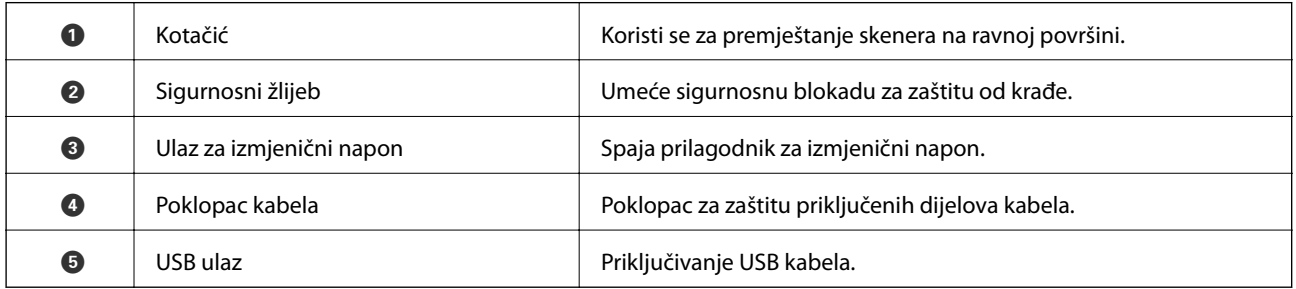

#### **Unutar**

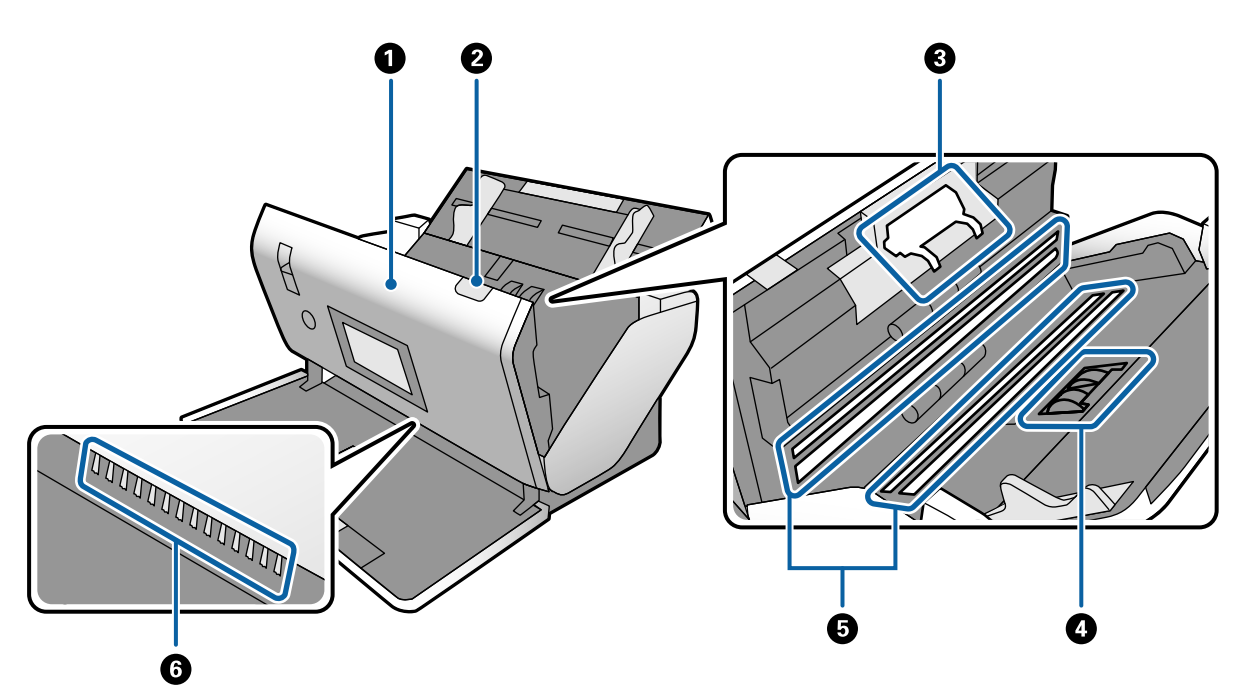

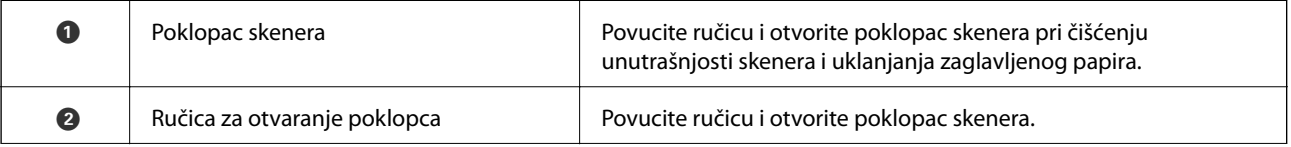

<span id="page-14-0"></span>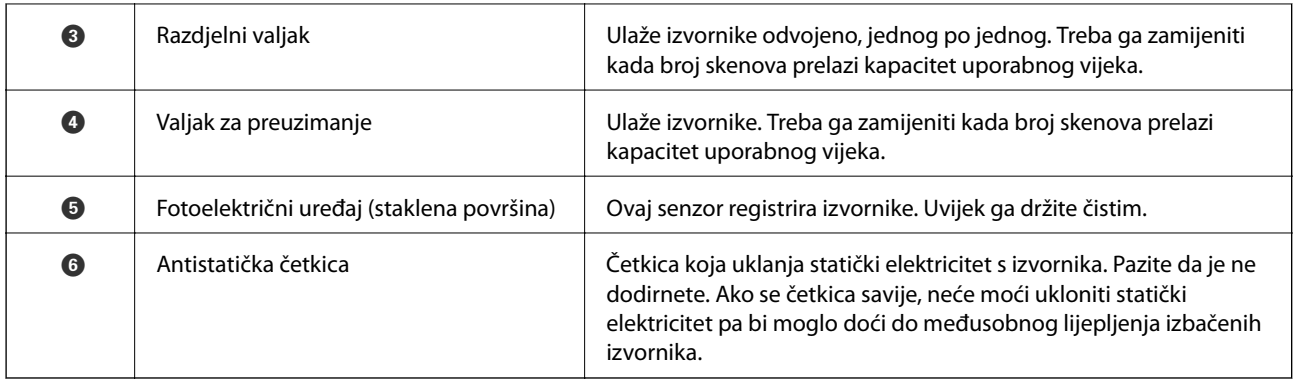

#### **Povezane informacije**

- & ["Čišćenje unutar skenera" na strani 98](#page-97-0)
- & ["Zamjena valjka" na strani 103](#page-102-0)

# **Birač ulaganja**

Mijenja položaj birača ulaganja sukladno vrsti izvornika koje treba skenirati.

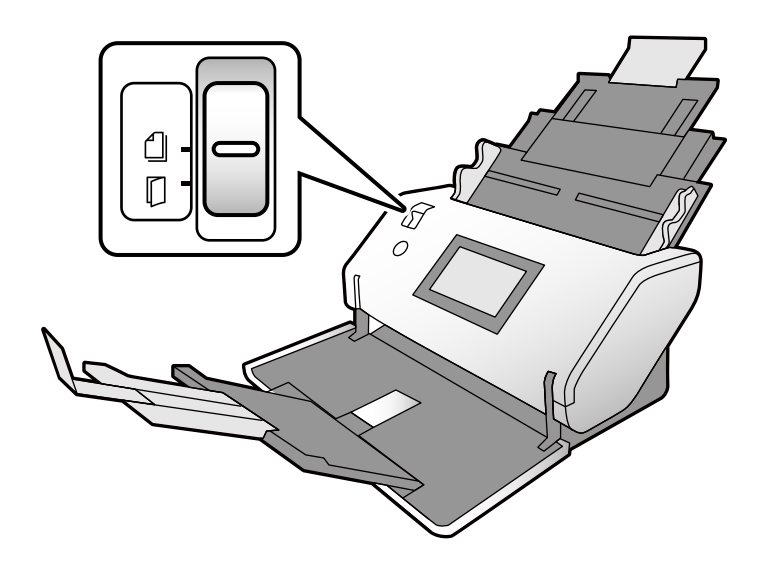

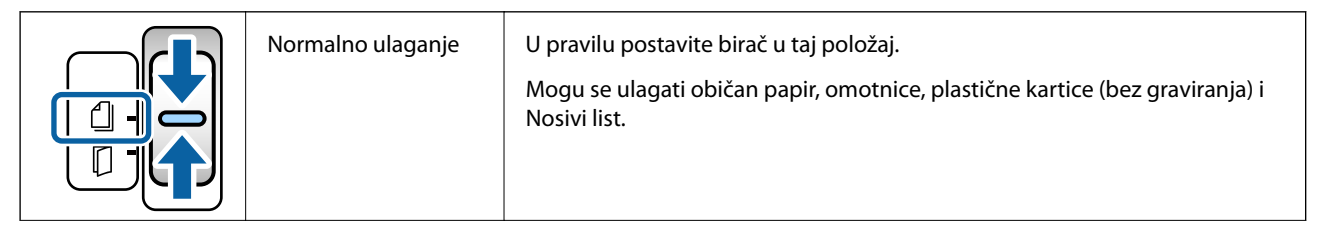

<span id="page-15-0"></span>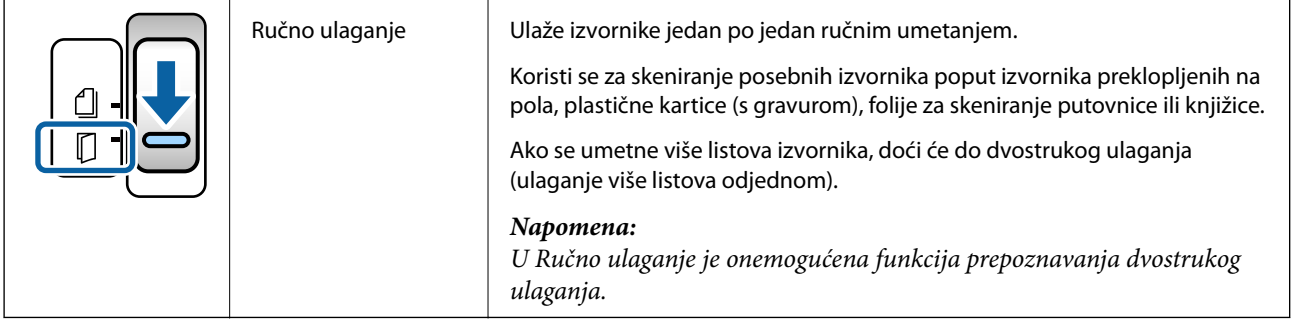

# **Upravljačka ploča**

## **Gumbi i lampice**

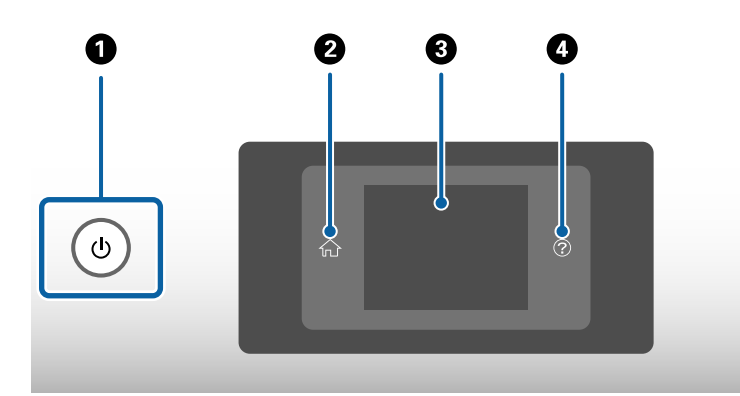

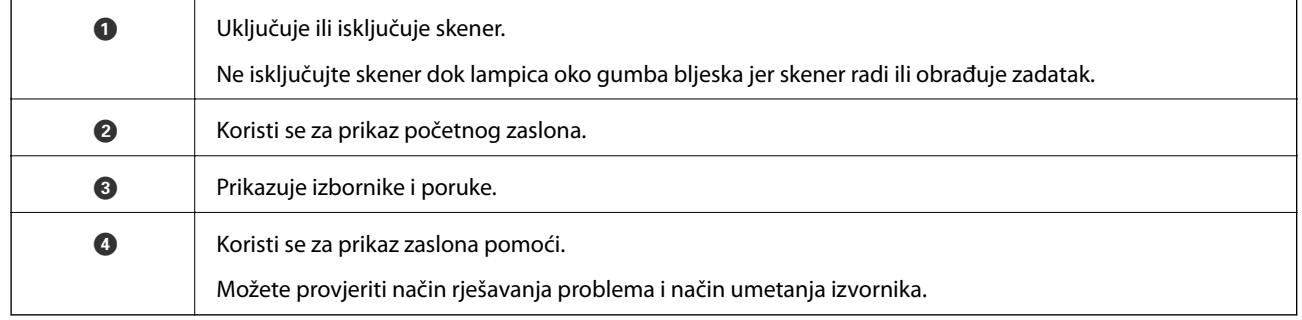

## **Vodič zaslona**

Zaslon skenera prikazuje razne stavke i poruke.

### **Ikone prikazane na LCD-zaslonu**

Sljedeće ikone prikazane su na LCD-zaslonu ovisno o statusu skenera.

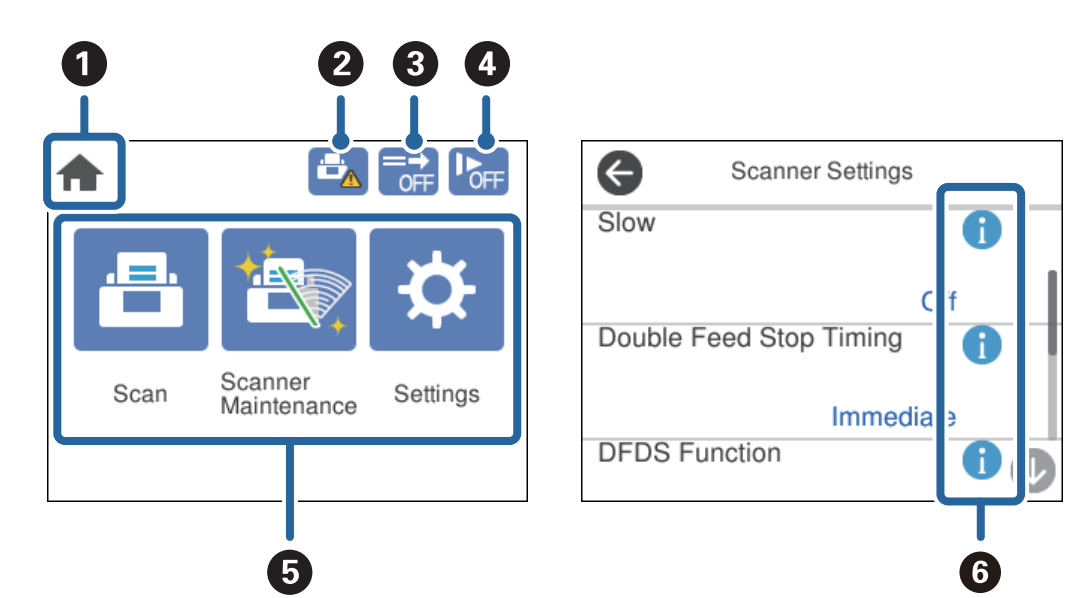

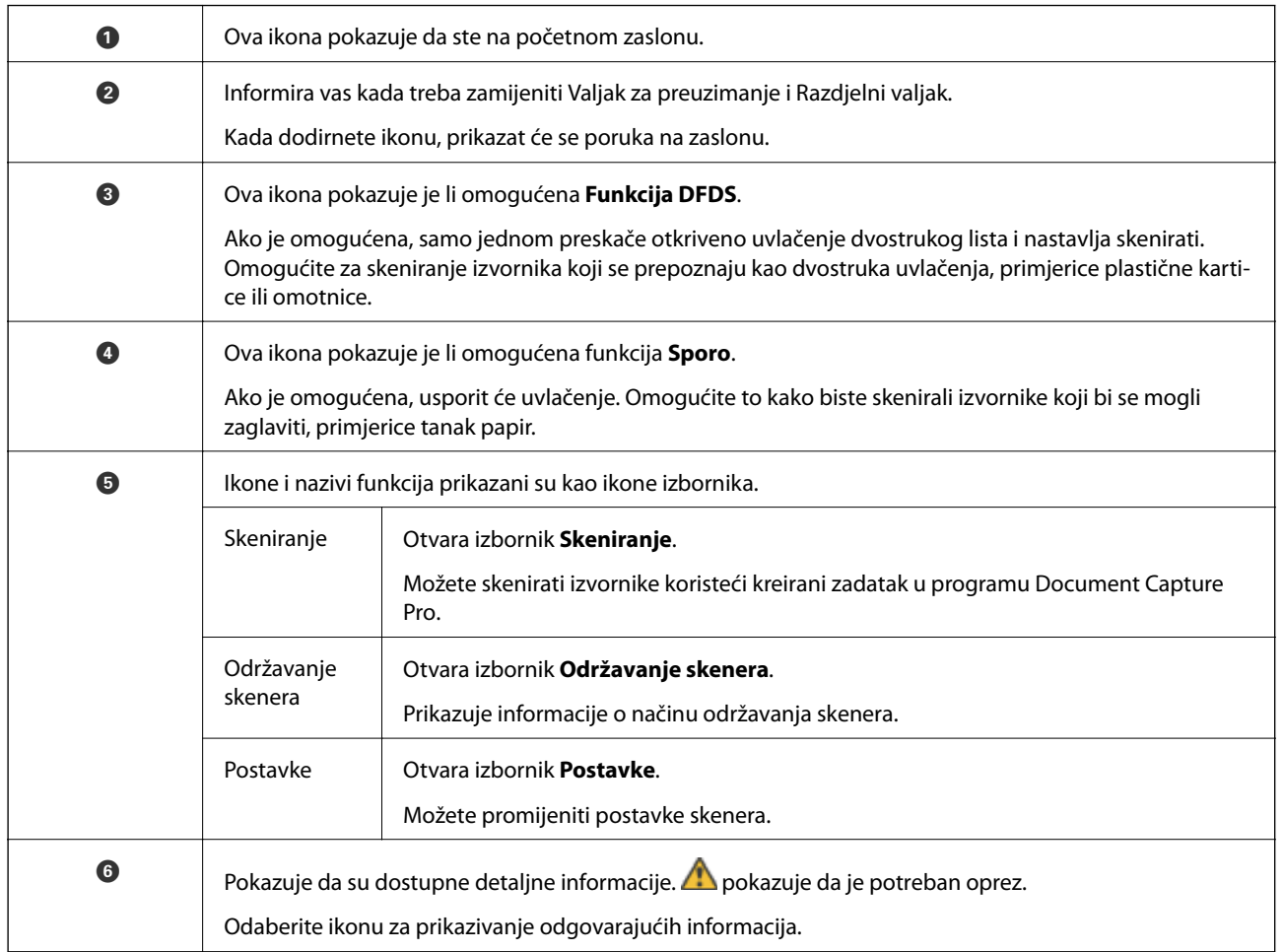

## **Značajke dodirnog zaslona**

Na dodirnom zaslonu mogu se izvršavati sljedeći postupci.

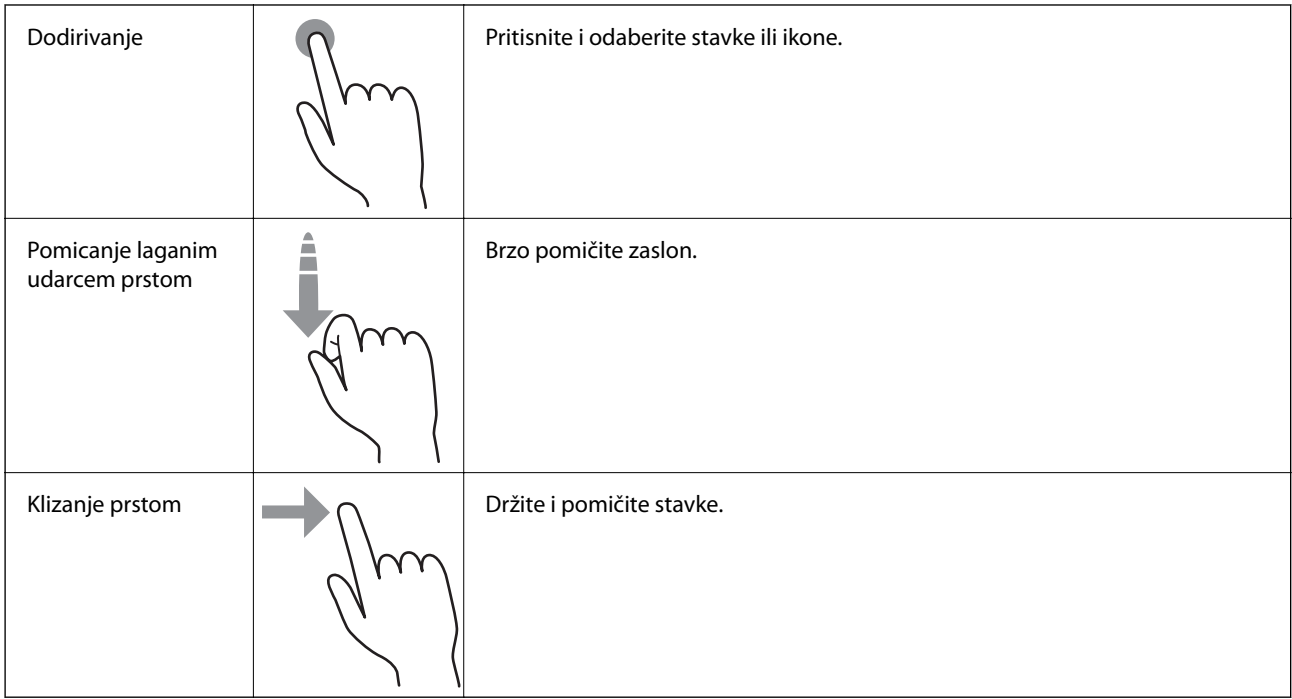

### **Prikazivanje animiranih uputa**

Možete umetnuti razne vrste izvornika pregledavanjem animiranih uputa na upravljačkoj ploči.

❏ Dodirnite na upravljačkoj ploči: Prikazuje zaslon pomoći. Dodirnite **Upute** za prikaz animacija i zatim odaberite stavke koje želite vidjeti.

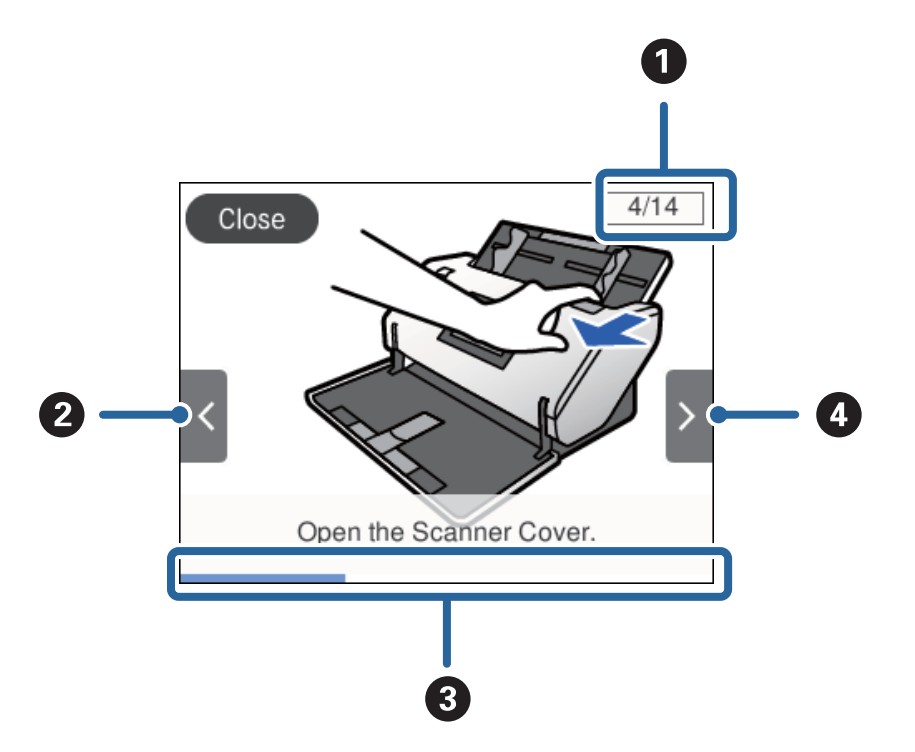

<span id="page-18-0"></span>❏ Dodirnite **Upute** na dnu radnog zaslona: Prikazuje animacije osjetljivog konteksta.

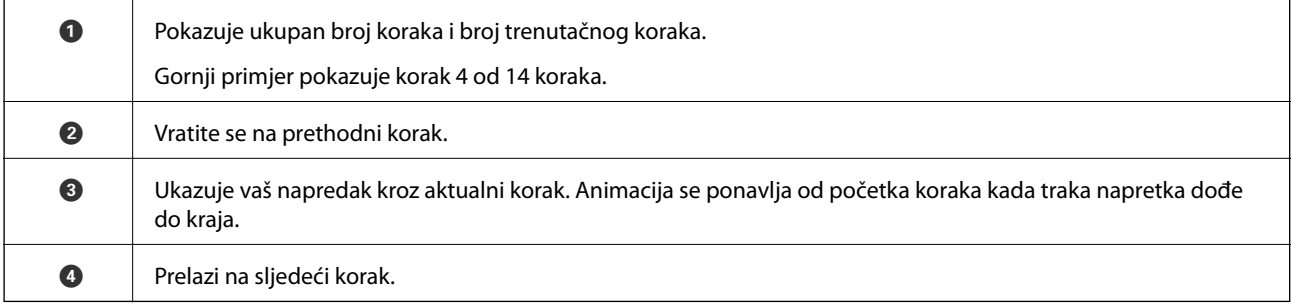

# **Informacije o aplikacijama**

Ovaj dio predstavlja u aplikaciji proizvode dostupne za vaš skener. Najnovije aplikacije mogu se instalirati na webstranici tvrtke Epson.

## **Epson Scan 2**

Epson Scan 2 je upravljački program za upravljanje vašim skenerom koji omogućuje razne postavke skeniranja. To vam također omogućuje da pokrenete kao samostalnu aplikaciju ili uz primjenu TWAIN-kompatibilnog aplikacijskog softvera.

Više pojedinosti o upotrebi aplikacije potražite u pomoći za Epson Scan 2.

## **Document Capture Pro/Document Capture**

Document Capture Pro je aplikacija koja vam omogućava lako digitaliziranje izvornika, primjerice dokumenata i obrazaca.

<span id="page-19-0"></span>Možete spremati skenirane slike u navedenu mapu, slati ih e-poštom i vršiti funkcije kopiranja spajanjem na pisač. Također možete razdvojiti dokumente koristeći informacije za odvajanje, primjerice crtične kodove, i automatski obraditi nove datoteke. To vam omogućava pregled načina na koji se rukuje elektroničkim dokumentima, primjerice čitanjem većih dokumenata i iskorištavanjem mrežnih funkcija.

Document Capture Pro je samo za Windows. Za Mac OS koristite Document Capture, a za poslužitelj sustava Windows koristite Document Capture Pro Server.

Više pojedinosti o upotrebi aplikacije potražite u pomoći programa Document Capture Pro (Windows) ili Document Capture (Mac OS).

Ako nije instaliran Document Capture Pro, instalirajte najnoviji softver koristeći EPSON Software Updater.

#### *Napomena:*

Document Capture Pro ne podržava sustav Windows Vista/Windows XP.

#### **Zadatak:**

Kada se skeniranje, spremanje i slanje izvršavaju tim redom, te radnje smatraju se zadatkom.

Prethodnom prijavom niza radnji kao zadatak, možete izvršiti sve radnje odabirom zadatka. Dodjeljivanjem zadatka upravljačkoj ploči skenera, možete pokrenuti zadatak preko upravljačke ploče.

#### **Funkcija odvajanja:**

Možete automatski obraditi zahtjevno sortiranje ili organiziranje koristeći razne načine detekcije, poput praznih stranica sa/bez crtičnih kodova koji se umeću između izvornika, ili crtičnih kodova na izvornicima.

Također možete sortirati višestruke skenirane slike kao zasebne datoteke i spremiti svaku datoteku u određene mape korištenjem ovih načina ili postavljanjem određenih stranica.

#### **Povezane informacije**

& "Instalacija najnovijih aplikacija" na strani 20

## **EPSON Software Updater**

EPSON Software Updater je aplikacija koja traži na internetu nove inačice softvera ili ažuriranja za postojeći softver i instalira ih.

Također možete ažurirati digitalni priručnik skenera.

#### *Napomena:*

Nisu podržani operativni sustavi poslužitelja sustava Windows.

#### **Instalacija najnovijih aplikacija**

Koristite najnoviju verziju aplikacija.

- 1. Pobrinite se da skener i računalo budu međusobno povezani i da je računalo spojeno na internet.
- 2. Pokrenite EPSON Software Updater i ažurirajte aplikacije.
	- ❏ Windows 8.1/Windows 8

Unesite naziv aplikacije u gumbić za pretraživanje i zatim odaberite prikazanu ikonu.

<span id="page-20-0"></span>❏ Osim za Windows 8.1/Windows 8

Kliknite na gumb Start i odaberite **Svi programi** ili **Programi** > **Epson Software** > **EPSON Software Updater**.

❏ Mac OS

Odaberite **Idi** > **Aplikacije** > **Epson Software** > **EPSON Software Updater**.

#### c*Važno:*

Ne isključujte računalo ili skener dok traje ažuriranje.

#### *Napomena:*

Ako ne možete pronaći aplikaciju koju želite ažurirati na popisu aplikacija, tada postupak ažuriranja ne možete izvršiti korištenjem programa EPSON Software Updater. Potražite najnovije verzije aplikacija na lokalnoj mrežnoj Epsonovoj stranici.

[http://www.epson.com](http://www.epson.com/)

# **Informacije o dodatnom priboru i potrošnom materijalu**

## **Nosivi list kodovi**

Koristeći Nosivi list možete skenirati izvornike nepravilnog oblika ili fotografije koje se mogu lako zagrepsti. Možete skenirati izvornik veći od A4 tako da ga preklopite na pola i umetnete u Nosivi list. To je korisno za skeniranje više izvornika jer se do 10 listova Nosivi list može umetnuti u skener.

Dostupan je i List za zaštitu putovnice za malu knjižicu kao što je putovnica.

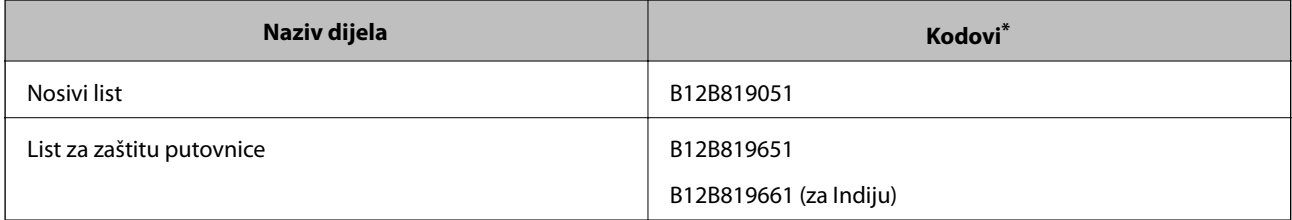

Možete upotrijebiti samo Nosivi list s kodom.

#### **Povezane informacije**

- & ["Specifikacije izvornika koji koriste Nosivi list" na strani 29](#page-28-0)
- $\blacktriangleright$  ["Stavljanje izvornika velikih dimenzija" na strani 43](#page-42-0)
- & ["Stavljanje putovnice" na strani 56](#page-55-0)
- & ["Stavljanje izvornika nepravilnog oblika" na strani 59](#page-58-0)
- & ["Stavljanje fotografija" na strani 61](#page-60-0)

## <span id="page-21-0"></span>**Kodovi valjka**

Dijelovi (Valjak za preuzimanje i Razdjelni valjak) se trebaju zamijeniti kada broj skenova prekorači servisni broj. Možete provjeriti aktualni broj skenova na upravljačkoj ploči.

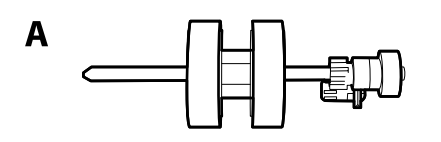

B

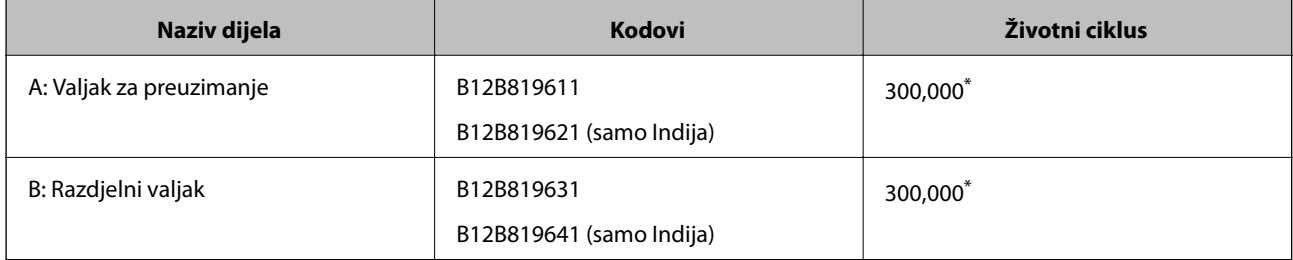

\* Ovaj broj je dostignut uzastopnim skeniranjem koristeći originalne probne Epson papire te je smjernica za ciklus zamjene. Ciklus zamjene može se mijenjati ovisno o različitim tipovima papira, kao što je papir koji stvara mnogo prašine papira ili papir hrapave površine koji može skratiti životni ciklus.

#### **Povezane informacije**

- & ["Zamjena valjka" na strani 103](#page-102-0)
- & ["Resetiranje nekoliko skenova nakon zamjene valjaka" na strani 108](#page-107-0)

## **Kodovi kompleta za čišćenje**

Upotrijebite pri čišćenju unutrašnjosti skenera. Ovaj komplet sadrži tekućinu i krpicu za čišćenje.

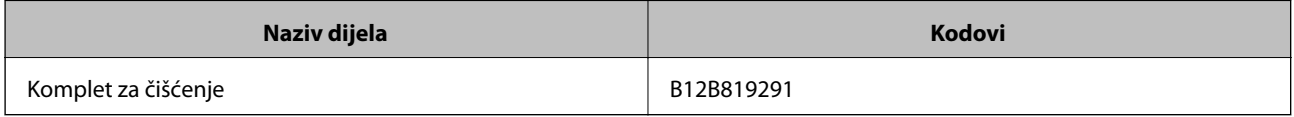

#### **Povezane informacije**

& ["Čišćenje unutar skenera" na strani 98](#page-97-0)

# <span id="page-22-0"></span>**Specifikacije i kapacitet izvornika**

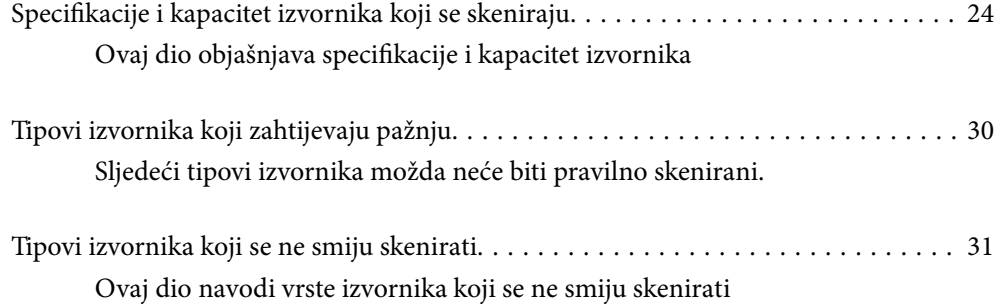

# <span id="page-23-0"></span>**Specifikacije i kapacitet izvornika koji se skeniraju**

Ovaj dio objašnjava specifikacije i kapacitet izvornika

#### **Povezane informacije**

- & ["Specifikacije papira standardne dimenzije" na strani 25](#page-24-0)
- & ["Specifikacije dugačkog papira" na strani 27](#page-26-0)
- & ["Specifikacije omotnica" na strani 28](#page-27-0)
- & ["Specifikacije plastičnih kartica" na strani 28](#page-27-0)
- & ["Specifikacije laminiranih kartica" na strani 28](#page-27-0)
- & ["Specifikacije knjižica" na strani 29](#page-28-0)
- & ["Specifikacije za putovnice" na strani 29](#page-28-0)
- & ["Specifikacije izvornika koji koriste Nosivi list" na strani 29](#page-28-0)

## <span id="page-24-0"></span>**Specifikacije papira standardne dimenzije**

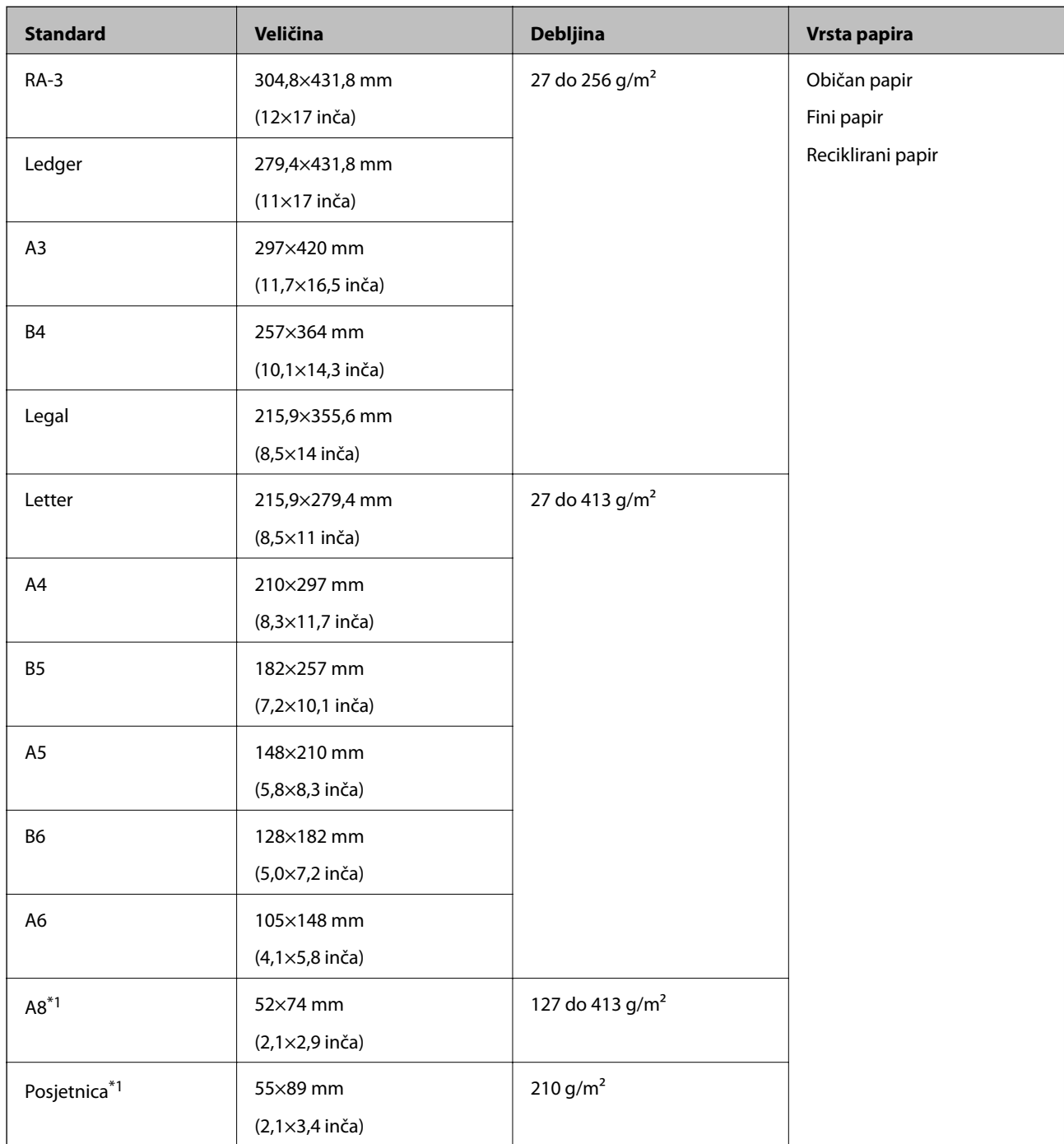

\*1 Za A8 i posjetnice dostupan je samo okomiti smjer umetanja. Minimalna visina je 69 mm (2,7 inča).

#### *Napomena:*

- ❏ Izvornici veći od A3 (veliki izvornici, do veličine A2) mogu se postaviti preklapanjem na pola. Takve izvornike skenirajte jednog po jednog koristeći (Ručno ulaganje).
- ❏ Sve izvornike držite ravne na prednjem rubu.
- ❏ Pobrinite se da su preklopi vodećeg ruba izvornika unutar sljedećeg raspona.

A mora biti najviše 3 mm.

Kada je 2 jednak ili manji od 3, 2 mora biti 1 mm ili manji. Kada je 2 veći od 1 mm, 3 mora biti jednak ili više od 10 puta veličine **2**.

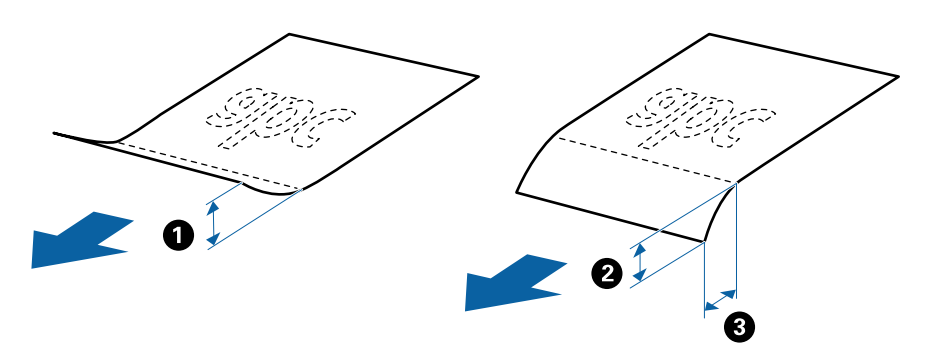

❏ Čak i kada izvornik ispunjava specifikacije, možda se neće moći umetnuti ovisno o svojstvima ili kvaliteti papira. Osim toga, neki izvornici mogu smanjiti kvalitetu skena.

#### **Smjernice za kapacitet izvornika**

*Napomena:*

❏ To se odnosi na broj izvornika kada je način ulaganja papira u (Normalno ulaganje).

 $U_z \Box$ (Ručno ulaganje) možete skenirati samo izvornike jednog po jednog.

- ❏ Ukupna debljina izvornika koja može biti postavljena je 14 mm.
- ❏ Može se postaviti do 36 posjetnica (210 g/m²) i do 39 razglednica (190 g/m²).
- ❏ \* Tijekom skeniranja možete dodati izvornike do maksimalnog kapaciteta.

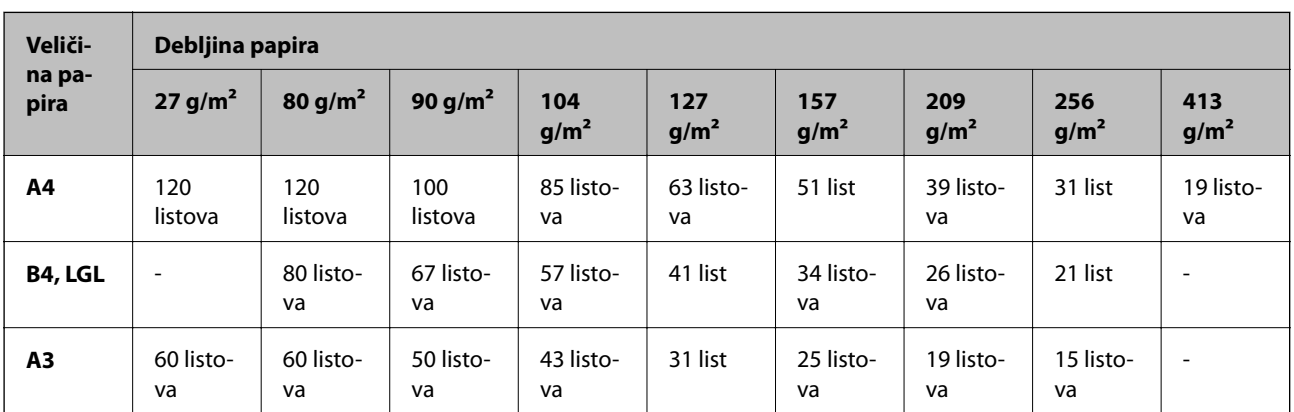

<span id="page-26-0"></span>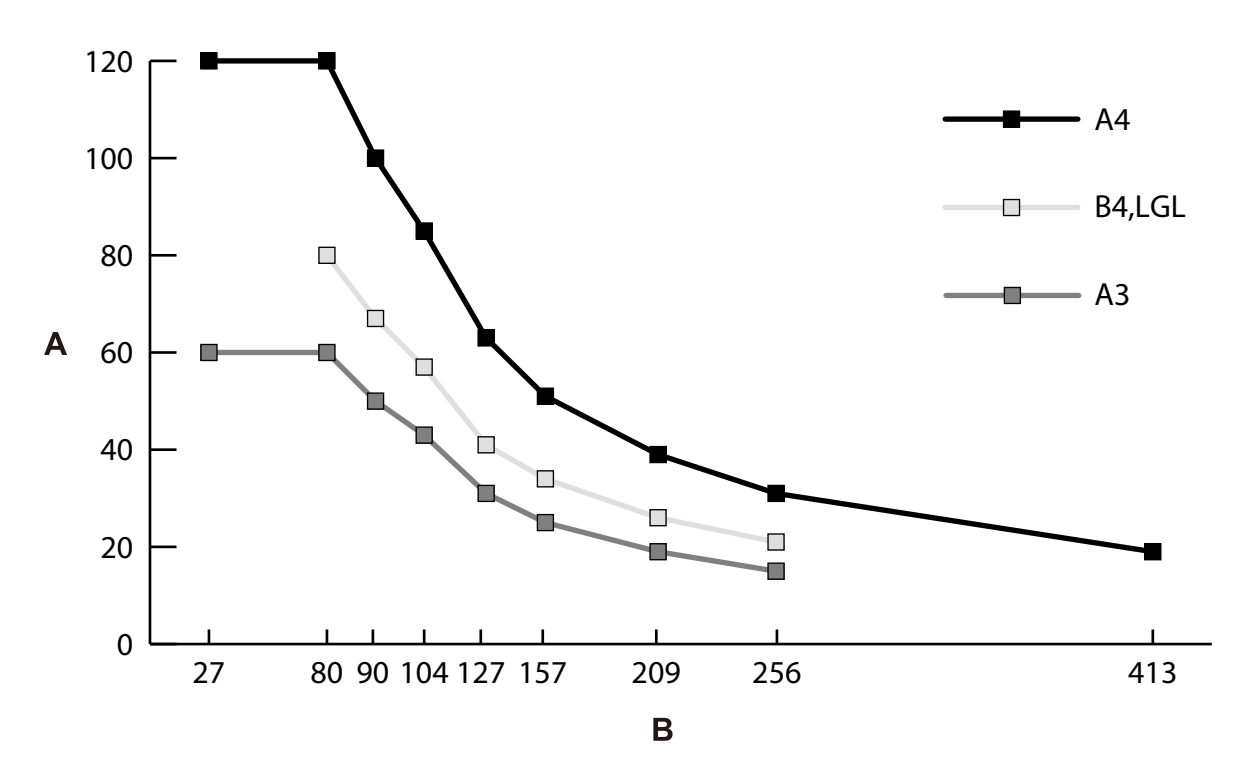

A: Broj listova

B: Debljina papira (g/m²)

#### **Povezane informacije**

- & ["Stavljanje izvornika standardnih dimenzija" na strani 34](#page-33-0)
- $\blacktriangleright$  ["Stavljanje izvornika velikih dimenzija" na strani 43](#page-42-0)

## **Specifikacije dugačkog papira**

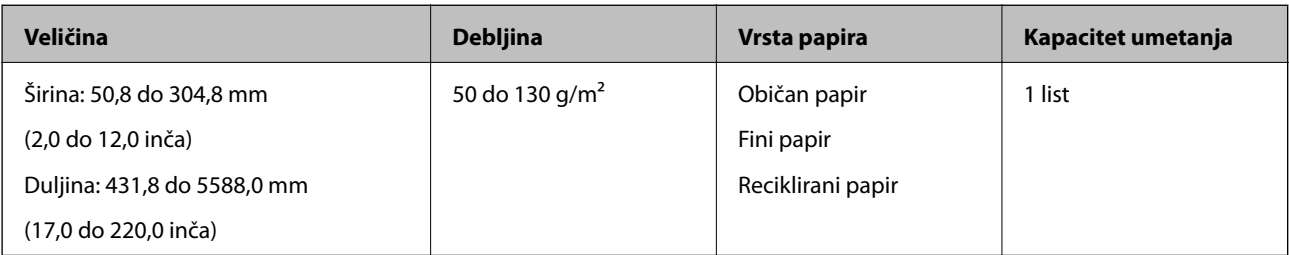

#### **Povezane informacije**

& ["Stavljanje dugačkog papira" na strani 41](#page-40-0)

## <span id="page-27-0"></span>**Specifikacije omotnica**

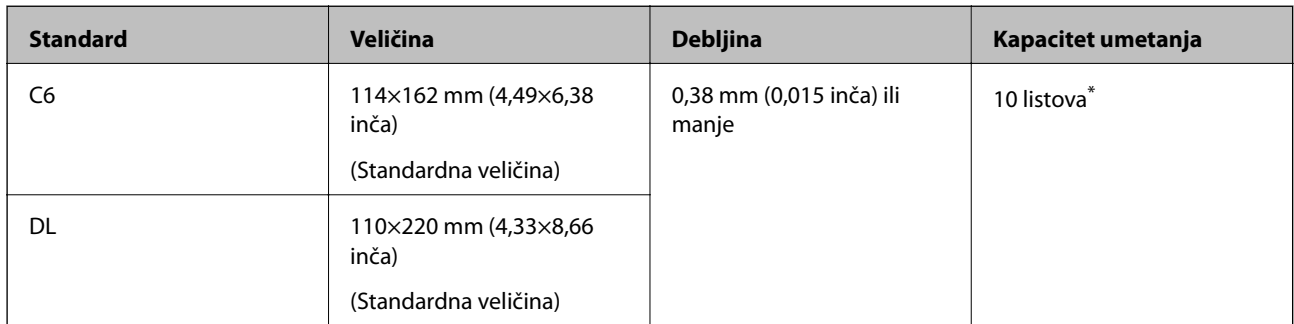

Uz Ručno ulaganje ( ) možete skenirati samo izvornike jednog po jednog.

#### **Povezane informacije**

& ["Stavljanje omotnica" na strani 46](#page-45-0)

## **Specifikacije plastičnih kartica**

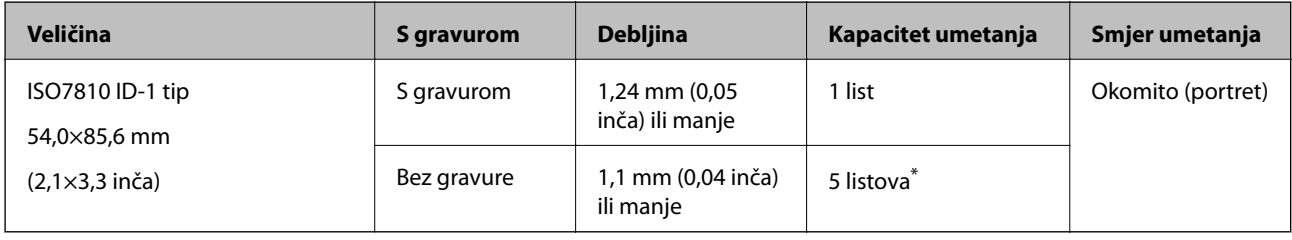

\* Uz Ručno ulaganje ( ) možete skenirati samo izvornike jednog po jednog.

#### **Povezane informacije**

& ["Stavljanje plastičnih kartica" na strani 48](#page-47-0)

## **Specifikacije laminiranih kartica**

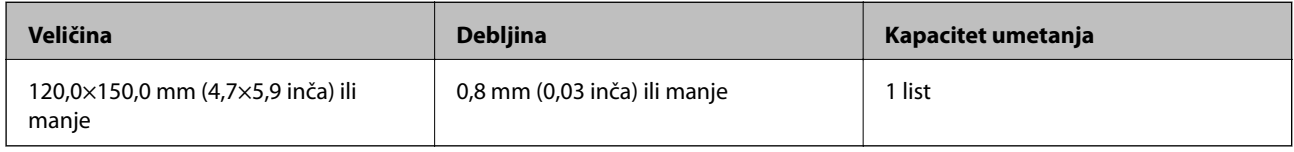

#### **Povezane informacije**

 $\blacktriangleright$  ["Stavljanje laminiranih kartica" na strani 51](#page-50-0)

## <span id="page-28-0"></span>**Specifikacije knjižica**

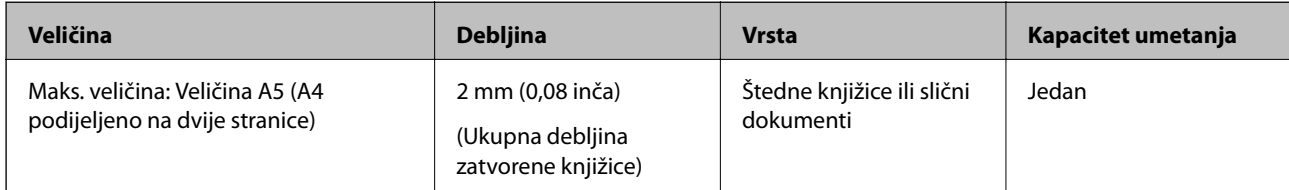

#### **Povezane informacije**

& ["Stavljanje knjižice" na strani 53](#page-52-0)

## **Specifikacije za putovnice**

Možete skenirati putovnicu koristeći foliju za skeniranje putovnice koji se kupuje zasebno.

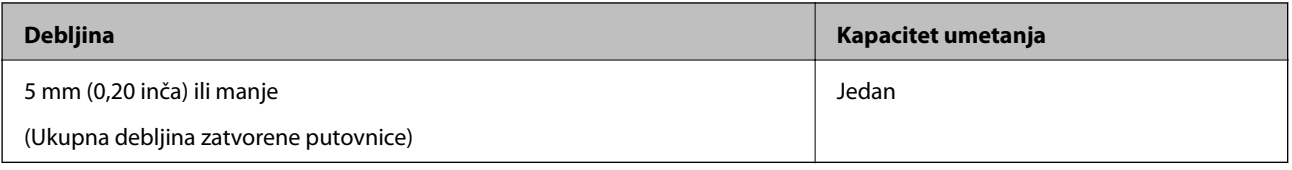

#### **Povezane informacije**

- & ["Nosivi list kodovi" na strani 21](#page-20-0)
- & ["Stavljanje putovnice" na strani 56](#page-55-0)

## **Specifikacije izvornika koji koriste Nosivi list**

Dodatni Nosivi list je folija namijenjena prijenosu izvornika kroz skener. Ovim listom možete skenirati izvornike koji su važni dokumenti ili fotografije koje se ne smiju oštetiti, tanak papir ili nepravilno oblikovani izvornici.

<span id="page-29-0"></span>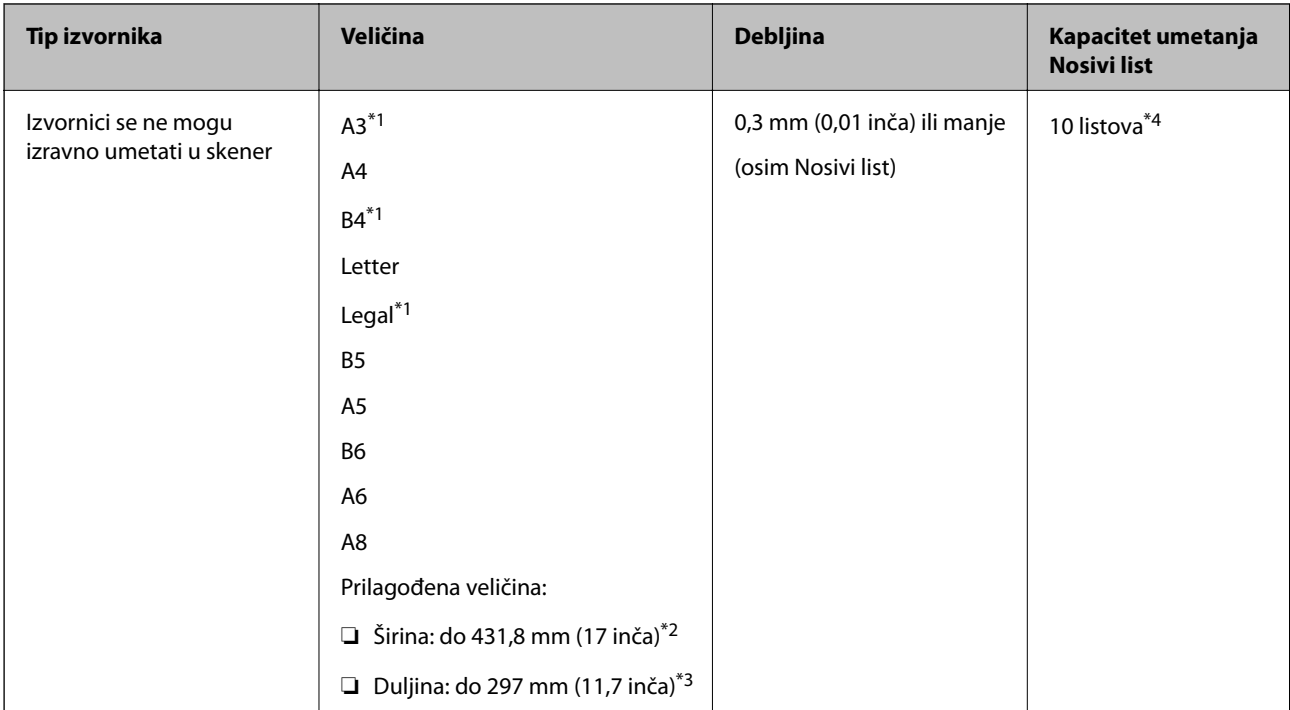

- \*1 Preklopite na pola kod namještanja.
- \*2 Izvornici širi od 215,9 mm (8,5 inča) moraju se preklopiti na pola.
- \*3 Za skeniranje izvornika duljine približno 297 mm long sigurno umetnite prednji rub izvornika do pune dubine Nosivi list. Kada odaberete **Automatsko otkrivanje** kao postavku **Veličina dokumenta** u aplikaciji, moći će se skenirati puna duljina Nosivi list.
- \*4 Uz Ručno ulaganje ( ) možete skenirati samo izvornike jednog po jednog.

#### **Povezane informacije**

& ["Nosivi list kodovi" na strani 21](#page-20-0)

# **Tipovi izvornika koji zahtijevaju pažnju**

Sljedeći tipovi izvornika možda neće biti pravilno skenirani.

- ❏ Izvornici neravne površine, kao što je papir s Letter zaglavljem.
- ❏ Izvornici s naborima ili preklopima
- ❏ Probušeni izvornici
- ❏ Izvornik s naljepnicama ili ljepljivim sličicama (uključujući nalijepljeni mali komad papira)
- ❏ Papir bez ugljika
- ❏ Izgužvani izvornici
- ❏ Obloženi papir

#### <span id="page-30-0"></span>c*Važno:*

Papir bez ugljika sadrži kemijske tvari koje bi mogle oštetiti valjke unutar skenera. Provjerite sljedeće točke kod skeniranja izvornika od papira bez ugljika.

- ❏ Redovito čistite Valjak za preuzimanje i Razdjelni valjak.
- ❏ Skeniranje papira bez ugljika može skratiti vijek trajanja valjaka u odnosu na skeniranje običnog papira.

#### *Napomena:*

- ❏ Zgužvani izvornici mogu se bolje skenirati sporijim ulaganjem papira tijekom skeniranja ili izravnavanjem zgužvanih dijelova prije umetanja.
- ❏ Za skeniranje izvornika koji se lako oštete ili zgužvaju upotrijebite Nosivi list (prodaje se zasebno).
- ❏ Kako biste skenirali izvornike koji su pogrešno prepoznati kao dvostruki listovi, postavite *Funkcija DFDS* na *Uklj.* na upravljačkoj ploči prije nastavka skeniranja ili odaberite *Isključeno* pod stavkom *Otkrij dvostruko uvlačenje* na kartici *Glavne postavke* u prozoru Epson Scan 2. Pogledajte pomoć za Document Capture Pro o načinu odabira postavki za Epson Scan 2 iz programa Document Capture Pro.
- ❏ Naljepnice ili ljepljive sličice moraju se čvrsto nalijepiti na izvornike bez prodiranja ljepila.
- ❏ Pokušajte izravnati izgužvane izvornike prije skeniranja.

# **Tipovi izvornika koji se ne smiju skenirati**

Ovaj dio navodi vrste izvornika koji se ne smiju skenirati

- ❏ Fotografije
- ❏ Vezani izvornici\* (tanji od 2 mm (0,08 inča) kada se zatvore)
- ❏ Nepapirnati izvornici (kao što su prozirni dokumenti, metalne folije ili folije od tkanine)
- ❏ Izvornici sa spojnicama i kvačicama za papir
- ❏ Izvornici s ljepilom
- ❏ Rebrasti izvornici
- ❏ Jako zgužvani ili iskrivljeni izvornici
- ❏ Izvornici poput OHP folije
- ❏ Izvornici s indigo papirom na poleđini
- ❏ Izvornici s vlažnom tintom
- ❏ Izvornici s ljepljivim papirićima

#### *Napomena:*

- ❏ \* Možete skenirati vezane izvornike ukupne debljine 2 mm (0,08 inča) ili manje u veličini A5 (A4 raširen na dvije stranice).
- ❏ Nemojte izravno u skener umetati dragocjene fotografije ili važne dokumente koje ne želite oštetiti ili izbrisati. Pogrešno umetanje moglo bi zgužvati ili oštetiti izvornik. Kod skeniranja takvih izvornika obvezno koristite Nosivi list (prodaje se zasebno).
- ❏ Rebrasti, zgužvani ili iskrivljeni izvornici mogu se skenirati i kada koristite Nosivi list (prodaje se zasebno).

# <span id="page-31-0"></span>**Stavljanje izvornika**

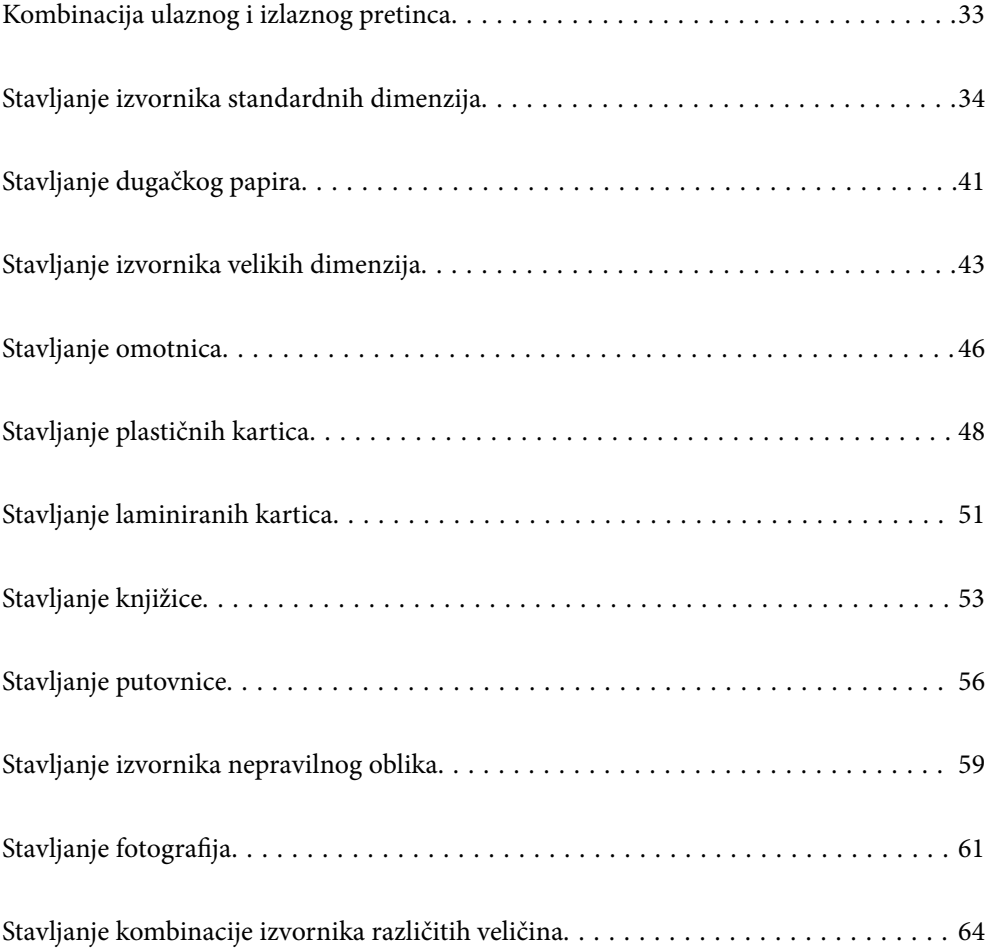

# <span id="page-32-0"></span>**Kombinacija ulaznog i izlaznog pretinca**

Izvucite ulazni pretinac i izlazni pretinac prema duljini izvornika.

Pogledajte sljedeću tablicu s pojedinostima.

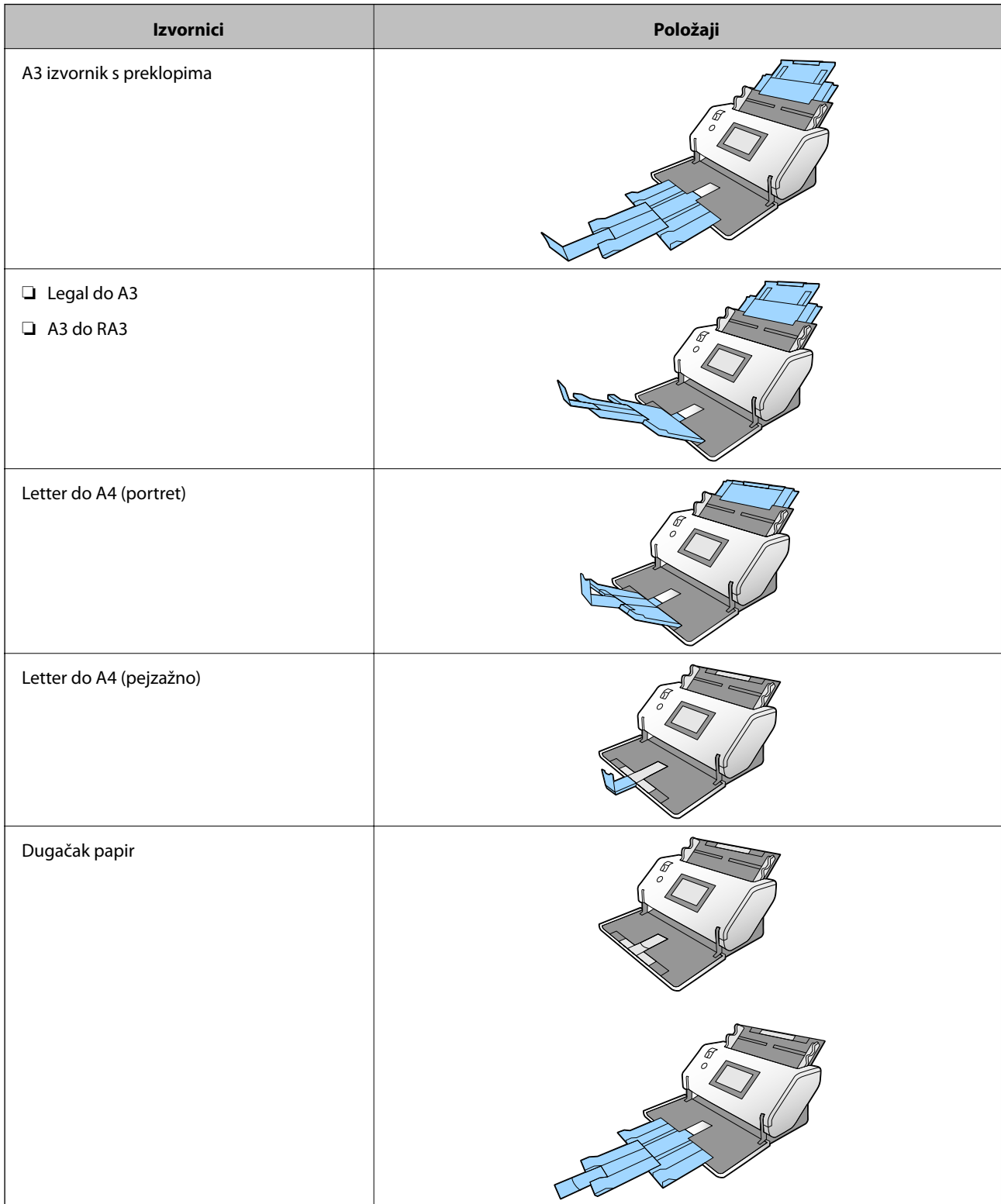

<span id="page-33-0"></span>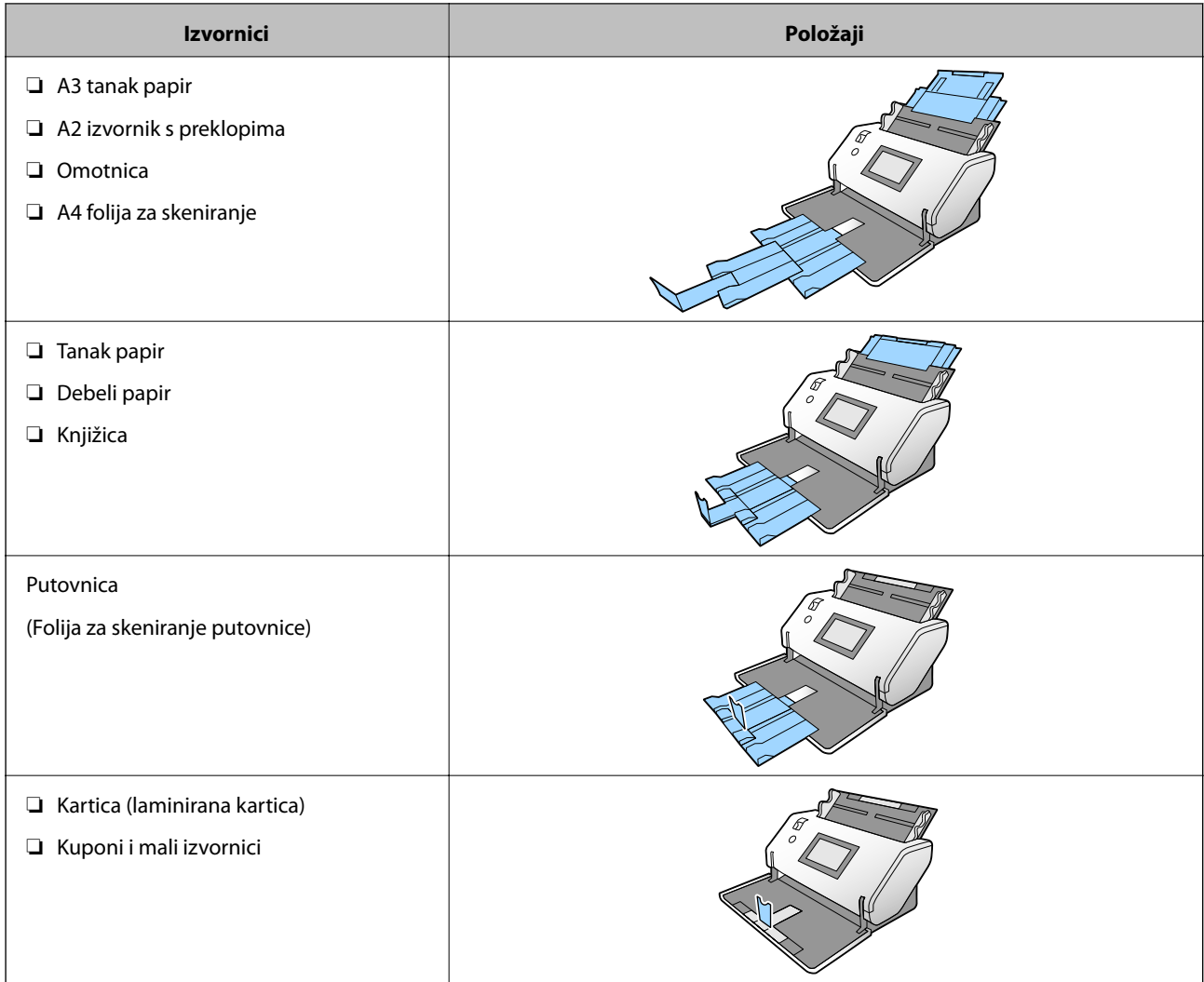

#### *Napomena:*

- ❏ Podignite graničnik ako izvornici ispadnu iz pretinca.
- ❏ Prilagodite položaj graničnik prema duljini izvornika.

# **Stavljanje izvornika standardnih dimenzija**

Ovaj dio objašnjava način stavljanja izvornika kada je način ulaganja papira u Normalno ulaganje kao primjer.

1. Postavite birač ulaganja na (Normalno ulaganje).

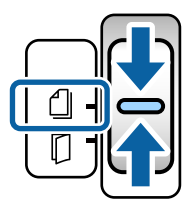

2. Izvucite produžetak ulaznog pretinca. Izvucite produžetak izlaznog pretinca na duljinu izvornika. Po potrebi podignite graničnik.

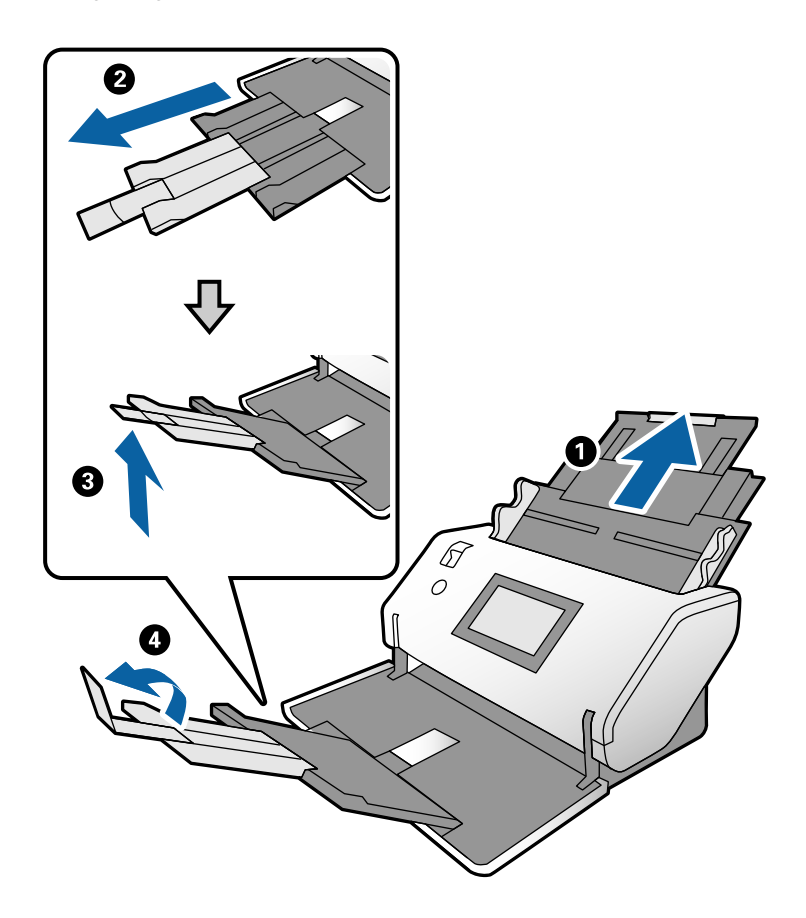

#### *Napomena:*

- ❏ Da biste pravilno složili izvornik, izvucite izlazni pretinac i produžetak izlaznog pretinca tako da bude malo dulji od izvornika.
- ❏ Kod svinutih izvornika nemojte izvlačiti izlazni pretinac.
- ❏ Ako deblji izvornici udare o izlazni pretinac i njihovo ispadnu iz njega, odložite izlazni pretinac i nemojte ga koristiti. Omogućite da se izbačeni izvornici izravno slažu na stol na kojem je smješten skener.
- ❏ Ako na skenirane slike i dalje utječu izbačeni izvornici koji udaraju o površinu stola na kojem se nalazi skener, pomaknite skener do ruba stola tako da izbačeni izvornici mogu slobodo ispasti i da biste ih odmah uhvatili.
- 3. Držeći pločicu gurajte rubne vodilice do kraja.

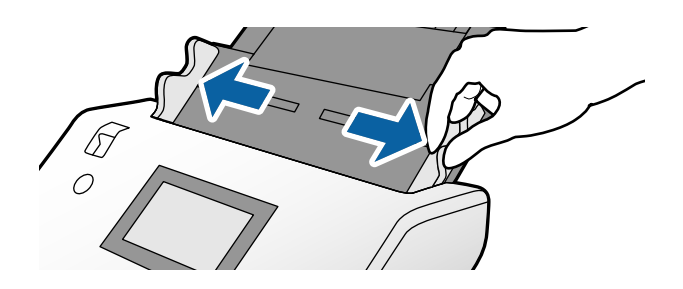

4. Mahnite izvornicima.

Držite oba kraja originala i mahnite njima nekoliko puta.

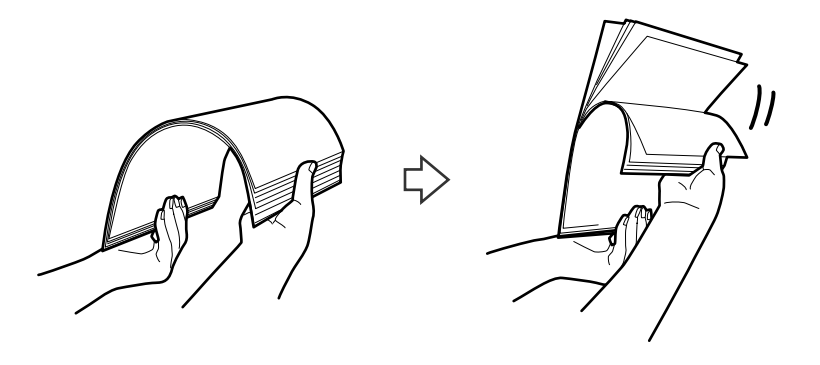

5. Centrirajte rubove stranom koju se skenira tako da bude okrenuta dolje i gurnite prednji rub u klinastom obliku.

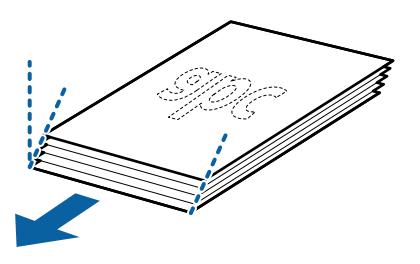

6. Umetnite izvornike stranom koju treba skenirati prema dolje i prednjim rubom okrenutim prema automatskom ulagaču dokumenta (ADF).

Izvornike umetnite u automatski ulagač dokumenta (ADF) dok ne naiđu na otpor.

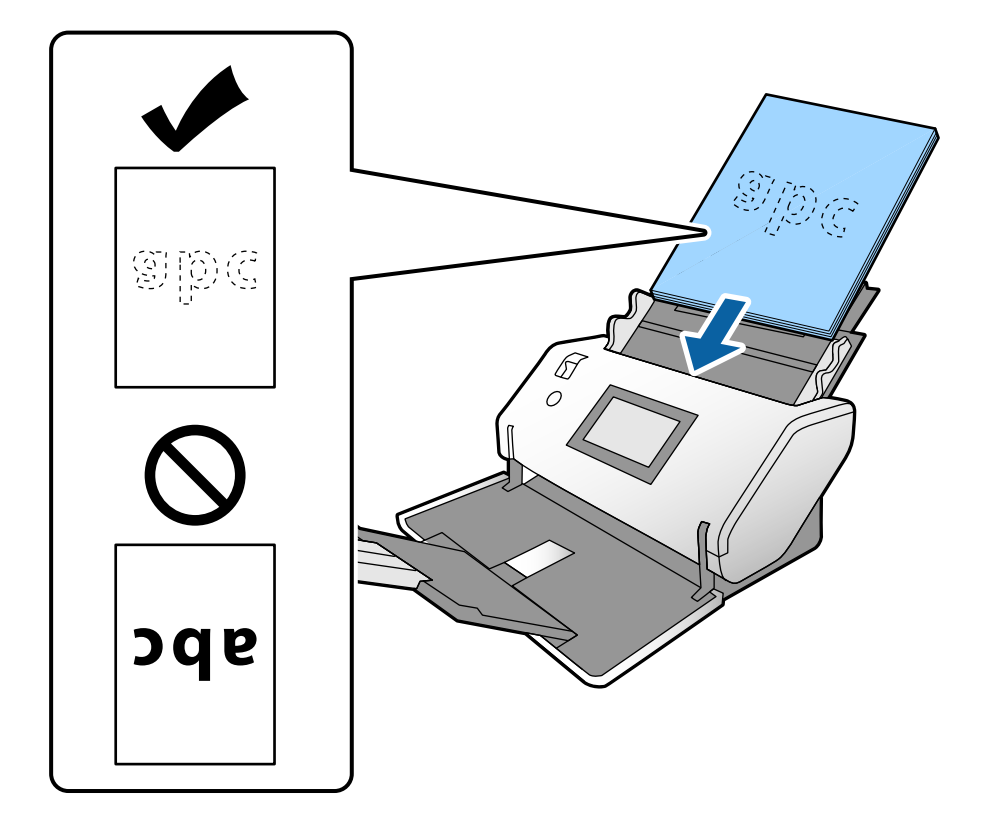
<span id="page-36-0"></span>7. Prilagodite rubne vodilice tako da odgovaraju izvornicima bez ikakve praznine. U protivnom će se izvornici možda umetnuti zavrnuti.

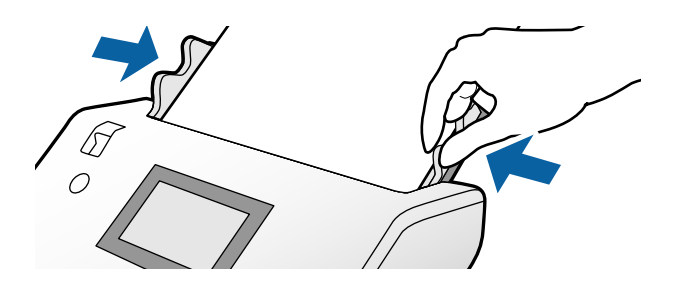

#### *Napomena:*

❏ Kod skeniranja izvornika s probijenim rupama, kao što su pojedinačni listovi papira, umetnite izvornike tako da rupe budu na lijevoj, desnoj ili donjoj strani. Ne smije biti rupa unutar trake od 30 mm (1,2 inča) po sredini izvornika. Međutim, može biti rupa unutar 30 mm (1,2 inča) od vodećeg ruba izvornika. Uvjerite se da rubovi probijenih rupa nemaju nikakvih izbočina ni savijanja.

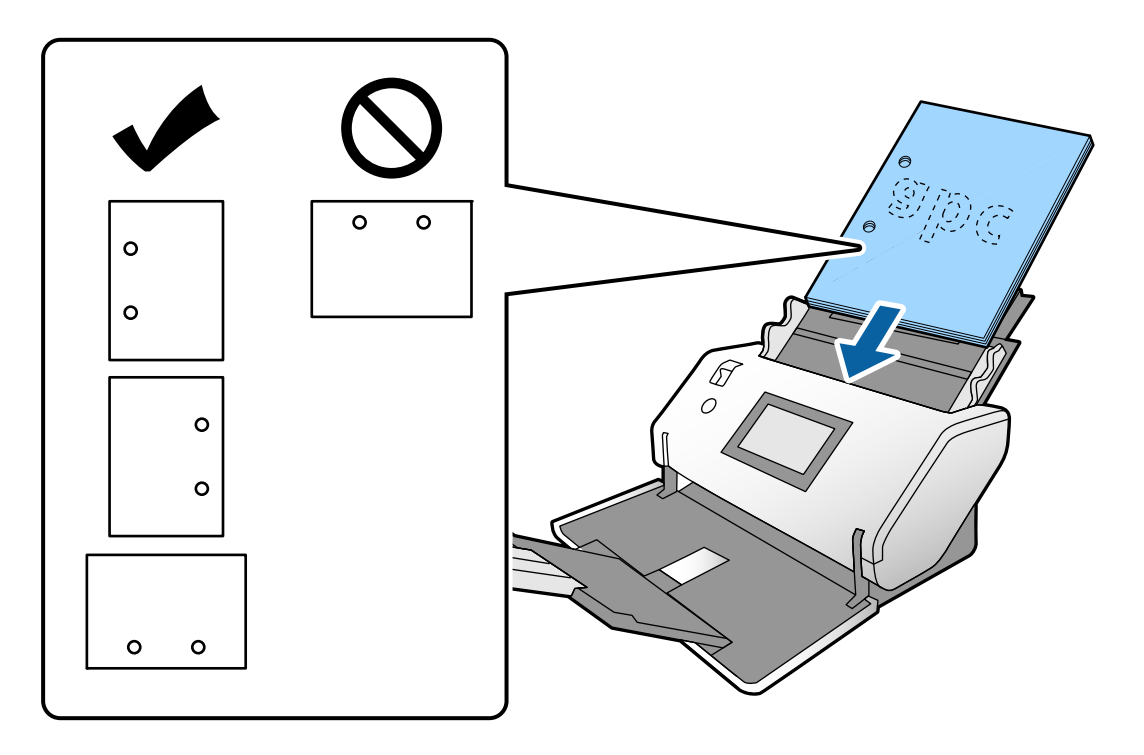

❏ U slučaju čestih zaglavljivanja ili uvlačenja dvostrukog papira kod skeniranja zgužvanog papira pokušajte omogućiti *Sporo* kako biste riješili taj problem. U tu svrhu na upravljačkoj ploči dodirnite *Postavke* > *Postavke skenera* > *Sporo* i odaberite *Uklj.* kako bi se usporilo ulaganje.

### **Stavljanje izvornika veličine A3 s preklopima**

1. Postavite birač ulaganja na  $\Box$  (Normalno ulaganje).

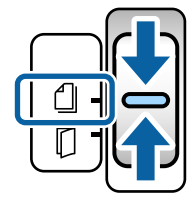

2. Izvucite produžetak ulaznog pretinca. Izvucite produžetak izlaznog pretinca na duljinu izvornika. Po potrebi podignite graničnik.

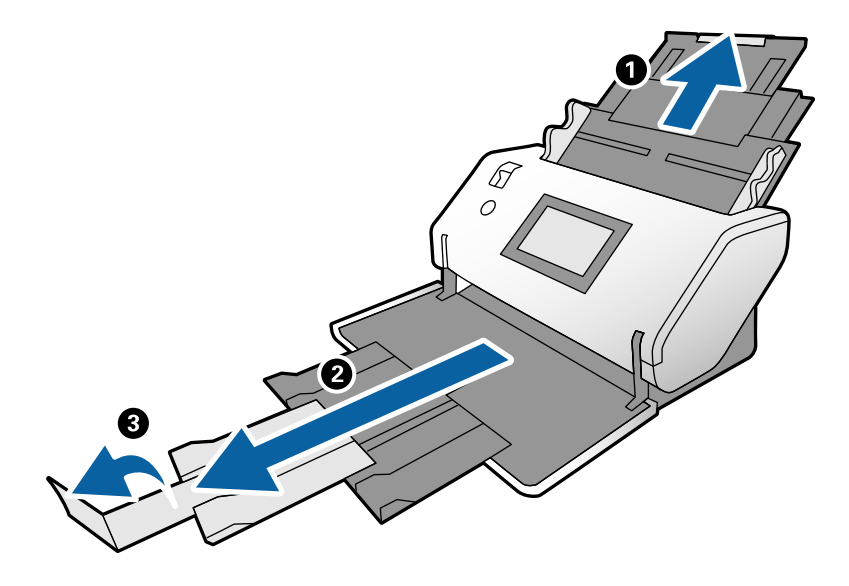

#### *Napomena:*

- ❏ Da biste pravilno složili izvornik, izvucite izlazni pretinac i produžetak izlaznog pretinca tako da bude malo dulji od izvornika.
- ❏ Ako deblji izvornici udare o izlazni pretinac i njihovo ispadnu iz njega, odložite izlazni pretinac i nemojte ga koristiti. Omogućite da se izbačeni izvornici izravno slažu na stol na kojem je smješten skener.
- ❏ Ako na skenirane slike i dalje utječu izbačeni izvornici koji udaraju o površinu stola na kojem se nalazi skener, pomaknite skener do ruba stola tako da izbačeni izvornici mogu slobodo ispasti i da biste ih odmah uhvatili.
- 3. Držeći pločicu gurajte rubne vodilice do kraja.

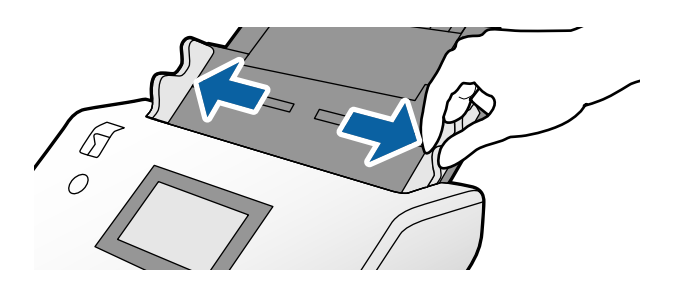

4. Slijedite upute navedene u nastavku za umetanje izvornika s preklopom.

#### *Napomena:*

Ovisno o stanju preklopa izvornika, možda se neće moći pravilno uvući. U tom slučaju rukama poduprite oba kraja izvornika.

❏ Izvornici s pregibom po sredini

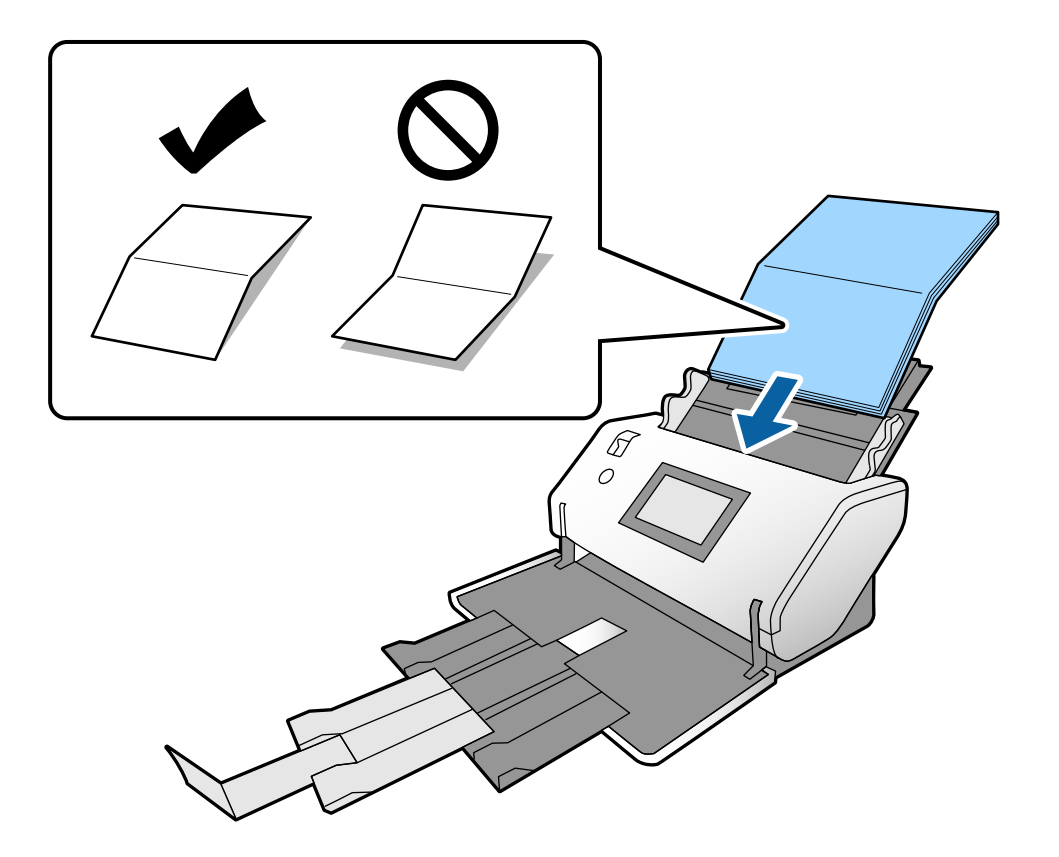

❏ Izvornici s preklopnim spojem

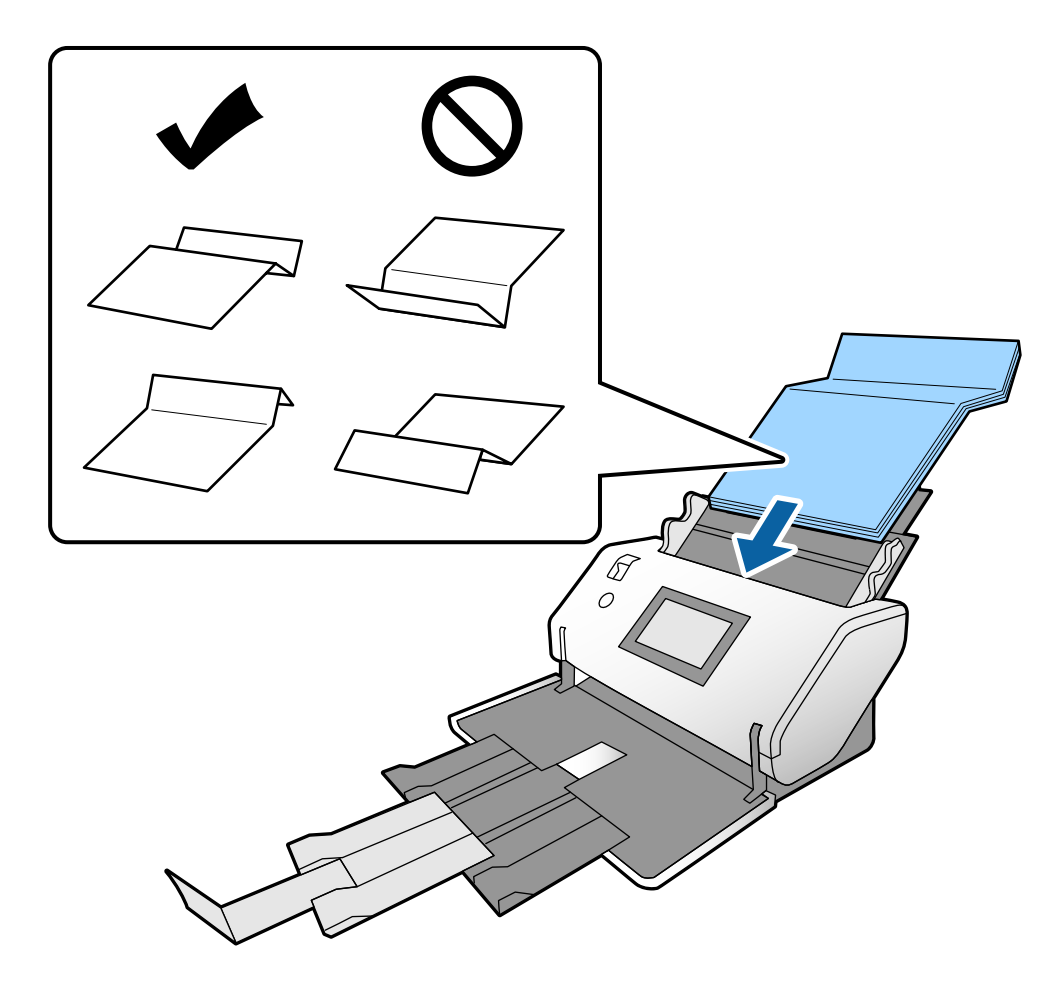

#### *Napomena:*

Izvornici s tvrdim preklopom možda se neće moći pravilno umetnuti. Stoga unaprijed raširite takve izvornike kako bi visina preklopa bila 15 mm ili kraća.

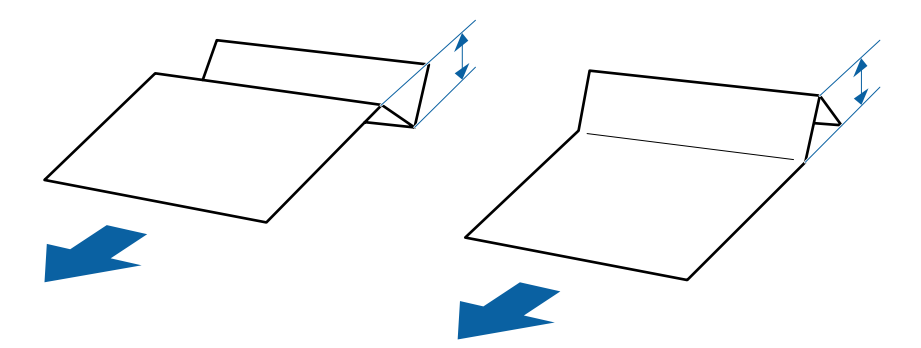

Gurnite papir u automatski ulagač dokumenta (ADF) dok ne naiđe na otpor.

<span id="page-40-0"></span>5. Prilagodite rubne vodilice tako da odgovaraju izvornicima bez ikakve praznine. U protivnom će se izvornici možda umetnuti zavrnuti.

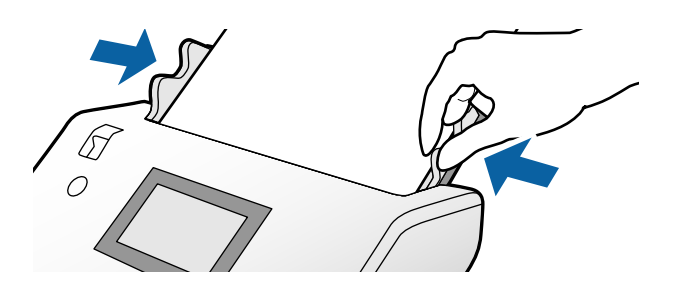

## **Stavljanje dugačkog papira**

1. Postavite birač ulaganja na  $\square$ (Ručno ulaganje).

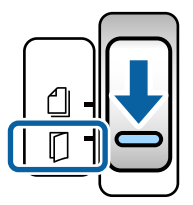

2. Izvucite produžetak izlaznog pretinca na duljinu izvornika.

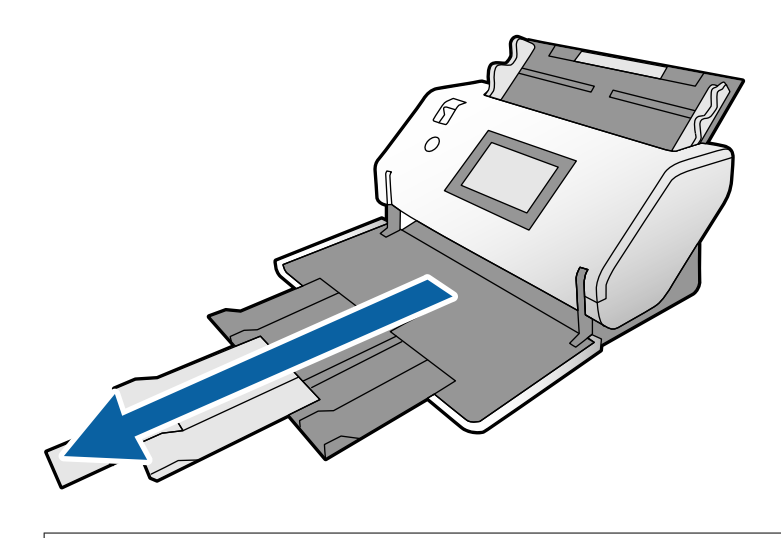

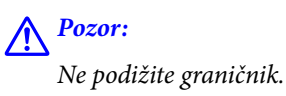

3. Držeći pločicu gurajte rubne vodilice do kraja.

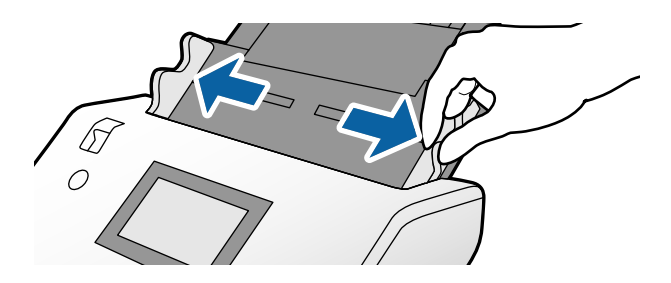

4. Umetnite izvornik ravno u ulazni pretinac stranom koju treba skenirati prema dolje i prednjim rubom usmjerenim prema automatskom ulagaču dokumenta (ADF).

Umetnite izvornik u automatski ulagač dokumenta (ADF) dok ne naiđe na otpor.

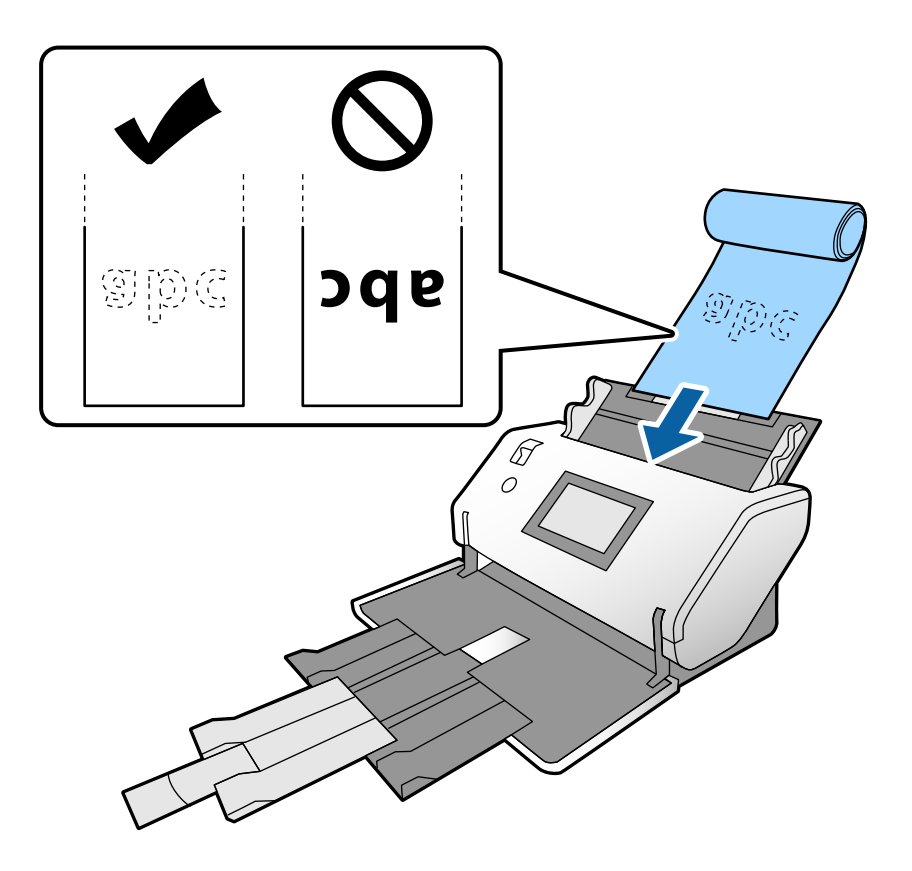

5. Prilagodite rubne vodilice tako da odgovaraju izvorniku bez ikakve praznine. U protivnom će se izvornici možda umetnuti zavrnuti.

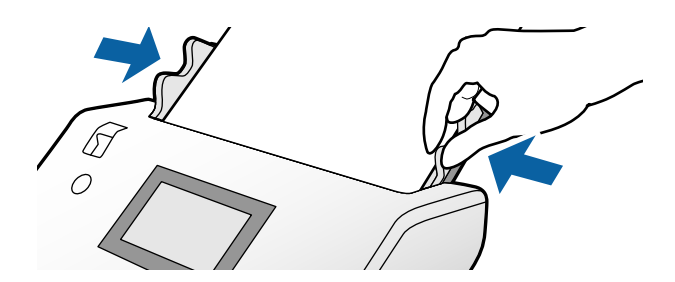

#### <span id="page-42-0"></span>*Napomena:*

❏ Različiti dugački papir možete skenirati u sljedećim rezolucijama.

Otpr. 1346 mm (53 inča) ili manje: do 600 dpi

Otpr. 5461 mm (215 inča) ili manje: do 300 dpi

Otpr. 5588 mm (220 inča) ili manje: do 200 dpi

❏ Trebate navesti veličinu izvornika dugačkog papira u programu Epson Scan 2. Otvorite prozor Epson Scan 2. Možete navesti veličinu dugačkog papira na sljedeća tri načina:

- Ako je duljina papira 3048 mm (120 inča) ili manja, možete odabrati *Auto otkr. (dugi papir)* za automatsko otkrivanje veličine.

- Ako duljina papira prelazi 3048 mm (120 inča), odaberite *Prilagodi* i navedite duljinu i širinu.

- Ako je duljina papira 5461 mm (215 inča) ili manja, možete odabrati *Otkrij duljinu papira* za automatsko otkrivanje veličine. Ako je papir dulji od 5461 mm (215 inča), navedite i duljinu i širinu papira.

Pogledajte pomoć za Document Capture Pro o načinu odabira postavki za Epson Scan 2 iz programa Document Capture Pro.

❏ Poduprite rukama dugačak papir na oba kraja i spriječite njegovo ispadanje iz automatskog ulagača dokumenta (ADF), slaganje i zaglavljivanje ili ispadanje iz izlaznog pretinca.

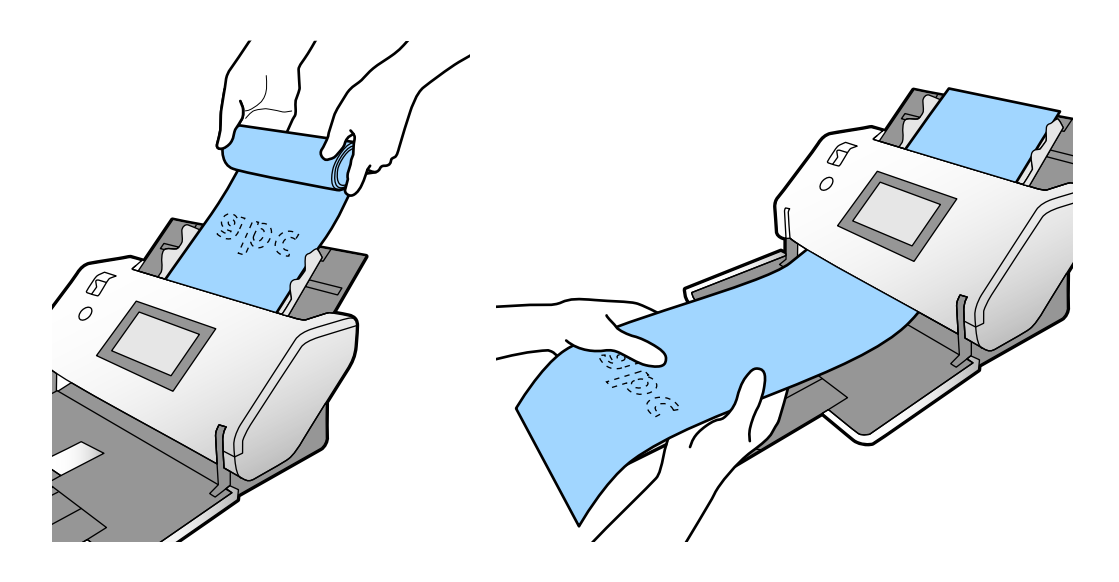

## **Stavljanje izvornika velikih dimenzija**

Izvornici velikih dimenzija odnose se na izvornike veličine veće od A3 te jednake ili manje od A2.

1. Postavite birač ulaganja na (Ručno ulaganje).

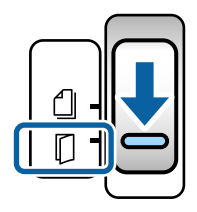

2. Izvucite produžetak ulaznog pretinca.Izvucite produžetak izlaznog pretinca na duljinu izvornika. Po potrebi podignite graničnik.

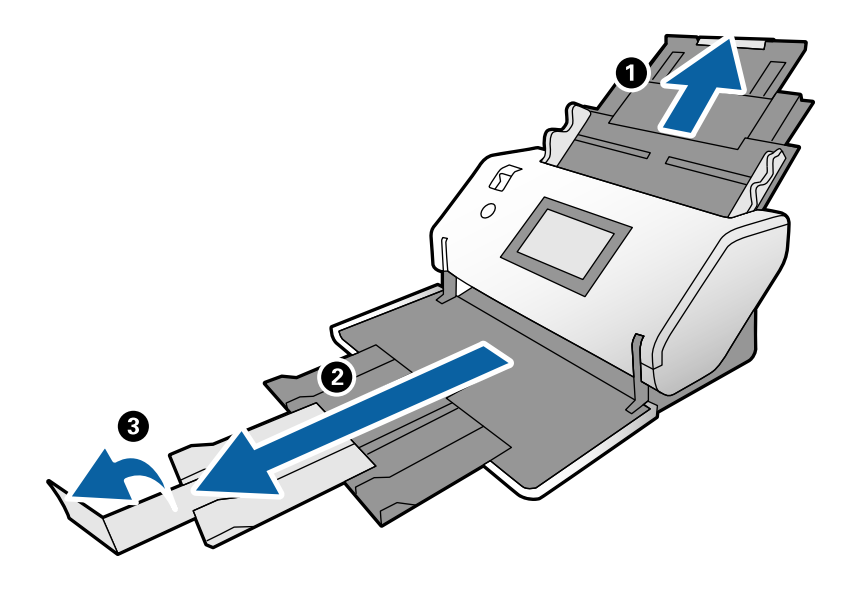

3. Držeći pločicu gurajte rubne vodilice do kraja.

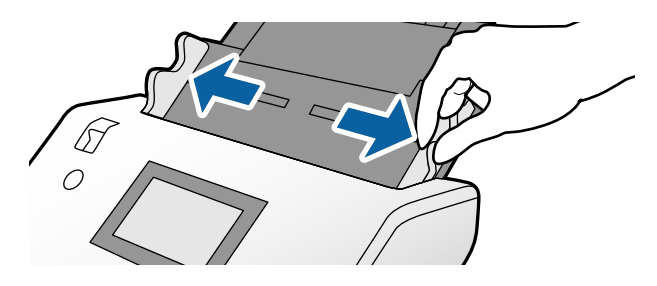

4. Preklopite izvornik na pola tako da strana koju treba skenirati bude okrenuta prema van.

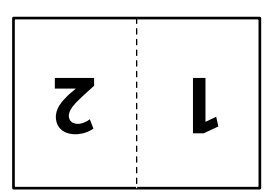

5. Umetnite izvornik u ulazni pretinac s drugom stranom okrenutom gore i prednjim rubom usmjerenim prema automatskom ulagaču dokumenta (ADF).

Umetnite ga u automatski ulagač dokumenta (ADF) dok ne naiđe na otpor.

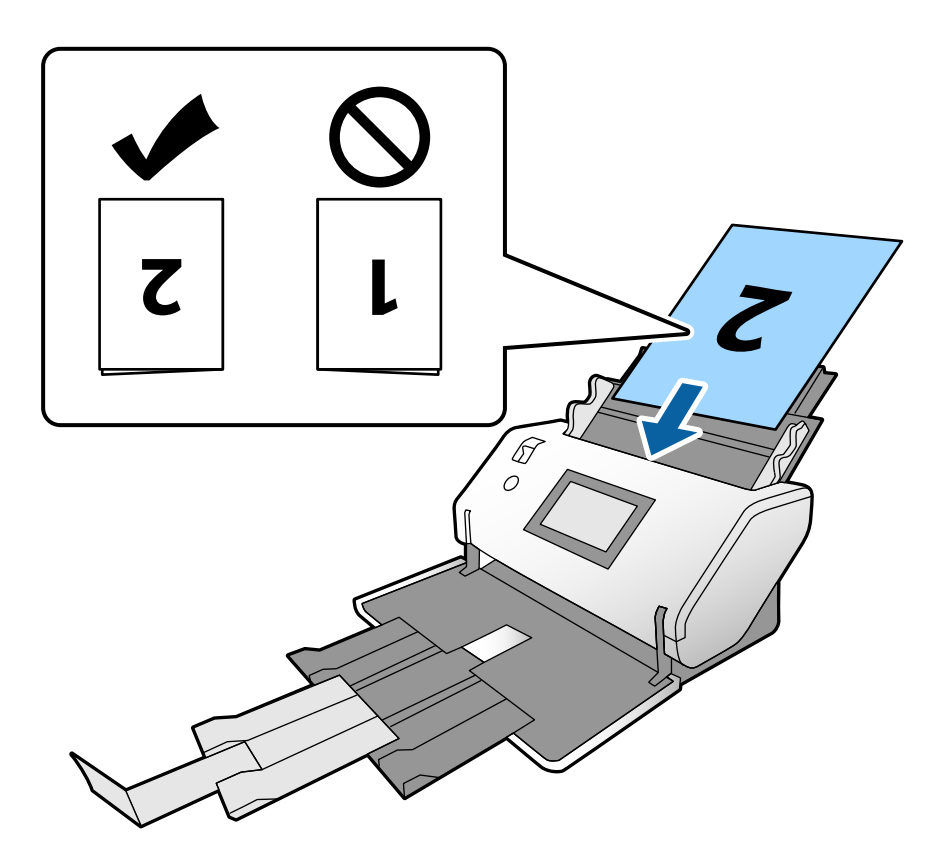

6. Prilagodite rubne vodilice tako da odgovaraju izvornicima bez ikakve praznine. U protivnom će se izvornici možda umetnuti zavrnuti.

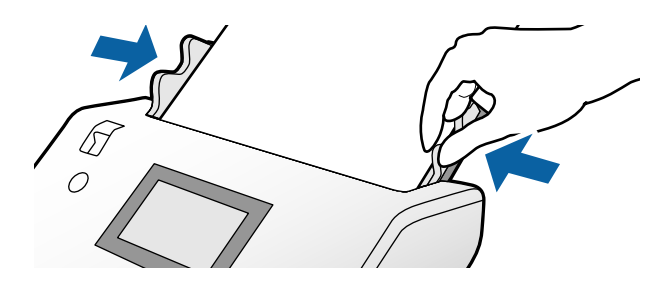

#### *Napomena:*

- ❏ Kod uporabe Nosivi list poravnajte rubne vodilice s Nosivi list bez ikakve praznine. U protivnom se neće moći pravilno prepoznati Nosivi list.
- ❏ Za skeniranje obiju veličina izvornika u kombiniranje skeniranih slika navedite potrebne postavke u prozoru Epson Scan 2.

Otvorite prozor Epson Scan 2. Odaberite *Dvostrano* u *Strana skeniranja* i odaberite *Lijevo i desno* u *Spoj. Slike*. Pogledajte pomoć programa Epson Scan 2 s više pojedinosti. Pogledajte pomoć za Document Capture Pro o načinu odabira postavki za Epson Scan 2 iz programa Document Capture Pro.

## <span id="page-45-0"></span>**Stavljanje omotnica**

#### *Napomena:*

- ❏ Odaberite odgovarajući kut rotiranja u postavci *Zaokreni* ili odaberite *Automatsko zakretanje* (ili *Automatski*) u aplikaciji za skeniranje.
- ❏ Za skeniranje omotnica odaberite potrebne postavke u prozoru programa Epson Scan 2.

Otvorite prozor Epson Scan 2. Odaberite karticu *Glavne postavke* > *Otkrij dvostruko uvlačenje* > *Isključeno* ovim slijedom. Pogledajte pomoć programa Epson Scan 2 s više pojedinosti.

Kada se *Otkrij dvostruko uvlačenje* omogući u prozoru Epson Scan 2 i pojavi se greška dvostrukog ulaganja, uklonite omotnicu iz automatskog ulagača dokumenta (ADF) i ponovno je umetnite. Na upravljačkoj ploči postavite *Funkcija DFDS* na *Uklj.* da biste onemogućili *Otkrij dvostruko uvlačenje* samo za sljedeći sken i zatim ponovno skenirajte. *Funkcija DFDS* onemogućava *Otkrij dvostruko uvlačenje* za samo jednu omotnicu. Pogledajte pomoć za Document Capture Pro o načinu odabira postavki za Epson Scan 2 iz programa Document Capture Pro.

Ovaj dio objašnjava način stavljanja izvornika kada je način ulaganja papira u Normalno ulaganje kao primjer.

1. Postavite birač ulaganja na  $\Box$  (Normalno ulaganje).

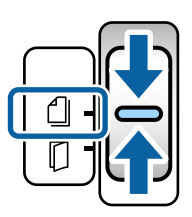

2. Izvucite produžetak izlaznog pretinca i podignite graničnik.

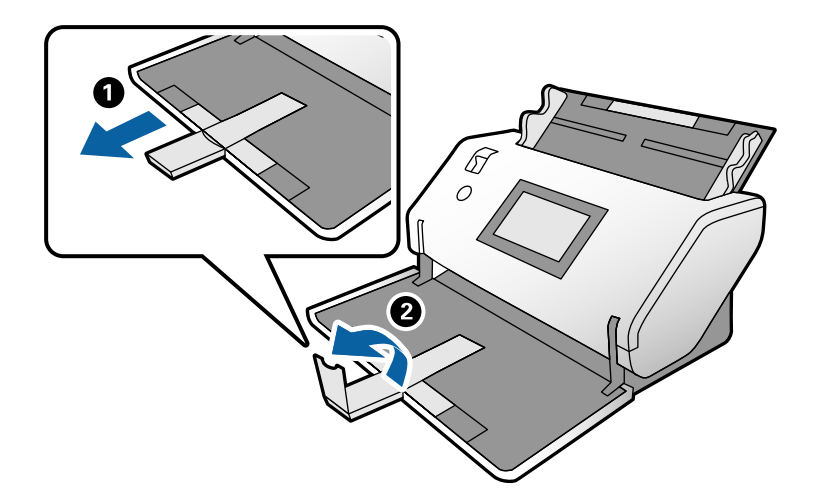

3. Držeći pločicu gurajte rubne vodilice do kraja.

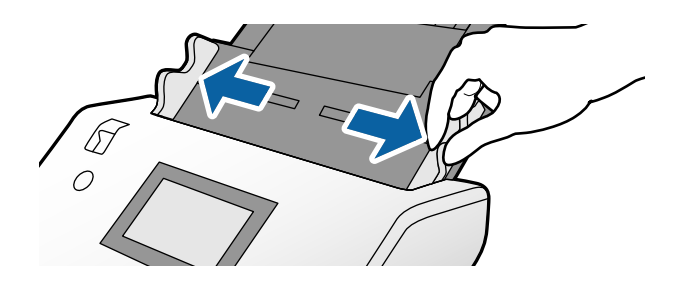

4. Umetnite omotnice u ulazni pretinac uzdužno stranom koju treba skenirati okrenutom prema dolje. Kod omotnica s otvorenim krajem (strana s preklopom) na kraćoj strani, umetnite omotnicu s otvorenom krajem (strana s preklopom) stavljenim na vrh.

Umetnite omotnicu u automatski ulagač dokumenata (ADF) dok ne naiđe na otpor.

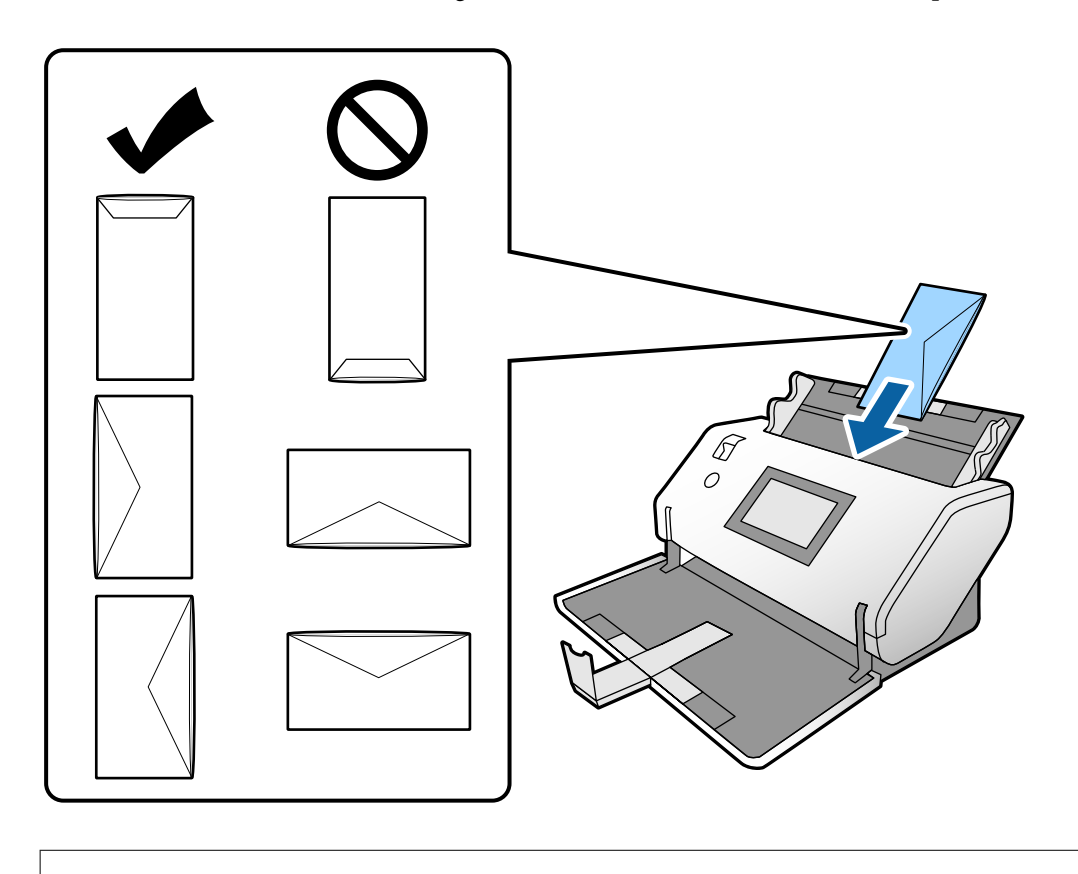

#### c*Važno:*

Ne umećite omotnice ako imaju ljepljivu površinu.

#### *Napomena:*

- ❏ Omotnice koje nisu precizno odrezane na preklopnom rubu možda se neće pravilno skenirati kada se otvore.
- ❏ Omotnice koje još nisu zatvorene mogu se umetnuti s otvorenim preklopom i okrenute gore.
- 5. Poravnajte rubne vodilice s omotnicama. U protivnom će se omotnice možda umetnuti zavrnute.

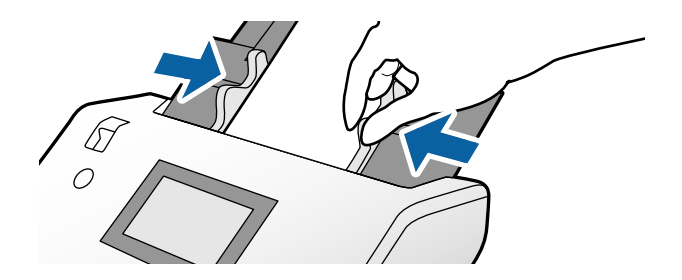

## <span id="page-47-0"></span>**Stavljanje plastičnih kartica**

- 1. Postavite birač ulaganja na sljedeći način:
	- ❏ S gravurom: (Ručno ulaganje)

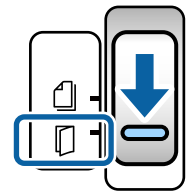

❏ Bez gravure: (Normalno ulaganje)

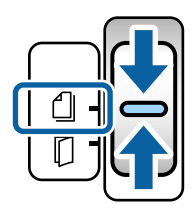

#### *Napomena:*

Za skeniranje plastičnih kartica bez gravure odaberite potrebne postavke u prozoru Epson Scan 2.

Na kartici *Glavne postavke* programa Epson Scan 2 odaberite *Plastična kartica* pod *Veličina dokumenta*, ili odaberite *Isključeno* za *Otkrij dvostruko uvlačenje*. Pogledajte pomoć programa Epson Scan 2 s više pojedinosti.

Kada se *Otkrij dvostruko uvlačenje* omogući u Epson Scan 2 i pojavi se greška dvostrukog ulaganja, uklonite karticu iz automatskog ulagača dokumenta (ADF) i ponovno je umetnite. Postavite *Funkcija DFDS* na upravljačkoj ploči na *Uklj.* da biste onemogućili *Otkrij dvostruko uvlačenje* samo za sljedeći sken i zatim ponovno skenirajte. *Funkcija DFDS* onemogućava *Otkrij dvostruko uvlačenje* samo za jedan list.

2. Izvucite produžetak izlaznog pretinca i podignite graničnik. Zatim gurnite natrag produžetak izlaznog pretinca.

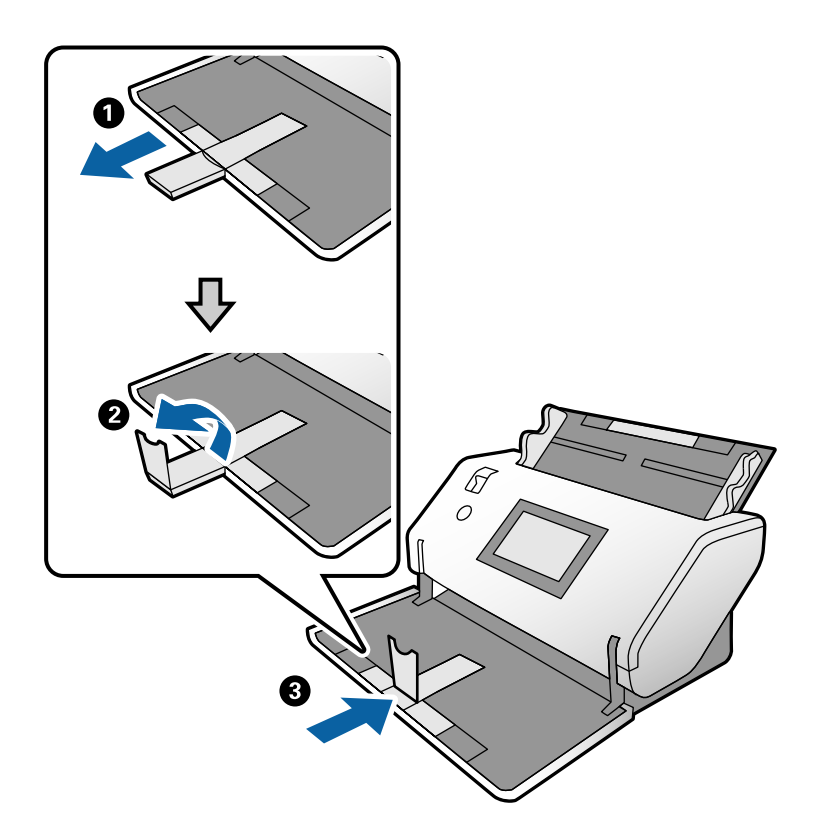

3. Držeći pločicu gurajte rubne vodilice do kraja.

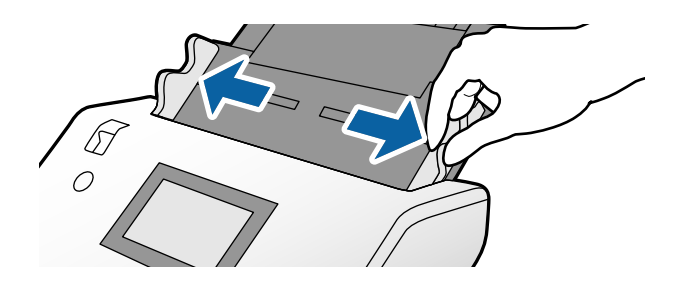

4. Umetnite kartice stranom koju treba skenirati prema dolje i prednjim rubom okrenutim prema automatskom ulagaču dokumenta (ADF).

Kartice umetnite u automatski ulagač dokumenta (ADF) dok ne naiđe na otpor.

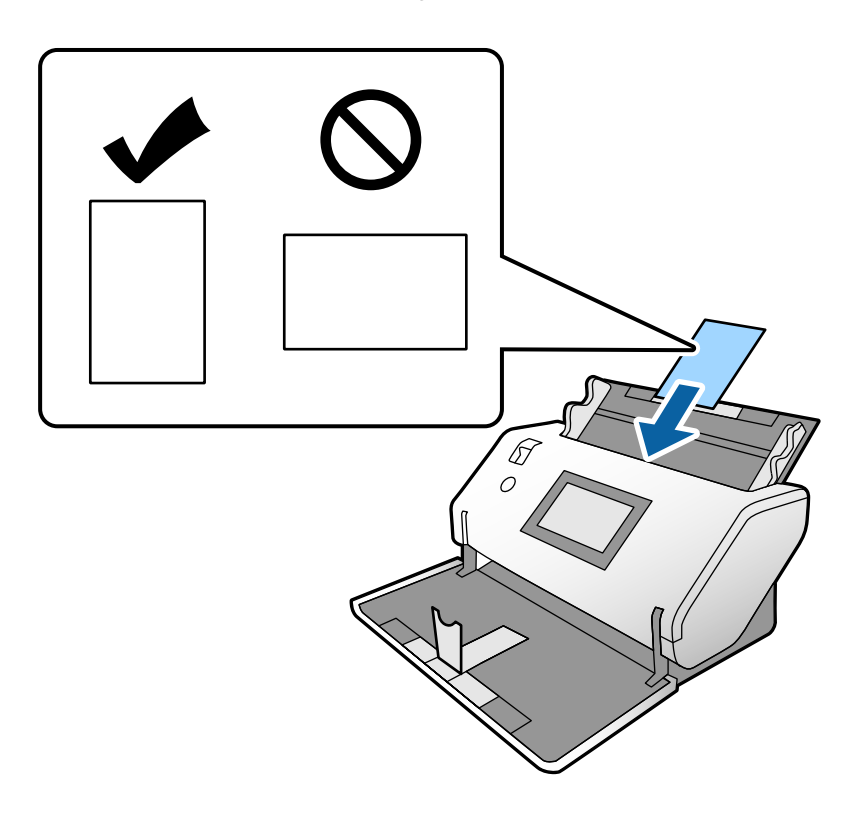

c*Važno:* Plastične kartice ne umećite bočno.

5. Poravnajte rubne vodilice s karticama.

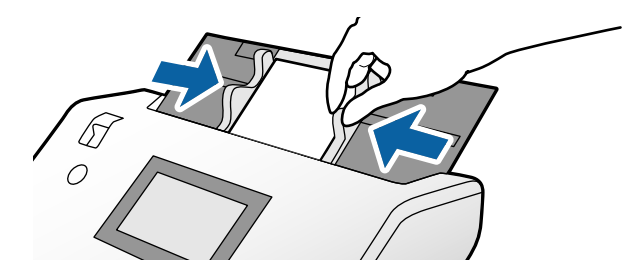

# <span id="page-50-0"></span>**Stavljanje laminiranih kartica**

1. Postavite birač ulaganja na  $\Box$  (Ručno ulaganje).

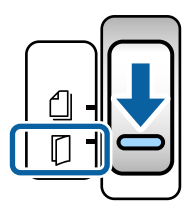

2. Izvucite produžetak izlaznog pretinca i podignite graničnik. Zatim gurnite natrag produžetak izlaznog pretinca.

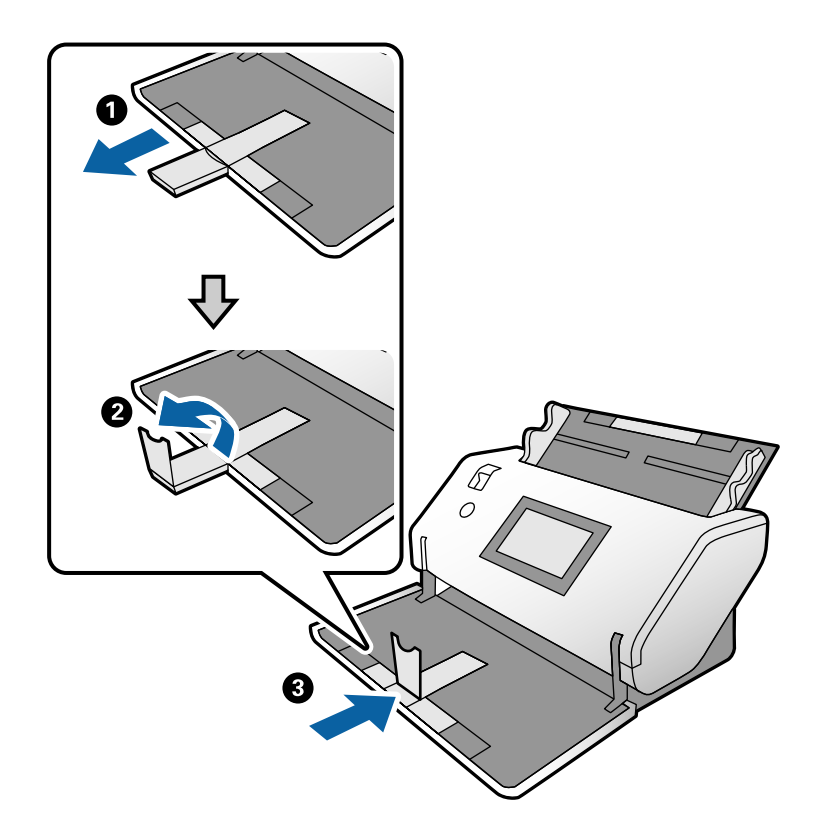

3. Držeći pločicu gurajte rubne vodilice do kraja.

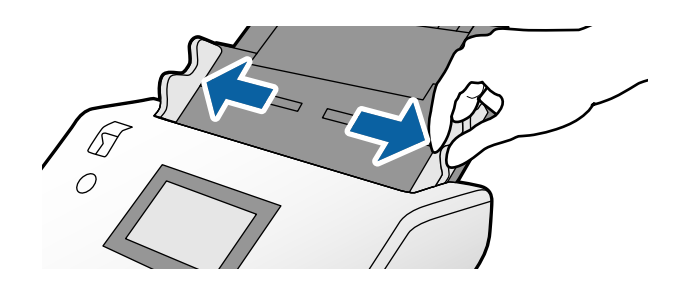

4. Umetnite kartice stranom koju treba skenirati prema dolje i prednjim rubom okrenutim prema automatskom ulagaču dokumenta (ADF).

Kartice umetnite u automatski ulagač dokumenta (ADF) dok ne naiđe na otpor.

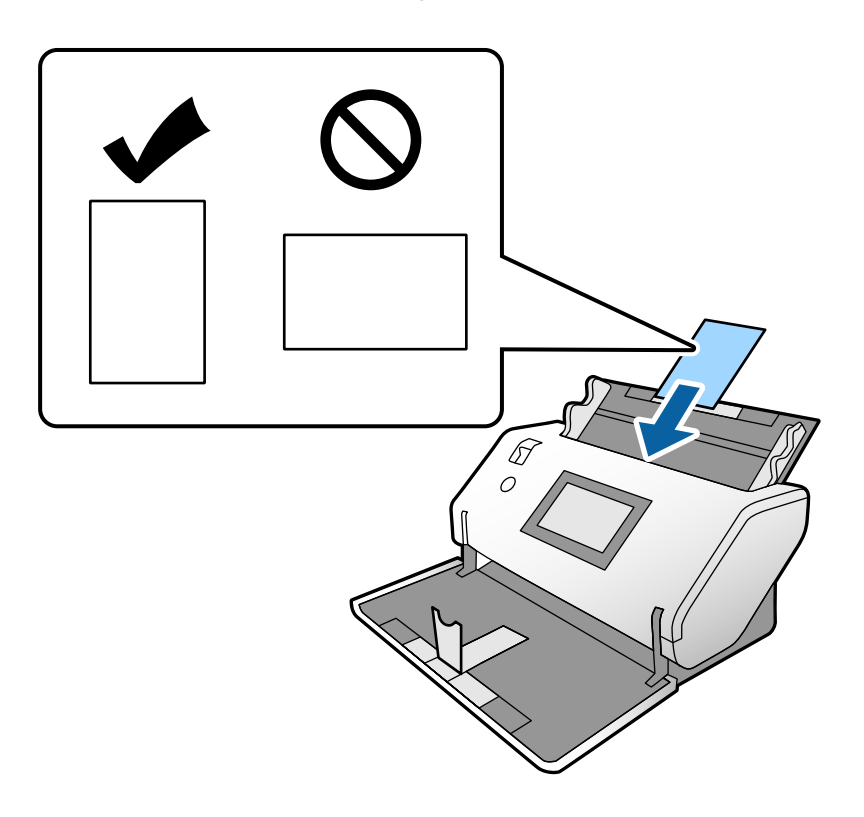

c*Važno:* Kartice ne umećite bočno.

5. Poravnajte rubne vodilice s karticama.

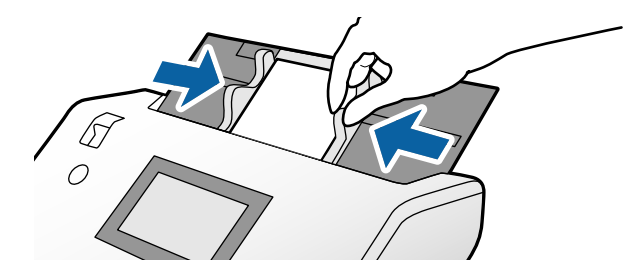

#### <span id="page-52-0"></span>*Napomena:*

Za skeniranje laminiranih kartica odaberite potrebne postavke u prozoru Epson Scan 2. U prozoru *Scan Settings* pritisnite gumb *Detailed Settings* da biste otvorili prozor Epson Scan 2.

- ❏ Za povećanje preciznosti automatske detekcije veličine odaberite karticu *Glavne postavke* > *Veličina dokumenta* > *Postavke* > *Skeniraj plastificiranu karticu*. Pogledajte pomoć programa Epson Scan 2 s više pojedinosti.
- ❏ Na kartici *Glavne postavke* odaberite *Isključeno* u *Otkrij dvostruko uvlačenje*. Pogledajte pomoć programa Epson Scan 2 s više pojedinosti.

Kada se *Otkrij dvostruko uvlačenje* omogući u prozoru Epson Scan 2 i pojavi se greška dvostrukog ulaganja, uklonite karticu iz automatskog ulagača dokumenta (ADF) i ponovno je umetnite. Na upravljačkoj ploči postavite *Funkcija DFDS* na *Uklj.* da biste onemogućili *Otkrij dvostruko uvlačenje* samo za sljedeći sken i zatim ponovno skenirajte. *Funkcija DFDS* onemogućava *Otkrij dvostruko uvlačenje* samo za jedan list.

❏ Pogledajte pomoć za Document Capture Pro o načinu odabira postavki za Epson Scan 2 iz programa Document Capture Pro.

## **Stavljanje knjižice**

1. Postavite birač ulaganja na (Ručno ulaganje).

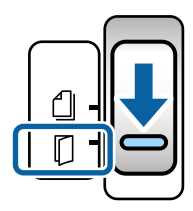

2. Izvucite produžetak izlaznog pretinca i podignite graničnik. Gurnite natrag produžetak izlaznog pretinca na veličinu knjižice.

#### *Napomena:*

Kod skeniranja knjižice veličine A5 prije skeniranja obvezno izvucite produžetak izlaznog pretinca.

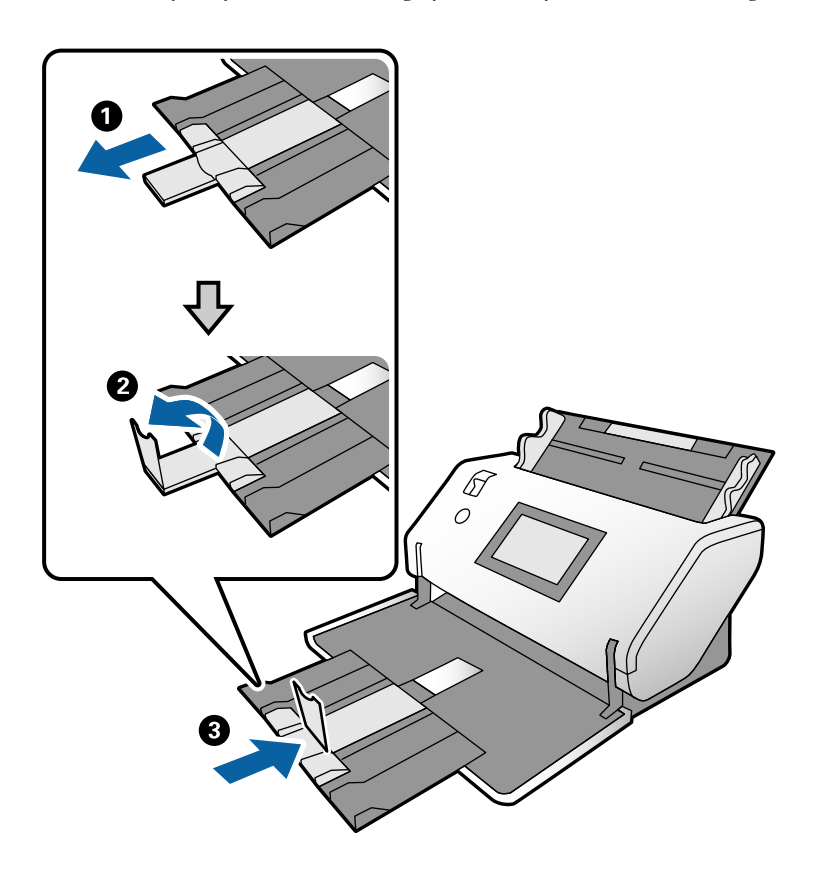

3. Držeći pločicu gurajte rubne vodilice do kraja.

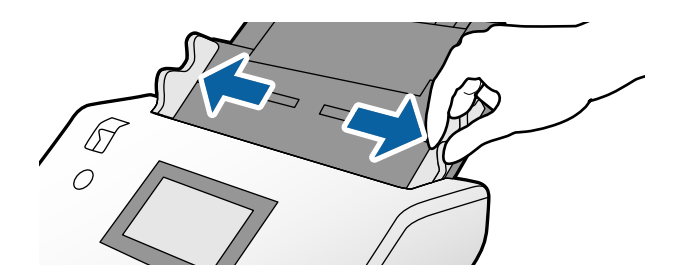

4. Umetnite knjižicu u ulazni pretinac otisnutom površinom okrenutom dolje, a s debljom stranom poravnatom s prednjim rubom kako je prikazano na dijagramu.

Umetnite knjižicu u automatski ulagač dokumenta (ADF) dok ne naiđe na otpor.

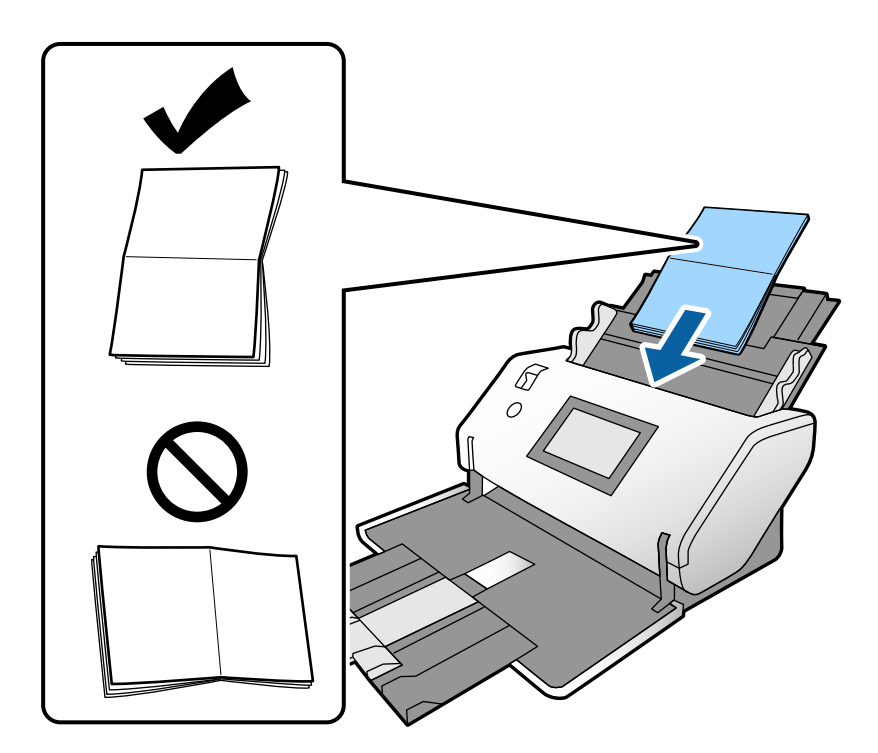

5. Poravnajte rubne vodilice s knjižicom.

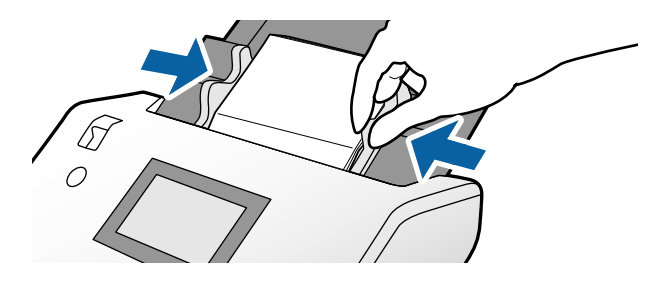

#### *Napomena:*

Za skeniranje knjižice odaberite potrebne postavke u prozoru Epson Scan 2.

Otvorite prozor Epson Scan 2. Na kartici *Glavne postavke* odaberite *Isključeno* za *Otkrij dvostruko uvlačenje*. Pogledajte pomoć programa Epson Scan 2 s više pojedinosti.

Pogledajte pomoć za Document Capture Pro o načinu odabira postavki za Epson Scan 2 iz programa Document Capture Pro.

# <span id="page-55-0"></span>**Stavljanje putovnice**

1. Postavite birač ulaganja na  $\Box$  (Ručno ulaganje).

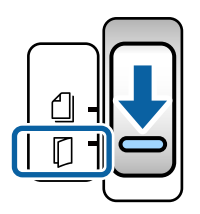

2. Izvucite produžetak ulaznog pretinca. Izvucite izlazni pretinac i produžetak izlaznog pretinca i zatim podignite graničnik.

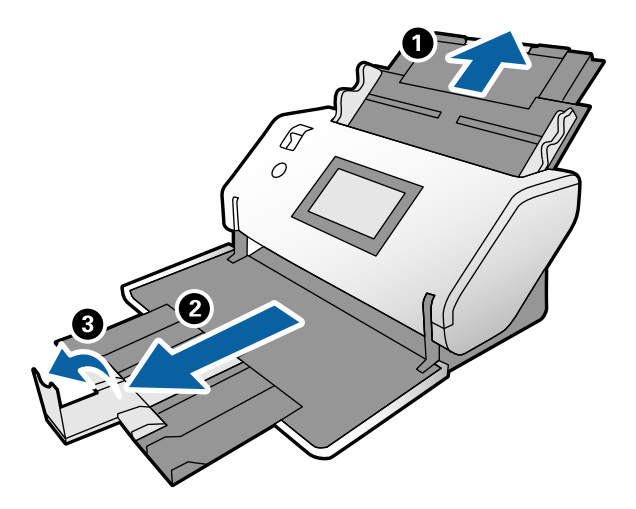

3. Držeći pločicu gurajte rubne vodilice do kraja.

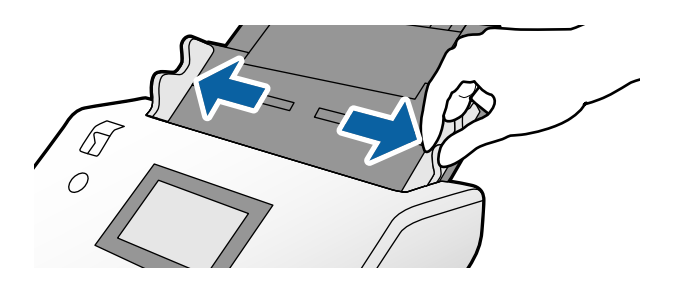

4. Umetnite putovnicu debljom stranom poravnatom s prednjim rubom kako bi strana s većim brojem stranica bila usmjerena prema prednjem rubu.

Kako je prikazano na donjem dijagramu, umetnite putovnicu u List za zaštitu putovnice stranom koju se skenira okrenutom prema dolje.

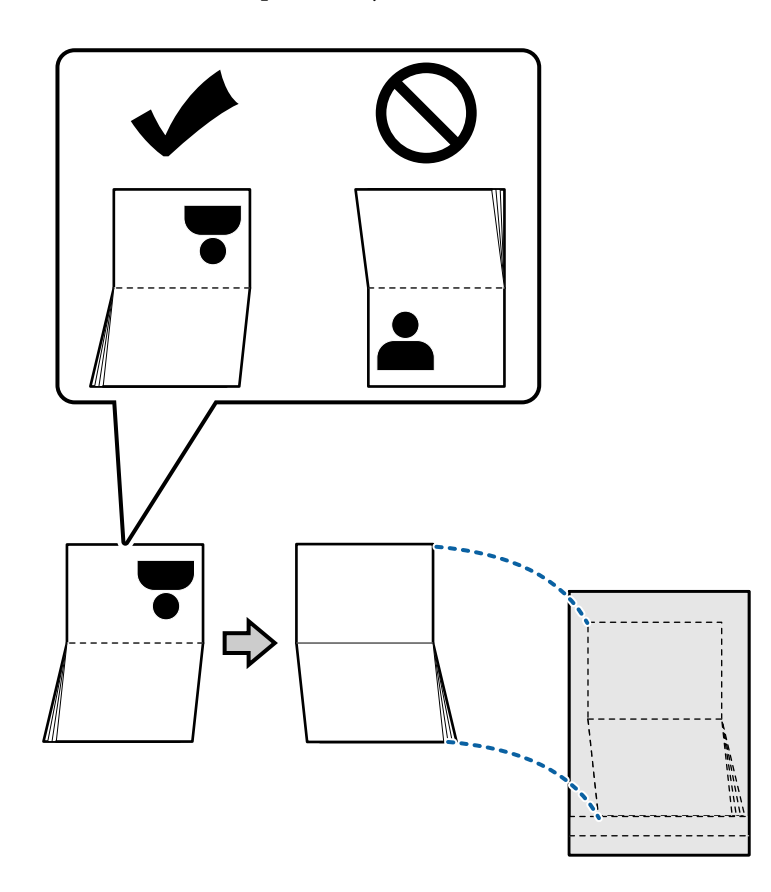

5. Umetnite je u ulazni pretinac stranom koju se skenira okrenutom prema dolje i stranom s većim brojem stranica usmjerenom prema prednjem rubu.

Umetnite List za zaštitu putovnice u automatski ulagač dokumenta (ADF) dok ne naiđe na otpor.

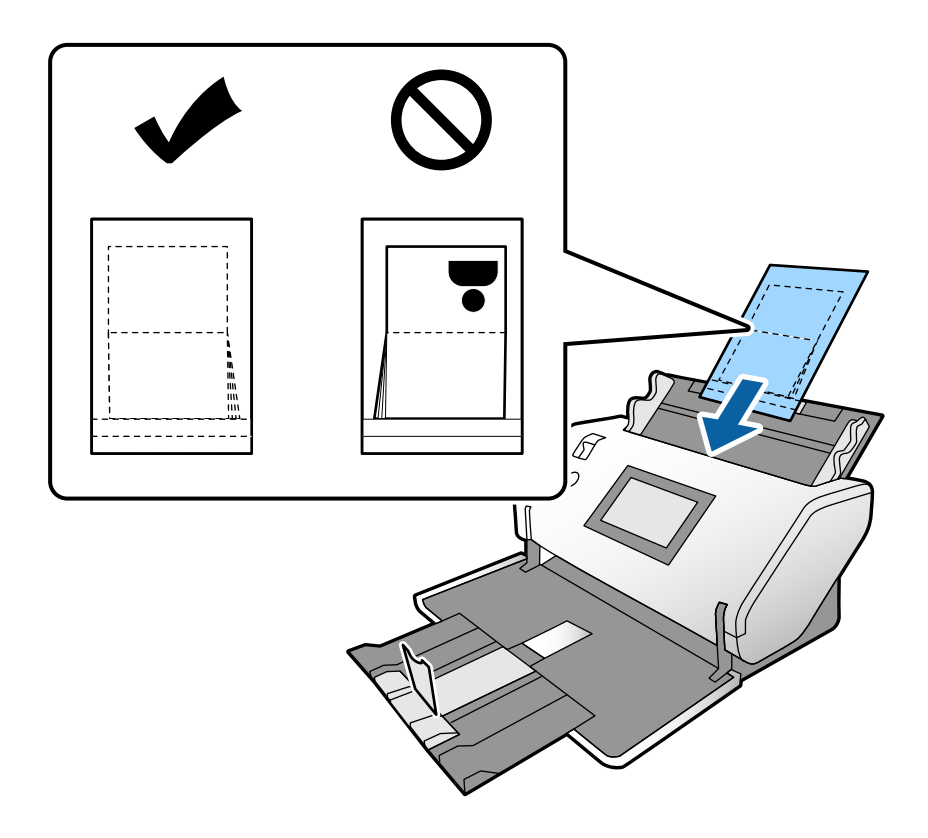

6. Prilagodite rubne vodilice tako da odgovaraju List za zaštitu putovnice bez ikakve praznine.

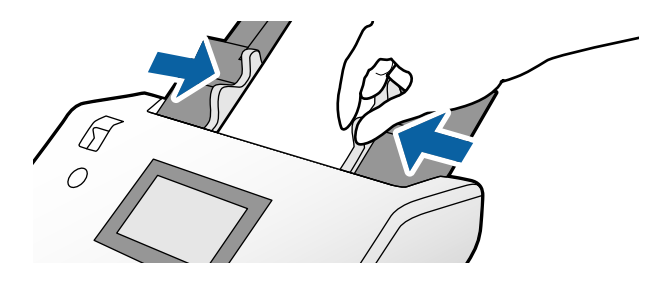

*Napomena:*

Za skeniranje List za zaštitu putovnice odaberite odgovarajuću postavku u programu Epson Scan 2

Otvorite Epson Scan 2. Na kartici *Glavne postavke* odaberite *Putovnica* kao *Veličina dokumenta*, a zatim postavite *Otkrij dvostruko uvlačenje* na *Isključeno*. Pogledajte pomoć programa Epson Scan 2 s više pojedinosti.

Pogledajte pomoć za Document Capture Pro o načinu odabira postavki za Epson Scan 2 iz programa Document Capture Pro.

Nemojte koristiti List za zaštitu putovnice koji je ogreban ili skeniran preko 3 000 puta.

# <span id="page-58-0"></span>**Stavljanje izvornika nepravilnog oblika**

1. Postavite birač ulaganja na (Normalno ulaganje).

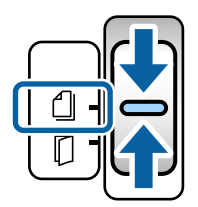

2. Izvucite produžetak ulaznog pretinca. Izvucite izlazni pretinac i produžetak izlaznog pretinca i zatim podignite graničnik.

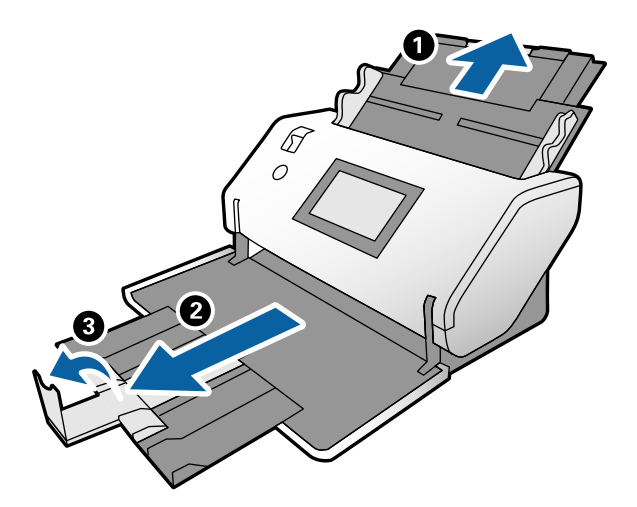

3. Držeći pločicu gurajte rubne vodilice do kraja.

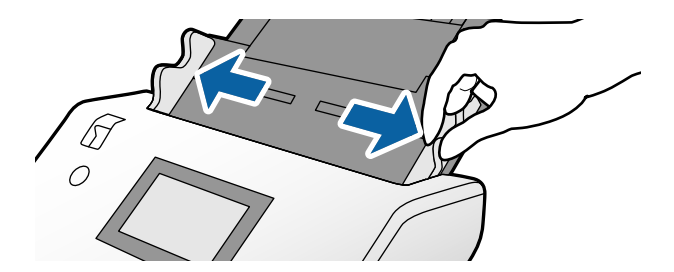

4. Uvjerite se da je slika na rubu Nosivi list okrenuta prema naprijed te da je izvornik okrenut prema natrag kada umetnete izvornik u Nosivi list.

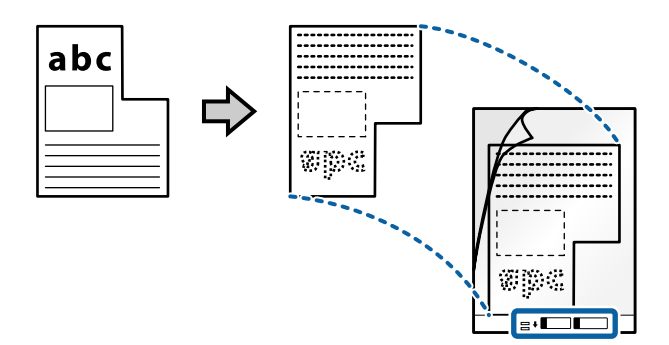

5. Umetnite Nosivi list njegovim prednjim rubom usmjerenim u automatski ulagač dokumenta (ADF). Umetnite ga u automatski ulagač dokumenta (ADF) dok ne naiđe na otpor.

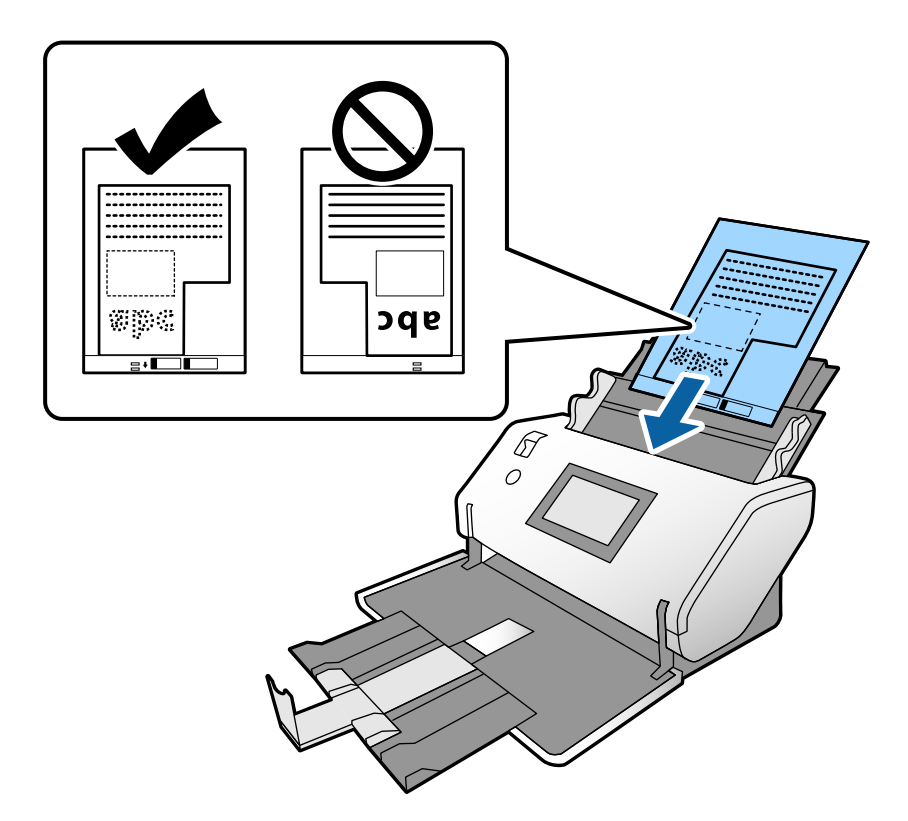

6. Poravnajte rubne vodilice s Nosivi list bez ikakve praznine. U protivnom će se Nosivi list možda umetnuti zavrnut.

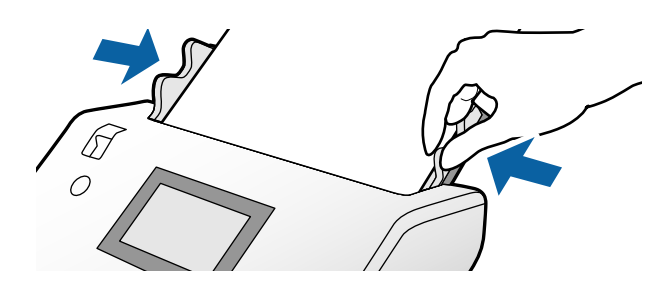

#### <span id="page-60-0"></span>*Napomena:*

- ❏ Nemojte koristiti Nosivi list koji je ogreban ili skeniran preko 3 000 puta.
- ❏ Ako ne možete pronaći odgovarajuću veličinu za izvornik koji želite skenirati na popisu *Veličina dokumenta*, odaberite *Automatsko otkrivanje*.

Kada se koristi Epson Scan 2, možete odabrati i *Prilagodi* da biste izradili prilagođenu veličinu dokumenta.

- ❏ Kod skeniranja Nosivi list odabirom *Automatsko otkrivanje* kao postavke *Veličina dokumenta* u programu Epson Scan 2 slika se automatski skenira primjenom opcije *Nakošenost papira* u postavki *Ispravi nakošenost dokumenta*.
- ❏ Upotrijebite samo Nosivi list predviđen za vaš skener. Skener automatski prepoznaje Nosivi list otkrivanjem dviju pravokutnih rupica na prednjem rubu. Pobrinite se da su rupe čiste i da nisu prekrivene.

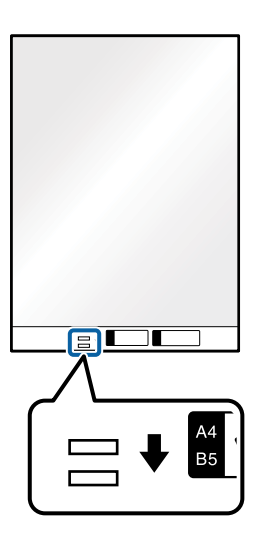

#### **Povezane informacije**

& ["Nosivi list kodovi" na strani 21](#page-20-0)

## **Stavljanje fotografija**

1. Postavite birač ulaganja na (Normalno ulaganje).

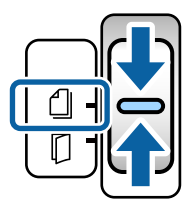

2. Izvucite produžetak ulaznog pretinca. Izvucite izlazni pretinac i produžetak izlaznog pretinca i zatim podignite graničnik.

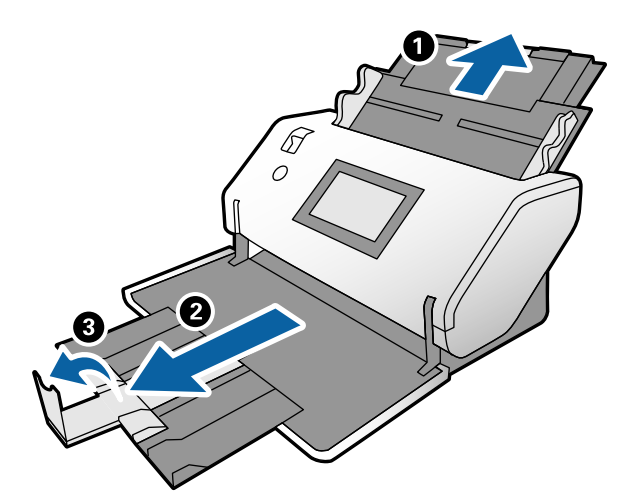

3. Držeći pločicu gurajte rubne vodilice do kraja.

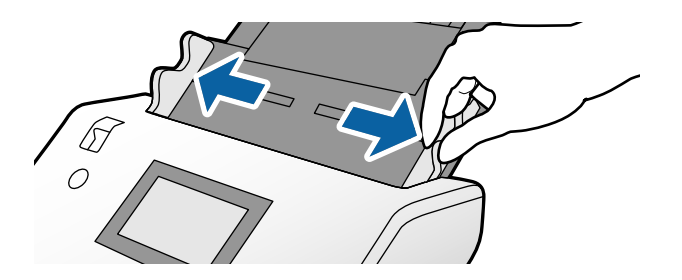

4. Uvjerite se da je slika na rubu Nosivi list okrenuta prema naprijed te da je izvornik okrenut prema natrag kada umetnete izvornik u Nosivi list.

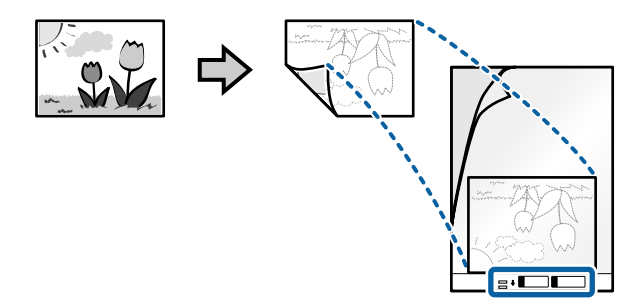

5. Umetnite Nosivi list njegovim prednjim rubom usmjerenim u automatski ulagač dokumenta (ADF). Umetnite papir u automatski ulagač dokumenta (ADF) dok ne naiđe na otpor.

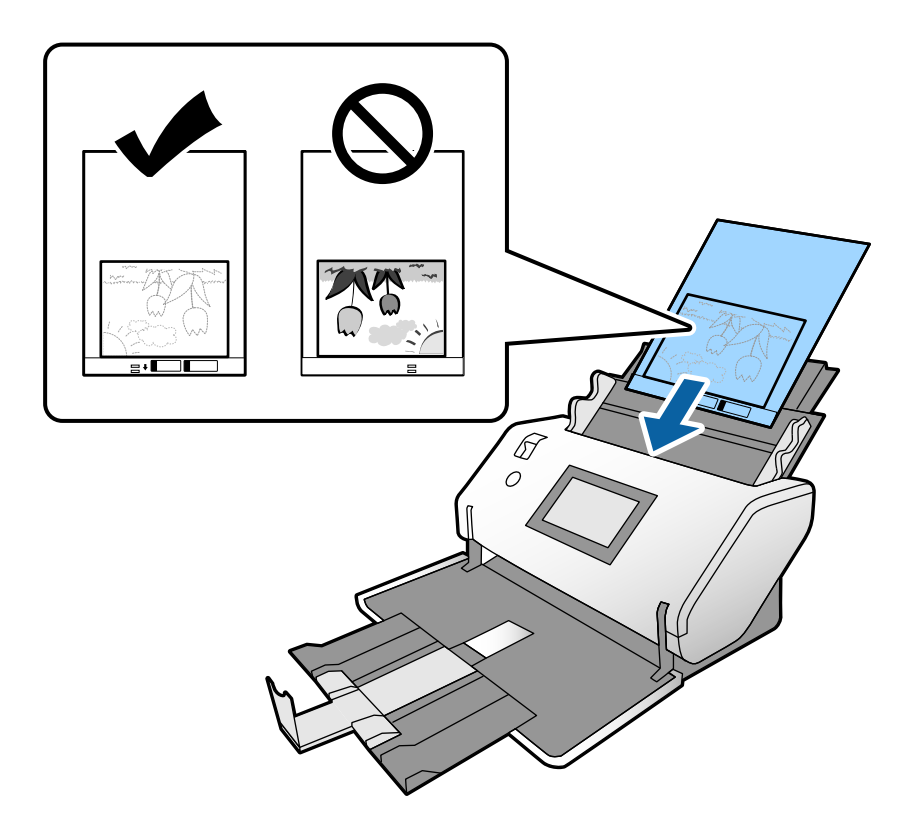

6. Poravnajte rubne vodilice s Nosivi list bez ikakve praznine. U protivnom će se Nosivi list možda umetnuti zavrnut.

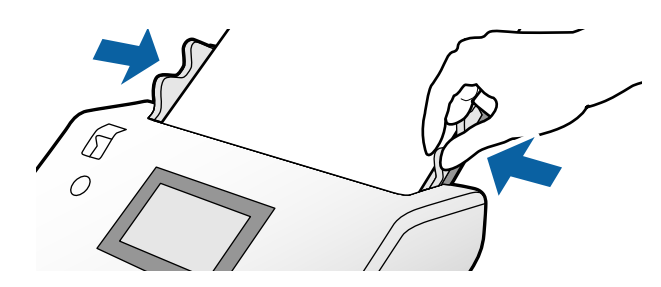

#### <span id="page-63-0"></span>*Napomena:*

- ❏ Nemojte koristiti Nosivi list koji je ogreban ili skeniran preko 3 000 puta.
- ❏ Ako ne možete pronaći odgovarajuću veličinu za izvornik koji želite skenirati na popisu *Veličina dokumenta*, odaberite *Automatsko otkrivanje*.

Kada se koristi Epson Scan 2, možete odabrati i *Prilagodi* da biste izradili prilagođenu veličinu dokumenta.

- ❏ Kod skeniranja Nosivi list odabirom *Automatsko otkrivanje* kao postavke *Veličina dokumenta* u programu Epson Scan 2 slika se automatski skenira primjenom opcije *Nakošenost papira* u postavki *Ispravi nakošenost dokumenta*.
- ❏ Ne ostavljajte fotografije unutar Nosivi list dulje vrijeme.
- ❏ Upotrijebite samo Nosivi list predviđen za vaš skener. Skener automatski prepoznaje Nosivi list otkrivanjem dviju pravokutnih rupica na prednjem rubu. Pobrinite se da su rupe čiste i da nisu prekrivene.

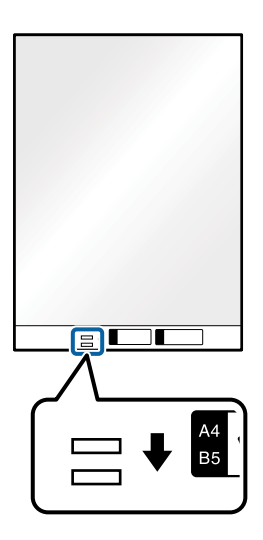

#### **Povezane informacije**

& ["Nosivi list kodovi" na strani 21](#page-20-0)

## **Stavljanje kombinacije izvornika različitih veličina**

Za skeniranje možete istovremeno učitavati izvornike različitih veličina. Također možete učitati kombinaciju vrsta i debljina papira.

#### c*Važno:*

- ❏ Kod stavljanja i skeniranja izvornika koji su kombinacija različitih veličina, izvornici bi se mogli umetnuti izvrnuto jer rubne vodilice ne pridržavaju sve izvornike.
- ❏ Izvornici se mogu zaglaviti ili umetnuti izvrnuto ako odaberete različite vrste vrlo različitih veličina izvornika, primjerice u sljedećim slučajevima.
	- Tanak i debeo papir
	- Papir veličine A3 ili A4 i papir veličine kartice
	- Tanak papir i plastične kartice

Ako se izvornici se umeću izvrnuti, provjerite postoji li bilo koji problem na skeniranim slikama.

#### *Napomena:*

- ❏ Ako su izvornici zaglavljeni ili nisu pravilno umetnuti, pokušajte omogućiti *Sporo* za rješavanje problema.
- ❏ Također možete skenirati izvornike različitih veličina i tipova papira tako da ih umećete jedan po jedan koristeći *Način automatskog uvlačenja*.
- 1. Postavite birač ulaganja na $\Box$  (Normalno ulaganje).

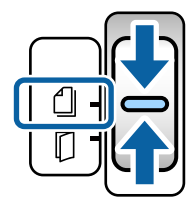

2. Izvucite produžetak ulaznog pretinca. Izvucite izlazni pretinac i produžetak izlaznog pretinca i zatim podignite graničnik.

#### *Napomena:*

Ako su sadržani debeli izvornici, spremite izlazni pretinac i nemojte ga koristiti. Omogućite da se izbačeni izvornici izravno slažu na stol na kojem je smješten skener. To sprječava odskakanje izvornika u izlazni pretinac i ispadanje.

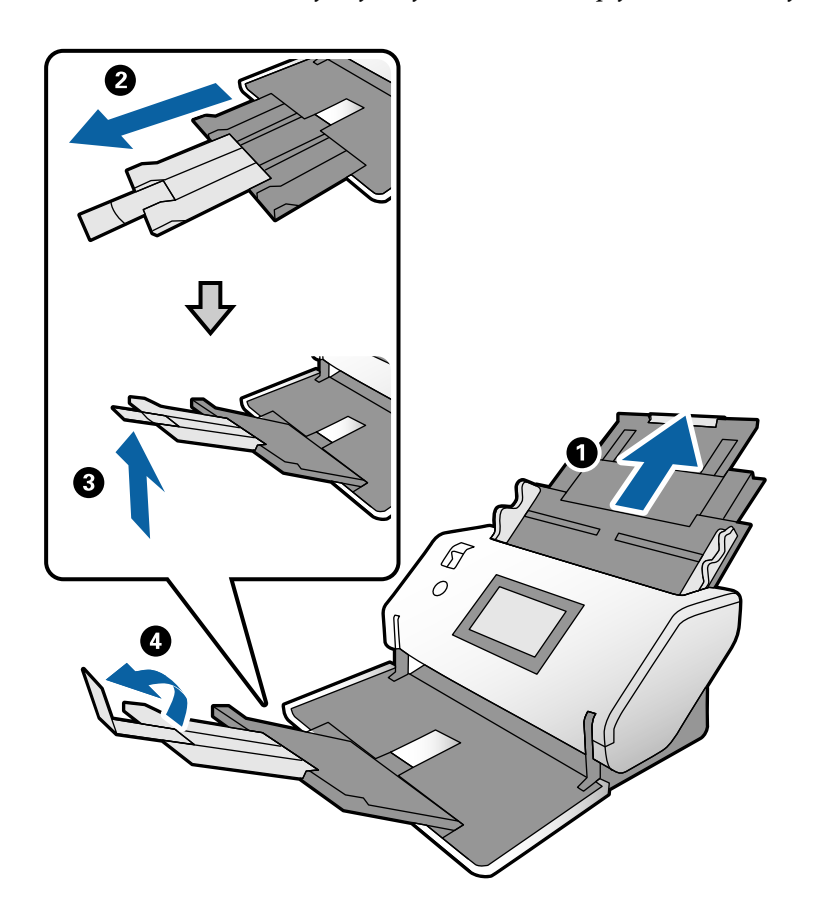

3. Držeći pločicu gurajte rubne vodilice do kraja.

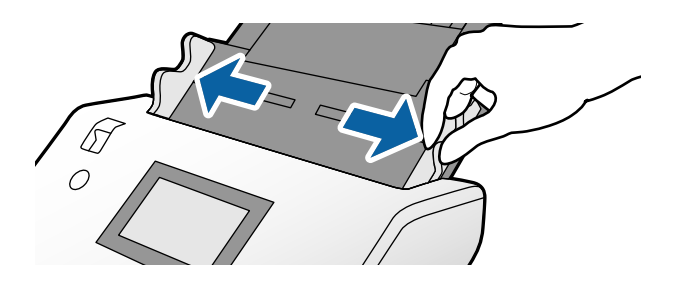

4. Umetnite izvornike po sredini ulaznog pretinca silaznim slijedom veličine papira, od najužeg do najšireg.

#### c*Važno:*

Provjerite sljedeće točke kod odabira različitih veličina izvornika.

- ❏ Umetnite izvornike njihovim poravnatim prednjim rubovima unutar automatskog ulagača dokumenta (ADF) do otpora.
- ❏ Postavite izvornike u sredinu ulaznog pretinca. Pazite na oznaku u na skeneru dok provlačite.
- ❏ Postavite izvornike tako da budu ravni.

U protivnom će se izvornici možda umetnuti zavrnuti ili zaglavljeni.

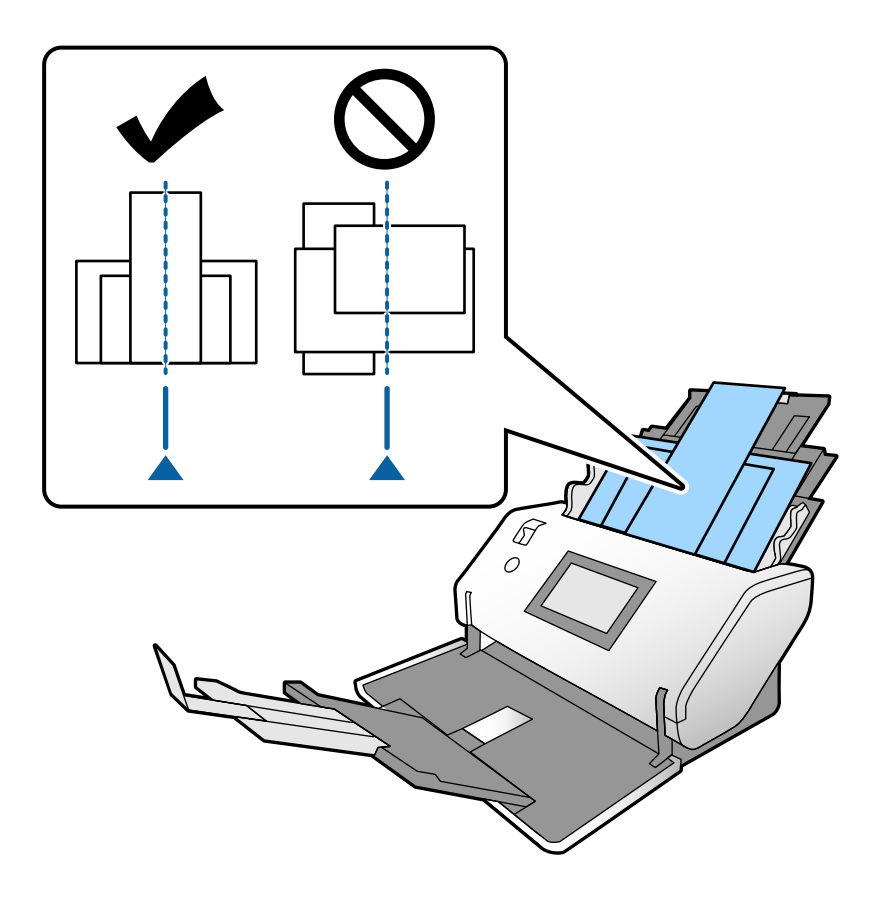

#### *Napomena:*

Umetnite izvornike u automatski ulagač dokumenta (ADF) stranom za skeniranje okrenutom dolje i malo nagnutim prednjim rubom.

5. Poravnajte rubne vodilice s najširim izvornikom.

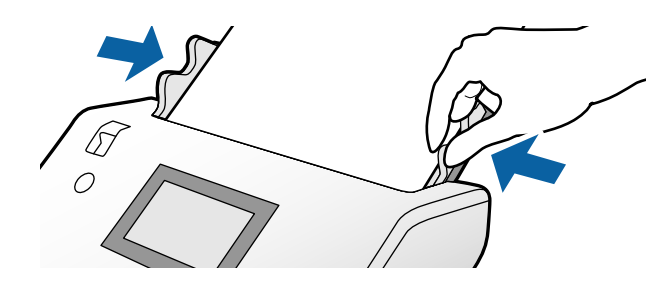

# <span id="page-67-0"></span>**Skeniranje**

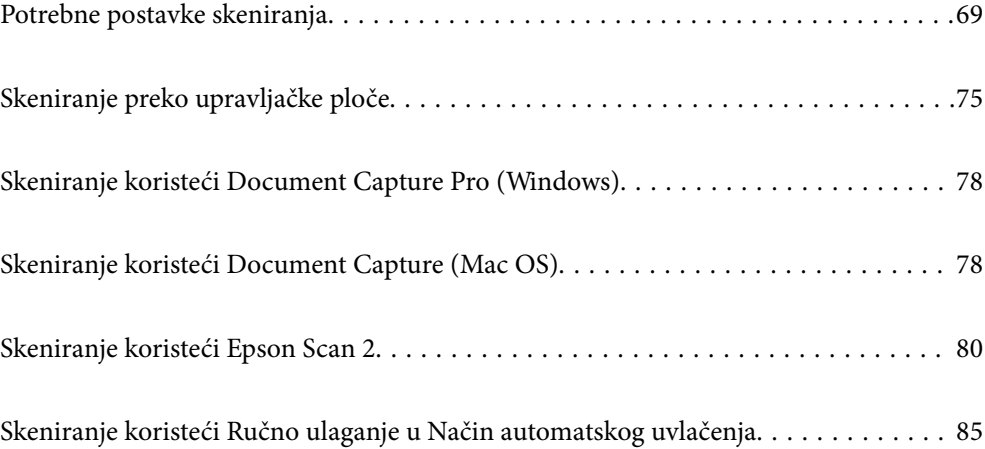

### <span id="page-68-0"></span>**Potrebne postavke skeniranja**

Na upravljačkoj ploči skenera može se izvršiti svaki zadatak skeniranja kreiran u programu Document Capture Pro ili Document Capture na računalu.

Zadatak se odnosi na registraciju niza radnji poput postavki skena, spremanja i odredišta. Zahvaljujući registriranju niza radnji poput zadatka nije potrebno postavljanje takvih radnji kod svakog skeniranja.

Za izvođenje zadatka preko upravljačke ploče potrebne su donje postavke.

❏ 1. Kreirajte zadatak u programu Document Capture Pro ili Document Capture.

❏ 2. Registrirajte kreirani zadatak koji će se izvoditi preko upravljačke ploče.

Pogledajte pomoć za Document Capture Pro o načinu odabira postavki za Epson Scan 2 iz programa Document Capture Pro

Informacije o programu Document Capture Pro ili Document Capture pogledajte donje opise.

#### *Napomena:*

Svaki kreirani zadatak također se može izvršiti preko računala.

### **Kreiranje zadatka u programu Document Capture Pro (Windows)**

Pogledajte sljedeći URL za postupke postavljanje zadatka u programu Document Capture Pro i registrirajte zadatak tako da se može izvršiti preko upravljačke ploče.

<https://support.epson.net/dcp/>

#### **Povezane informacije**

& ["Skeniranje preko upravljačke ploče" na strani 75](#page-74-0)

### **Kreiranje zadatka u programu Document Capture (Mac OS)**

Ovaj dio objašnjava način postavljanja zadatka u sustavu Document Capture. Pogledajte pomoć programa Document Capture s više pojedinosti.

1. Pokrenite Document Capture.

Odaberite **Idi** > **Aplikacije** > **Epson Software** > **Document Capture**.

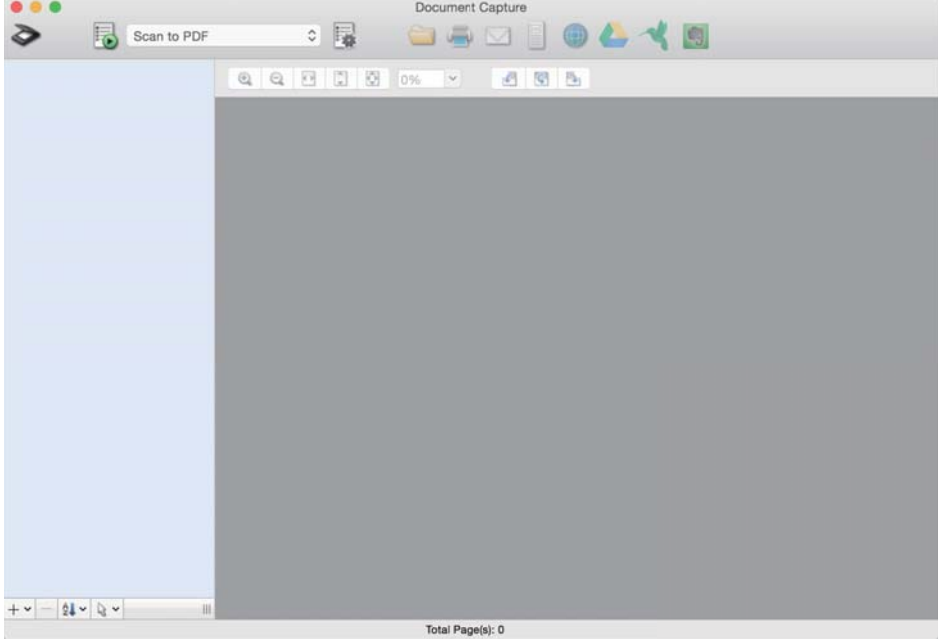

#### *Napomena:*

Odaberite skener koji želite koristiti na prikazanom popisu skenera.

2. Kliknite  $\overline{\mathbb{R}}$ .

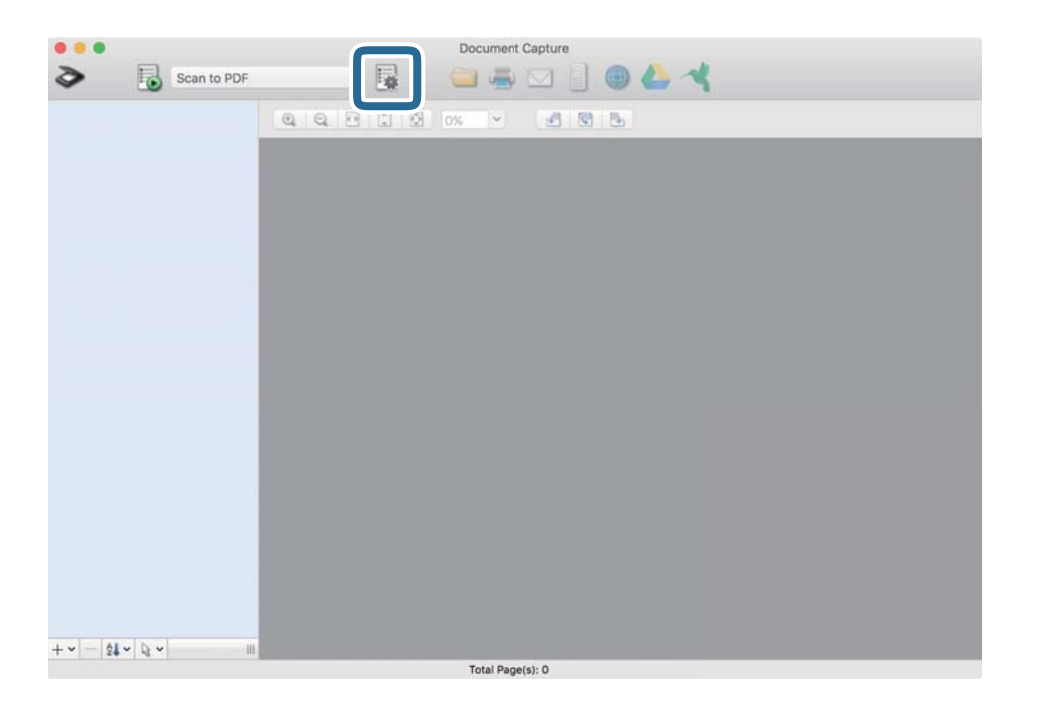

Prikazan je prozor s popisom zadataka.

#### *Napomena:*

Postoji zadani zadatak koji sprema skenirane slike kao PDF-ove.

3. Kliknite ikonu +.

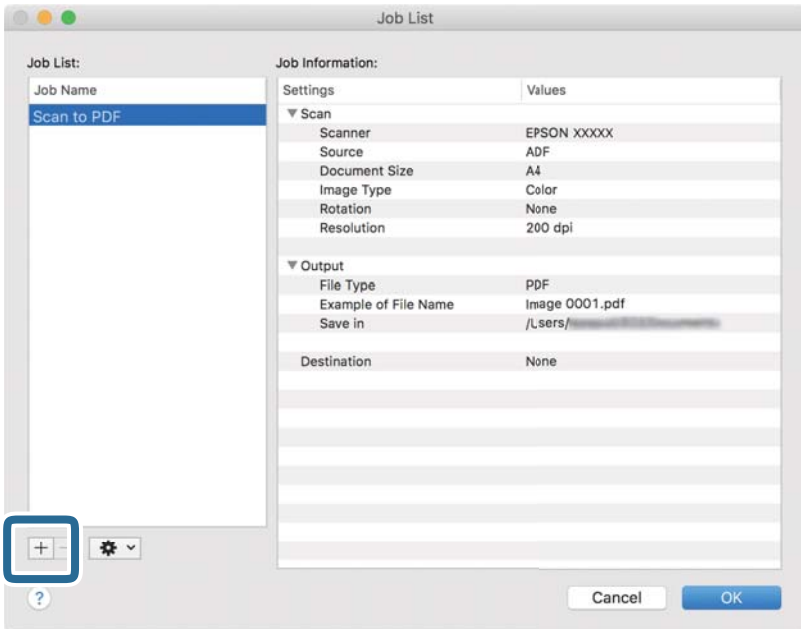

Prikazan je prozor s postavkama zadatka.

4. Unesite naziv zadatka u **Job Name**.

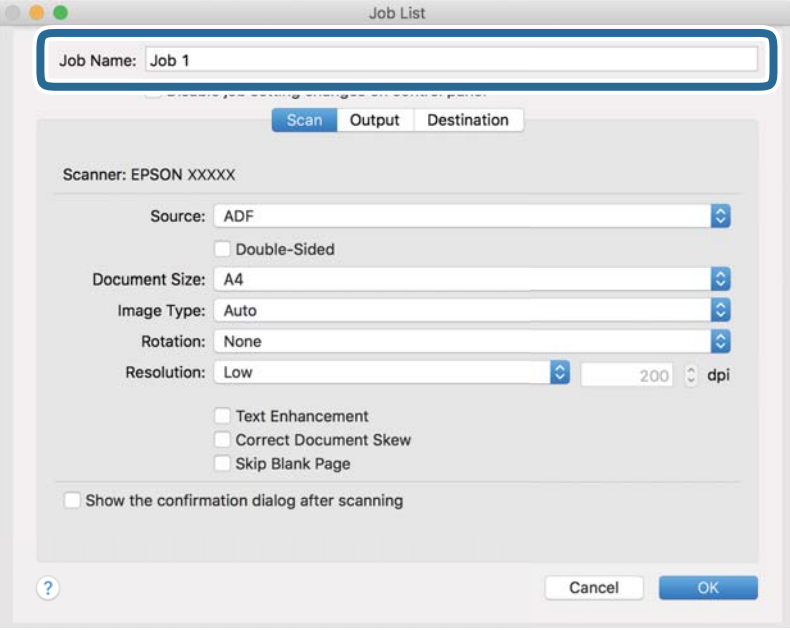

5. Odaberite postavke skeniranja na kartici **Scan**.

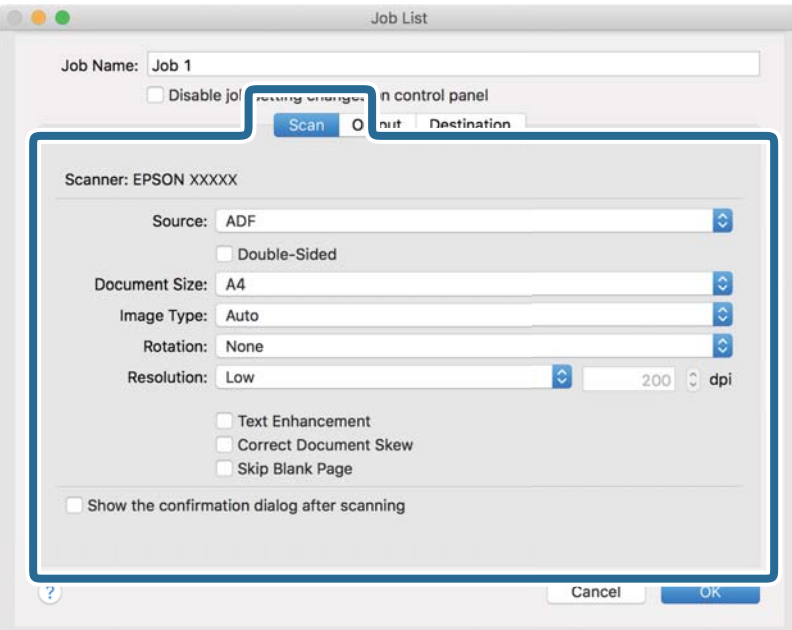

- ❏ **Source**: Odaberite izvor u kojem se nalaze izvornici. Kod skeniranja 2-stranih izvornika odaberite Dvostrano.
- ❏ **Document Size**: Odaberite veličinu izvornika koji ste stavili.
- ❏ **Image Type**: Odaberite vrstu boje za spremanje skenirane slike.
- ❏ **Rotation**: Odaberite kut okretanja ovisno o izvorniku koji želite skenirati.
- ❏ **Resolution**: Postavite rezoluciju.

#### *Napomena:*

Također možete podesiti sliku koristeći sljedeće stavke.

- ❏ *Text Enhancement*: Možete pojasniti i pooštriti zamagljena slova u izvorniku.
- ❏ *Correct Document Skew*: Odaberite kako biste ispravili kosi izvornik.
- ❏ *Skip Blank Page*: Odaberite za preskakanje praznih stranica ako postoje u izvornicima.
6. Kliknite **Output** i zatim odaberite postavke spremanja.

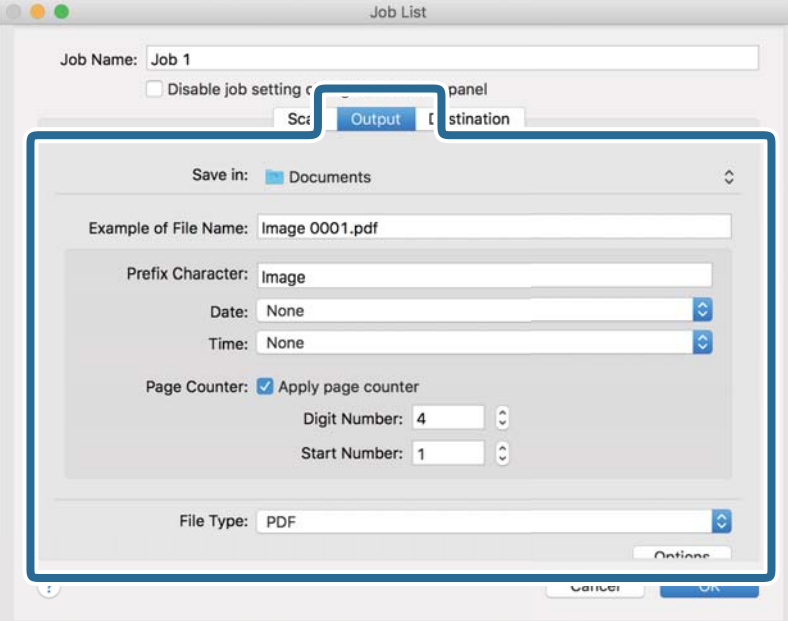

- ❏ **Save in**: Odaberite opciju za spremanje mape za skeniranu sliku s popisa.
- ❏ **Example of File Name**: Prikazuje primjene naziva datoteke s trenutačnim postavkama.
- ❏ **Prefix Character**: Postavite prefiks u nazivu datoteke.
- ❏ **Date**: Dodaje datum nazivu datoteke.
- ❏ **Time**: Dodaje vrijeme nazivu datoteke.
- ❏ **Page Counter**: Dodaje broj stranica nazivu datoteke.
- ❏ **File Type**: Odaberite format datoteke za spremanje skenirane slike s popisa. Kliknite **Option** kako biste odabrali detaljne postavke datoteke.

7. Kliknite **Destination** i zatim odaberite **Destination**.

Prikazane su postavke u skladu s odredištem. Odaberite potrebne postavke. Kliknite ikonu ? (Help) kako biste vidjeli pojedinosti o svakoj stavci.

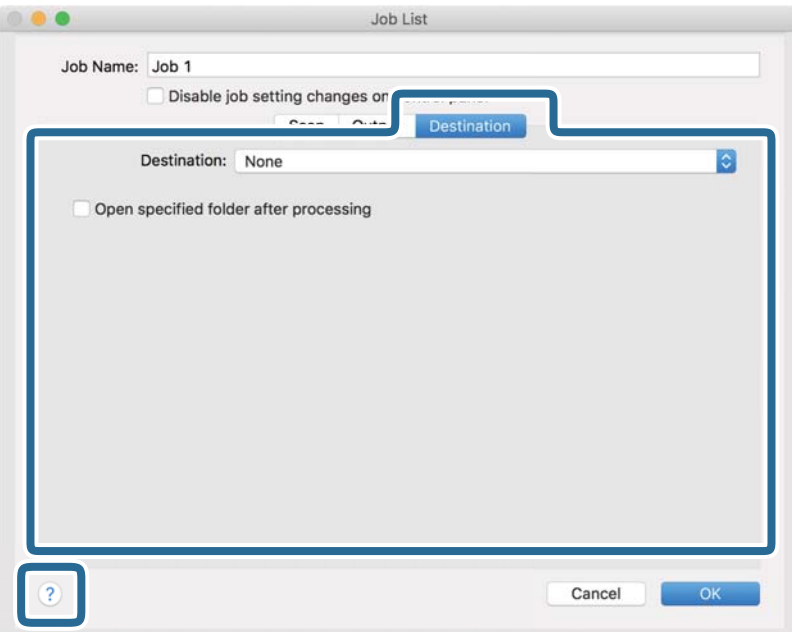

#### *Napomena:*

❏ Ako želite poslati u oblak, prije toga morate otvoriti račun za uslugu oblaka.

- ❏ Ako kao odredište želite koristiti Evernote, preuzmite aplikaciju Evernote s web-stranice Evernote i instalirajte je.
- 8. Kliknite **OK** kako biste zatvorili prozor s postavkama zadatka.
- 9. Kliknite **OK** kako biste zatvorili prozor s popisom zadataka.

Spremljen je kreirani zadatak.

### **Omogućavanje pokretanja zadatka s upravljačke ploče (Mac OS)**

Objašnjava način dodjeljivanja zadatka (radnje) upravljačkoj ploči skenera u programu Document Capture. Pogledajte pomoć programa Document Capture s više pojedinosti.

<span id="page-74-0"></span>1. Pokrenite Document Capture.

Odaberite **Idi** > **Aplikacije** > **Epson Software** > **Document Capture**.

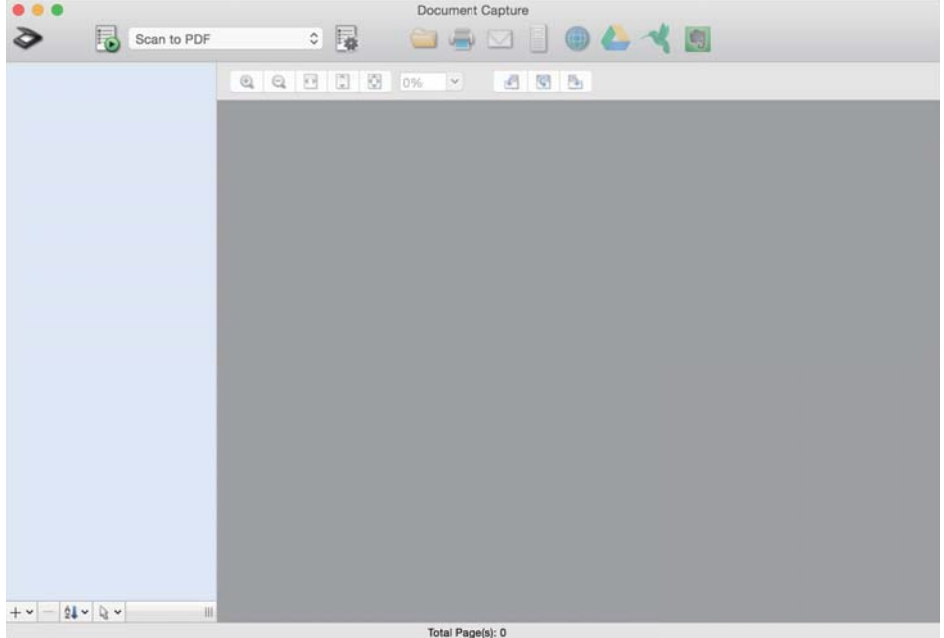

#### *Napomena:*

Odaberite skener koji želite koristiti s prikazanog popisa skenera.

- 2. Kliknite ikonu  $\overline{\mathbb{R}}$  na glavnom prozoru. Prikazat će se prozor **Job List**.
- 3. Odaberite **Event Settings** preko ikone
- 4. Iz padajućeg izbornika odaberite zadatak koji želite izvršiti iz upravljačke ploče na skeneru.
- 5. Kliknite **OK** da biste se vratili na prozor **Job List**. Zadatak je dodijeljen upravljačkoj ploči skenera.
- 6. Kliknite **OK** kako biste se vratili na glavni zaslon.

# **Skeniranje preko upravljačke ploče**

Možete skenirati izvornike preko upravljačke ploče koristeći zadatke kreirane u programu Document Capture Pro/ Document Capture.

#### *Napomena:*

- ❏ Prije skeniranja instalirajte Document Capture Pro/Document Capture na svoje računalo i kreirajte potreban zadatak. Postoji zadani zadatak koji sprema skenirane slike u PDF formatu.
- ❏ Prije skeniranja se uvjerite da su skener i računalo pravilno spojeni.
- ❏ Prije skeniranja, dodijelite zadatak upravljačkoj ploči primjenom programa Document Capture Pro/Document Capture.
- 1. Stavite izvornik.
- 2. Pobrinite se da je birač uvlačenja na skeneru pravilno postavljen.
	- ❏ : izvornici standardne veličine poput A4 papira
	- ❏ : posebni izvornici poput preklopljenih dokumenata i plastičnih kartica
- 3. Odaberite **Skeniranje** iz početnog zaslona.

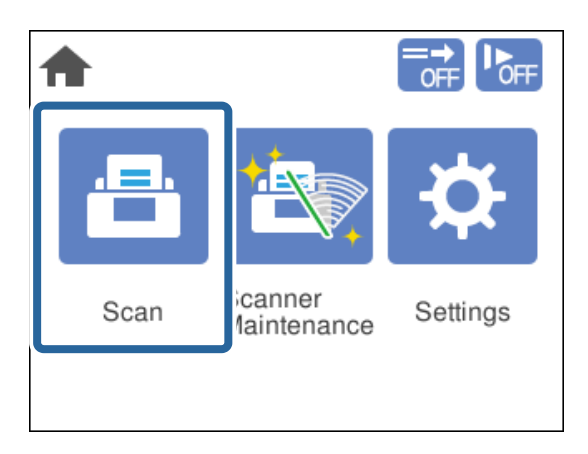

4. Odaberite zadatak u prozoru **Odaberi zadatak**.

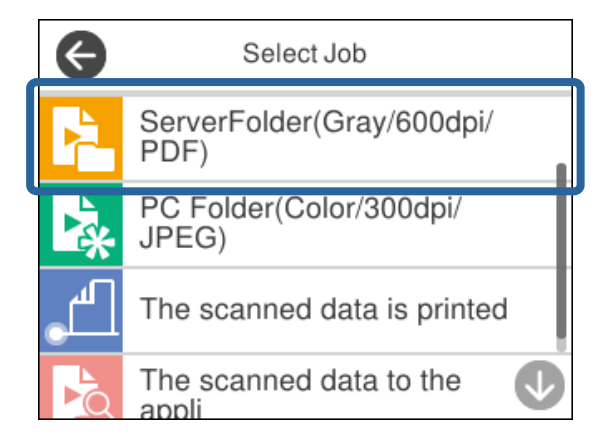

Prikazan je odabrani zadatak.

5. Kako biste promijenili postavke skeniranja, dodirnite **Postavke skenera**.

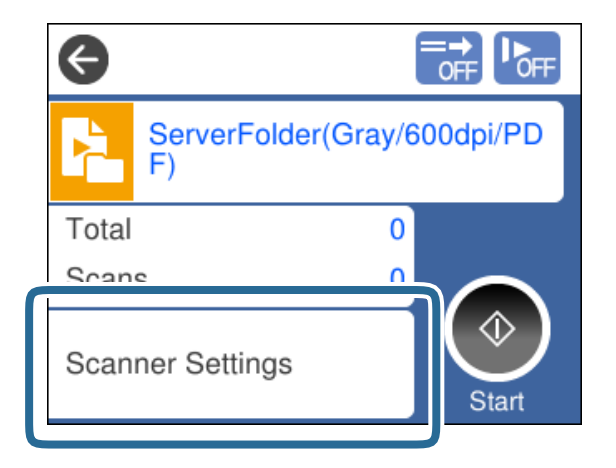

- ❏ Ako ste postavili **Disable job setting changes on control panel** ne možete promijeniti postavke.
- ❏ Za skeniranje izvornika koji su prepoznati kao dvostruko uvučeni listovi, primjerice plastične kartice i omotnice, omogućite **Funkcija DFDS** da biste preskočili otkrivanje uvlačenja dvostrukog lista.
- ❏ Kako biste skenirali izvornike koji bi se mogli zaglaviti, primjerice tanak papir, dodirnite **Sporo** kako biste usporili uvlačenje.

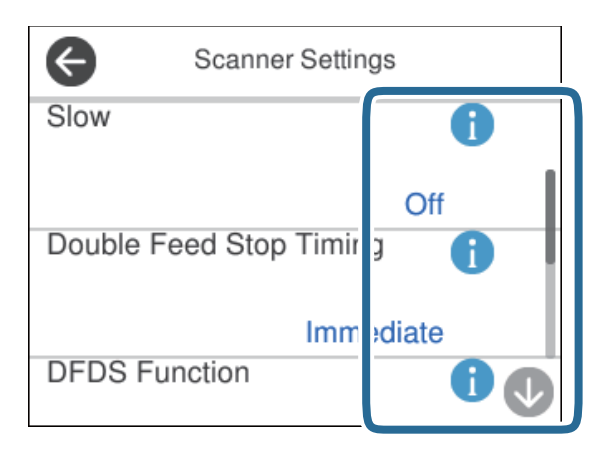

6. Pritisnite gumb  $\Diamond$  za početak skeniranja.

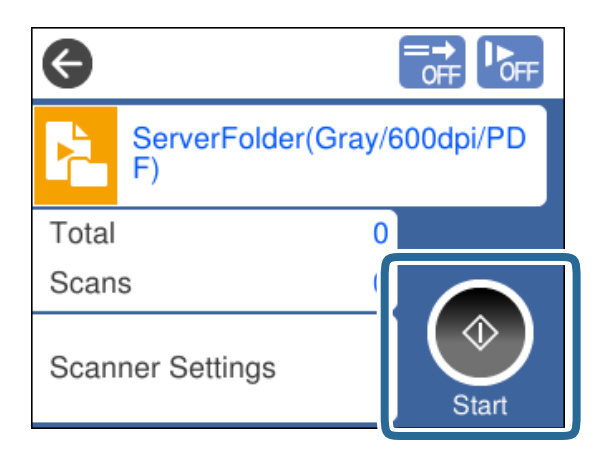

#### <span id="page-77-0"></span>**Povezane informacije**

& ["Stavljanje izvornika" na strani 32](#page-31-0)

# **Skeniranje koristeći Document Capture Pro (Windows)**

Svaki zadatak kreiran u programu Document Capture Pro također se može izvršiti preko računala.

- 1. Pokrenite Document Capture Pro.
	- ❏ Windows 10

Kliknite gumb Start i odaberite **Epson Software** > **Document Capture Pro**.

❏ Windows 8.1/Windows 8

Unesite naziv aplikacije u gumbić za pretraživanje i zatim odaberite prikazanu ikonu.

❏ Windows 7

Kliknite gumb Start i odaberite **Svi programi** > **Epson Software** > **Document Capture Pro**.

#### *Napomena:*

Odaberite skener koji želite koristiti s prikazanog popisa skenera.

- 2. Stavite izvornik.
- 3. Pobrinite se da je birač uvlačenja na skeneru pravilno postavljen.

❏ : izvornici standardne veličine poput A4 papira

❏ : posebni izvornici poput preklopljenih dokumenata i plastičnih kartica

- 4. Kliknite ikonu zadatka koji želite izvršiti. Izvršava se odabrani zadatak.
- 5. Slijedite upute iz svakog prozora.

Skenirana slika sprema se sukladno postavkama zadatka.

*Napomena:* Detaljne informacije o načinu uporabe Document Capture Pro potražite na sljedećem URL-u: <https://support.epson.net/dcp/>

#### **Povezane informacije**

& ["Kreiranje zadatka u programu Document Capture Pro \(Windows\)" na strani 69](#page-68-0)

# **Skeniranje koristeći Document Capture (Mac OS)**

Svaki zadatak kreiran u programu Document Capture također se može izvršiti preko računala.

1. Pokrenite Document Capture.

Odaberite **Idi** > **Aplikacije** > **Epson Software** > **Document Capture**.

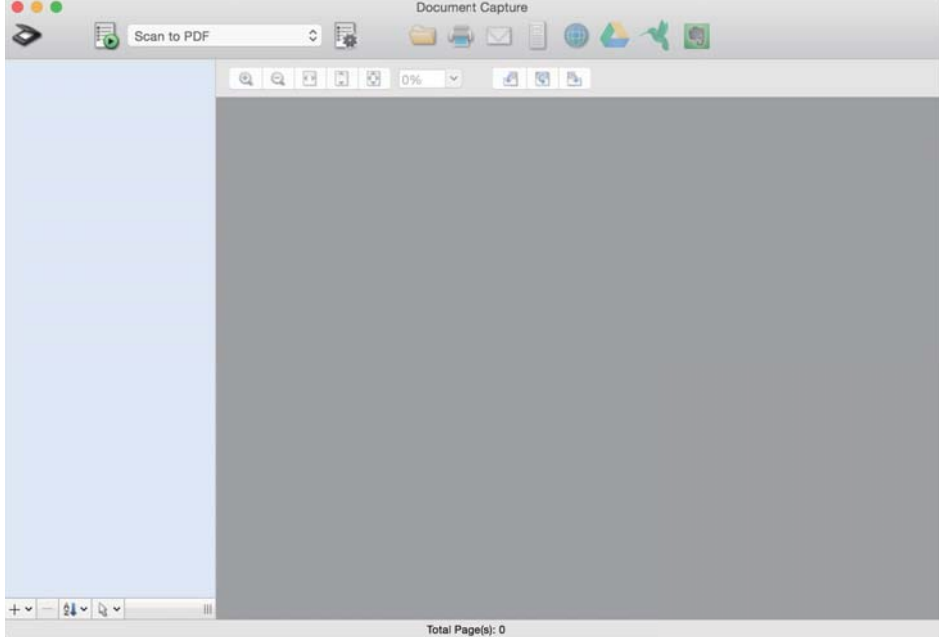

#### *Napomena:*

Odaberite skener koji želite koristiti s prikazanog popisa skenera.

- 2. Stavite izvornik.
- 3. Pobrinite se da je birač uvlačenja na skeneru pravilno postavljen.

❏ : izvornici standardne veličine poput A4 papira

 $\Box$ <br/> $\Box$ posebni izvornici poput preklopljenih dokumenata i plastičnih kartica

<span id="page-79-0"></span>4. Odaberite zadatak s popisa pa kliknite ikonu

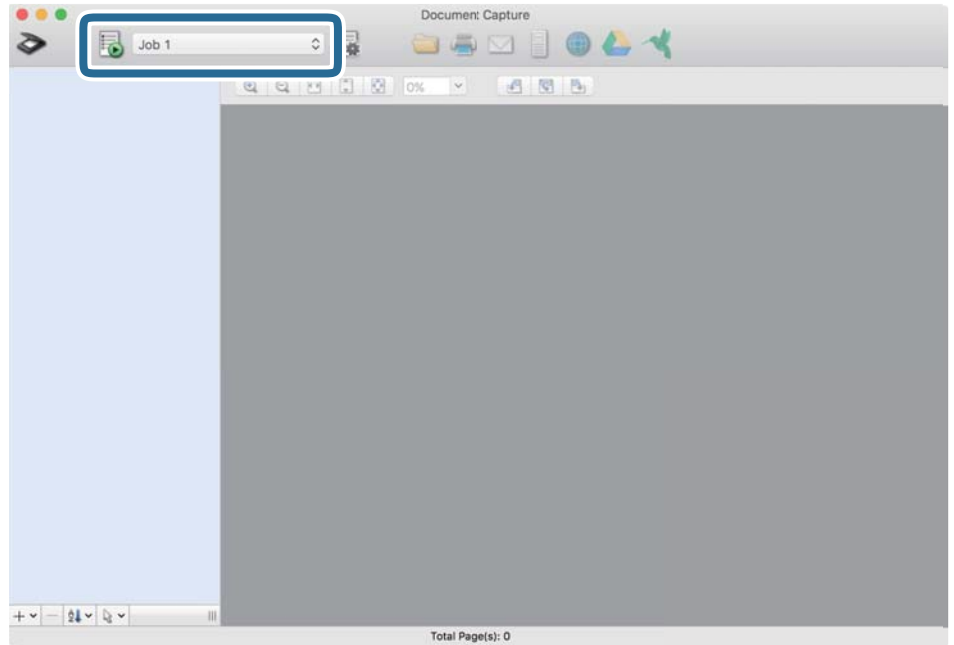

Izvršava se odabrani zadatak.

5. Slijedite upute iz svakog prozora.

Skenirana slika sprema se sukladno postavkama zadatka.

#### *Napomena:*

Izvornici se mogu skenirati i slati bez korištenja zadatka. Kliknite  $\diamond$ i odaberite postavke skeniranja, a zatim kliknite *Preview Scan*. Zatim kliknite odredišnu ikonu skenirane slike.

#### **Povezane informacije**

& ["Kreiranje zadatka u programu Document Capture \(Mac OS\)" na strani 69](#page-68-0)

# **Skeniranje koristeći Epson Scan 2**

Možete skenirati izvornike koristeći funkcije prilagodbe slike koje su prikladne za tekstne dokumente.

- 1. Stavite izvornik.
- 2. Pokrenite Epson Scan 2.
	- ❏ Windows 10/Windows Server 2016
		- Kliknite gumb Start i odaberite **EPSON** > **Epson Scan 2**.
	- ❏ Windows 8.1/Windows 8/Windows Server 2012 R2/Windows Server 2012

Unesite naziv aplikacije u gumbić za pretraživanje i zatim odaberite prikazanu ikonu.

❏ Windows 7/Windows Vista/Windows XP/Windows Server 2008 R2/Windows Server 2008/Windows Server 2003 R2/Windows Server 2003

Kliknite gumb Start i odaberite **Svi programi** (ili **Programi**) > **EPSON** > **Epson Scan 2** > **Epson Scan 2**.

#### ❏ Mac OS

Odaberite **Idi** > **Aplikacije** > **Epson Software** > **Epson Scan 2**.

3. Odaberite sljedeće postavke na kartici **Glavne postavke**.

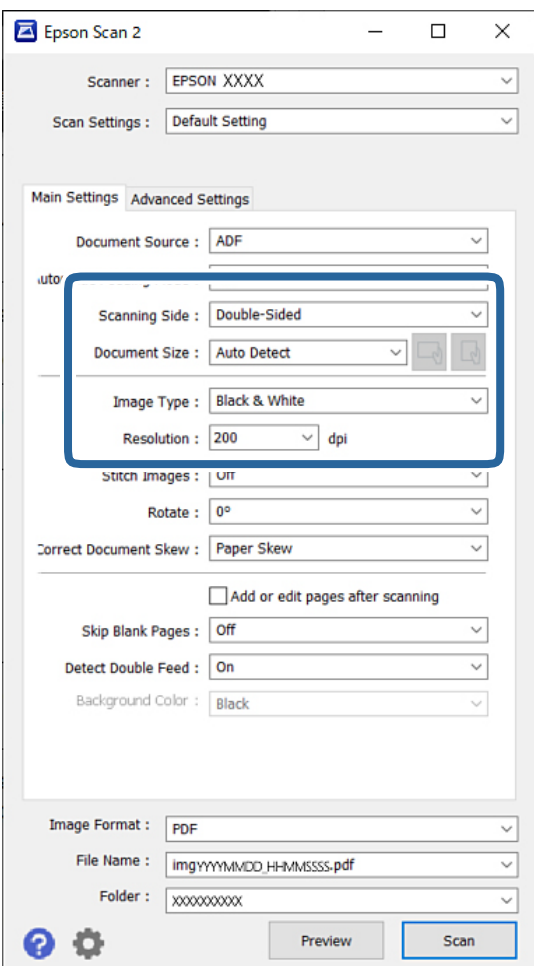

- ❏ **Strana skeniranja**: odaberite stranu izvornika koji želite skenirati. Kod skeniranja 2-stranih izvornika odaberite **Dvostrano**.
- ❏ **Veličina dokumenta**: odaberite veličinu izvornika koji ste stavili.
- ❏ / (usmjerenje izvornika) gumbi: odaberite kako biste postavili usmjerenje izvornika koji ste postavili. Ovisno o veličini izvornika, ova stavka može postaviti automatski i ne može se mijenjati.
- ❏ **Vrsta slike**: odaberite vrstu boje za spremanje skenirane slike.
- ❏ **Razlučivost**: postavite rezoluciju.

#### *Napomena:*

- ❏ *Izvor dokumenta* je automatski postavljen na automatski ulagač dokumenata (*AUD*).
- ❏ Na kartici *Glavne postavke* možete odabrati sljedeće postavke:
	- ❏ **Spoj. Slike**: odaberite za spajanje slika sprijeda i straga pri skeniranju obje strane izvornika.
	- ❏ **Zaokreni**: odaberite za okretanje izvornika u smjeru kazaljke sata i njegovo skeniranje.
	- ❏ **Ispravi nakošenost dokumenta**: odaberite kako biste ispravili kosi izvornik.
	- ❏ **Dod./ur. str. nakon skenir.**: odaberite za dodavanje različitih izvornika ili uređivanje (okretanje, pomicanje i brisanje) skeniranih stranica nakon skeniranja.
	- ❏ **Preskoči prazne stranice**: odaberite za preskakanje praznih stranica ako postoje u izvornicima.
	- ❏ **Otkrij dvostruko uvlačenje**: odaberite za prikaz upozorenja kada se istovremeno uvlači više izvornika.
	- ❏ **Boja pozadine**: ako je tekst zamagljen kod skeniranja tankog papira postavite ovo na **Bijela**. To može omogućiti čisto ili jasno skeniranje. Ako se slike na poleđini za tanak papir pojavljuju na skeniranoj slici, postavite na **Crna**. To može smanjiti pomak u pozadini.
- 4. Po potrebi odaberite neke druge postavke skeniranja.
	- ❏ Možete pregledati prednju stranu prvog izvornika. Umetnite samo prvi izvornik u automatski ulagač dokumenta (ADF), a zatim pritisnite gumb **Pregled**. Skenirani izvornik se izbacuje i prikazana je pregledana slika.

Ponovno umetnite izbačenu stranicu s preostalim izvornicima.

- ❏ Na kartici **Napredne postavke** možete odabrati postavke za detaljno prilagođavanje slike koje su prikladne za tekstne dokumente, kao što su sljedeći:
	- ❏ **Ukloni pozadinu**: uklonite pozadinu izvornika.
	- ❏ **Poboljšanje teksta**: možete pojasniti i pooštriti zamagljena slova u izvorniku.
	- ❏ **Automats. segmentiranje područja**: možete pojasniti i izgladiti slova slike kod provođenja crno-bijelog skena dokumenta sa slikama.
	- ❏ **Ispusti**: možete ukloniti boju navedenu na skeniranoj slici i zatim je spremiti u sivoj ili crno-bijeloj nijansi. Primjerice, možete ukloniti boju markera ili slova napisanih kemijskom u boji ili u praznom prostoru.
	- ❏ **Poboljšanje boje**: možete pojačati intenzitet odgovarajuće boje na skeniranoj slici, a zatim je spremiti u sivim nijansama ili crno-bijeloj tehnici. Primjerice, možete ukloniti sve znakove ili pomoćne crte za pisanje.

#### *Napomena:*

Te stavke možda neće biti dostupne ovisno o drugim postavkama koje ste odabrali.

5. Odaberite postavke za spremanje datoteke.

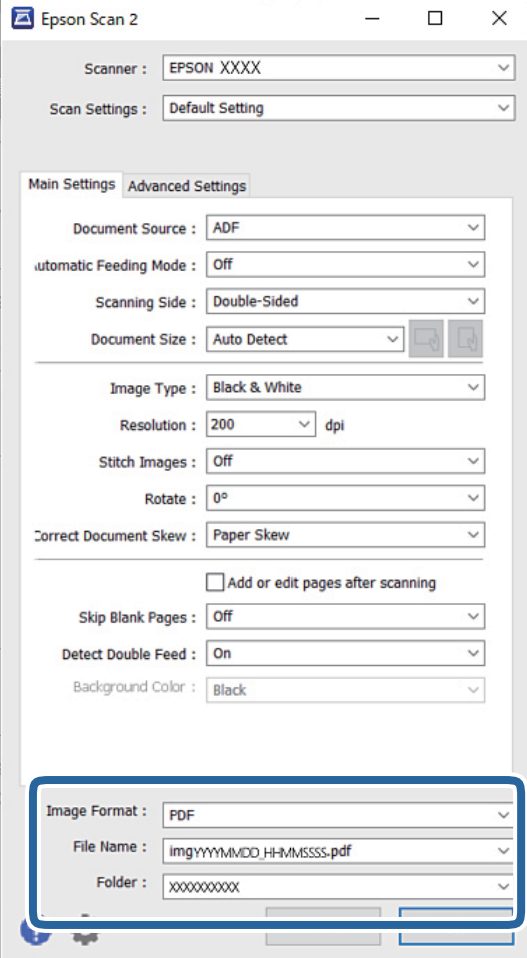

❏ **Format slike**: odaberite format datoteke za spremanje skenirane slike s popisa.

Možete odabrati detaljnije postavke za format datoteke osim BITMAP i PNG. Nakon odabira formata datoteke, odaberite **Mogućnosti** s popisa.

❏ **Naziv datoteke**: potvrdite prikazani naziv datoteke.

Možete promijeniti postavke naziva datoteke odabirom **Postavke** s popisa.

- ❏ **Mapa**: odaberite opciju za spremanje mape za skeniranu sliku s popisa. Možete odabrati drugu mapu ili izraditi novu odabirom **Odabir** s popisa.
- 6. Pobrinite se da je birač uvlačenja na skeneru pravilno postavljen.

❏ : izvornici standardne veličine poput A4 papira

❏ : posebni izvornici poput preklopljenih dokumenata i plastičnih kartica

7. Zatim kliknite na **Skeniraj**.

#### *Napomena:*

- ❏ Također možete početi skenirati pritiskom na gumb x na upravljačkoj ploči skenera.
- ❏ Kako biste skenirali izvornike koji bi se mogli zaglaviti, primjerice tanak papir, dodirnite *Postavke* > *Sporo* ovim slijedom kako biste usporili uvlačenje.

Skenirana slika spremljena je u mapi koju ste naveli.

#### **Povezane informacije**

& ["Stavljanje izvornika" na strani 32](#page-31-0)

### **Potrebne postavke posebnih izvornika**

Za skeniranje posebnih izvornika odaberite potrebne postavke koje odgovaraju izvornicima u prozoru Epson Scan 2.

Postavke možete odabrati i u programu Document Capture Pro. Detaljne informacije potražite na sljedećem URLu:

**Tip izvornika Potrebne postavke** Omotnice Odaberite **Isključeno** za **Otkrij dvostruko uvlačenje**. Plastične kartice Odaberite **Plastična kartica** na popisu **Veličina dokumenta** ili odaberite **Isključeno** pod **Otkrij dvostruko uvlačenje**. Nosivi list ❏ Ako odaberete **Automatsko otkrivanje** na popisu **Veličina dokumenta**, izvrtanje izvornika automatski se ispravlja čak i kada odaberete **Isključeno** u **Ispravi nakošenost dokumenta**. ❏ Ako odaberete bilo koju drugu veličinu osim **Automatsko otkrivanje** na popisu **Veličina dokumenta**, možete koristiti samo **Nakošenost sadržaja** kod primjene opcije **Ispravi nakošenost dokumenta**. **Nakošenost papira** nije primijenjeno čak ni kada se odabere ova opcija. Kada odaberete **Nakošenost papira i sadržaja**, ispravlja se samo izvrtanje sadržaja. Putovnica Odaberite **Putovnica** s popisa **Veličina dokumenta**. Odaberite i **Jednostrano** u **Strana skeniranja**. pravilno skenirati. Izvornici velikih dimenzija prozoru. čisto ili jasno skeniranje.

<https://support.epson.net/dcp/>

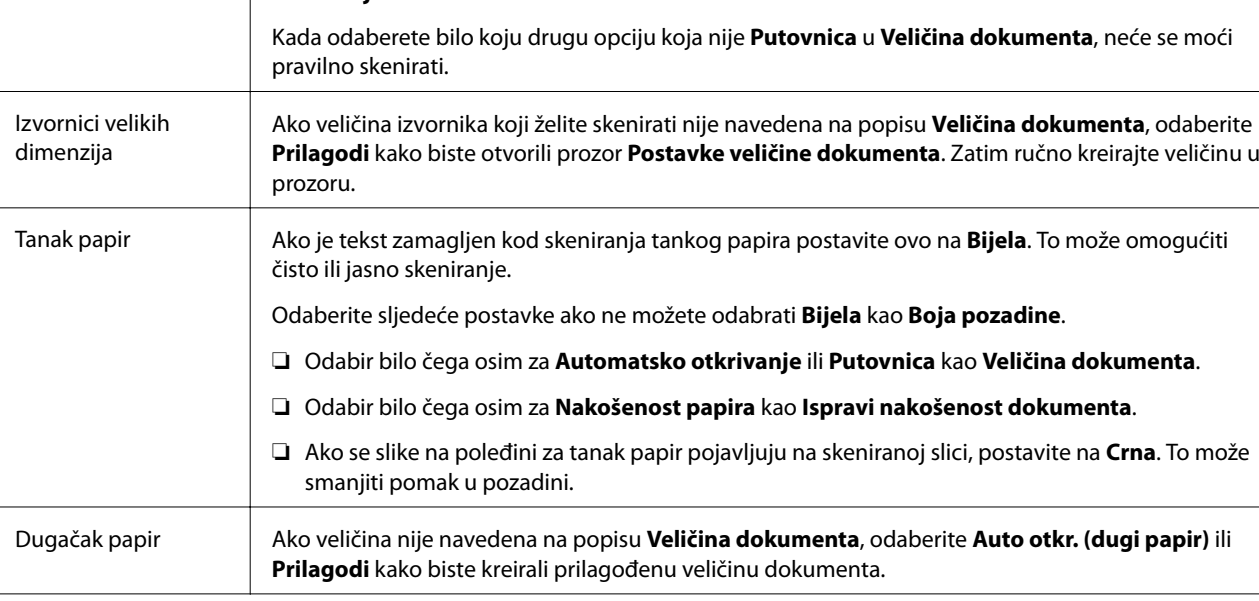

<span id="page-84-0"></span>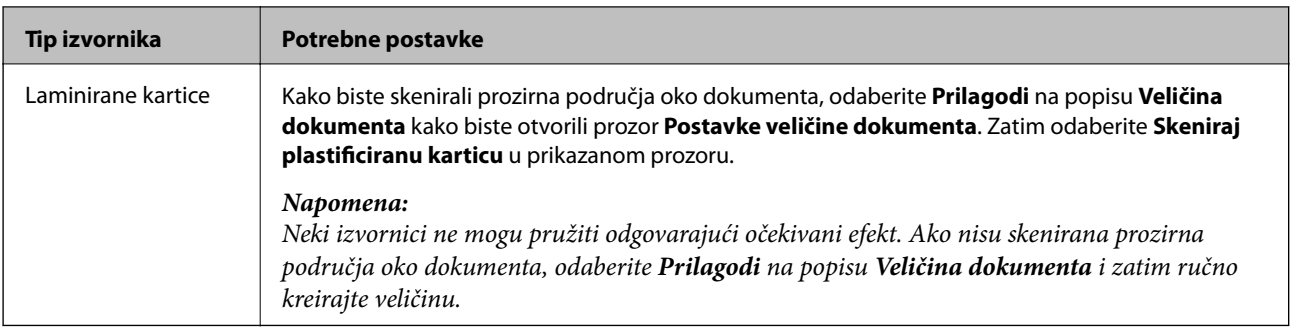

# **Skeniranje koristeći Ručno ulaganje u Način automatskog uvlačenja**

Način automatskog uvlačenja omogućava skeniranje izvornika koristeći Ručno ulaganje. U tom načinu rada skeniranje započinje automatski kada se izvornici učitaju u automatski ulagač dokumenta (ADF). To je korisno u sljedećim situacijama:

❏ Želite provjeriti i skenirati izvornike jednog po jednog

❏ Želite skenirati različite veličine izvornika jednog po jednog

1. Prije umetanja izvornika uvjerite se da je birač uvlačenja na skeneru pravilno postavljen.

❏ : izvornici standardne veličine poput A4 papira

❏ : posebni izvornici poput preklopljenih dokumenata i plastičnih kartica

2. Pokrenite Epson Scan 2.

❏ Windows 10/Windows Server 2016

Kliknite gumb Start i odaberite **EPSON** > **Epson Scan 2**.

❏ Windows 8.1/Windows 8/Windows Server 2012 R2/Windows Server 2012

Unesite naziv aplikacije u gumbić za pretraživanje i zatim odaberite prikazanu ikonu.

❏ Windows 7/Windows Vista/Windows XP/Windows Server 2008 R2/Windows Server 2008/Windows Server 2003 R2/Windows Server 2003

Kliknite gumb Start i odaberite **Svi programi** (ili **Programi**) > **EPSON** > **Epson Scan 2** > **Epson Scan 2**.

❏ Mac OS

Odaberite **Idi** > **Aplikacije** > **Epson Software** > **Epson Scan 2**.

#### *Napomena:*

Također možete pokrenuti *Epson Scan 2* iz *Document Capture Pro*. Detaljne informacije o načinu uporabe *Document Capture Pro* potražite na sljedećem URL-u:

<https://support.epson.net/dcp/>

3. Na kartici **Glavne postavke** odaberite **Uključeno** u **Način automatskog uvlačenja**.

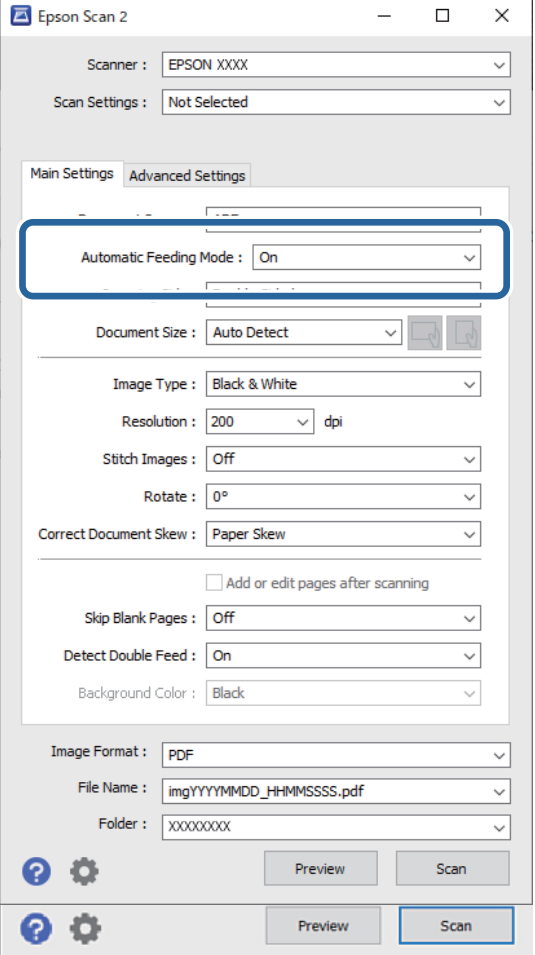

#### *Napomena:*

Možete odabrati postavke isteka vremena za napuštanje *Način automatskog uvlačenja*.

Odaberite *Postavke* s popisa *Izvor dokumenta* kako biste otvorili prozor *Postavke izvora dokumenta*. Postavite *Istek načina automatskog uvlačenja (minute)* u prikazanom prozoru.

- 4. Odaberite druge postavke za skeniranje u glavnom prozoru programa Epson Scan 2.
- 5. Zatim kliknite na **Skeniraj**.

Pokrenut će se aplikacija Način automatskog uvlačenja.

Na vašem računalu i skeneru prikazan je prozor **Način automatskog uvlačenja**.

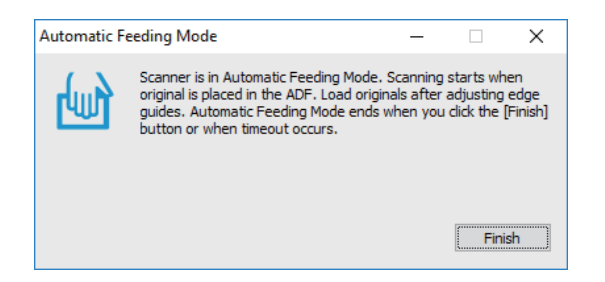

6. Podesite rubne vodilice i stavite izvornik u automatski ulagač dokumenata (ADF).

Skeniranje se pokreće automatski.

7. Nakon završetka skeniranja, stavite sljedeći izvornik u automatski ulagač dokumenta (ADF).

Ponavljajte ovaj postupak dok ne skenirate sve izvornike.

#### *Napomena:*

Kako biste skenirali izvornike koji su prepoznati kao dvostruko uvučeni listovi, primjerice plastične kartice i omotnice, omogućite *Funkcija DFDS* da biste preskočili otkrivanje uvlačenja dvostrukog lista.

Kako biste skenirali izvornike koji bi se mogli zaglaviti, primjerice tanak papir, omogućite *Sporo* kako biste usporili brzinu uvlačenja.

8. Nakon skeniranja svih izvornika, napustite Način automatskog uvlačenja.

Odaberite **Spremi i završi** na upravljačkoj ploči ili kliknite **Završi** na prozoru **Način automatskog uvlačenja** prikazanom na vašem računalu.

Skenirana slika spremljena je u mapi koju ste naveli.

#### **Povezane informacije**

& ["Stavljanje izvornika" na strani 32](#page-31-0)

# <span id="page-87-0"></span>Opcije izbornika na upravljačkoj ploči

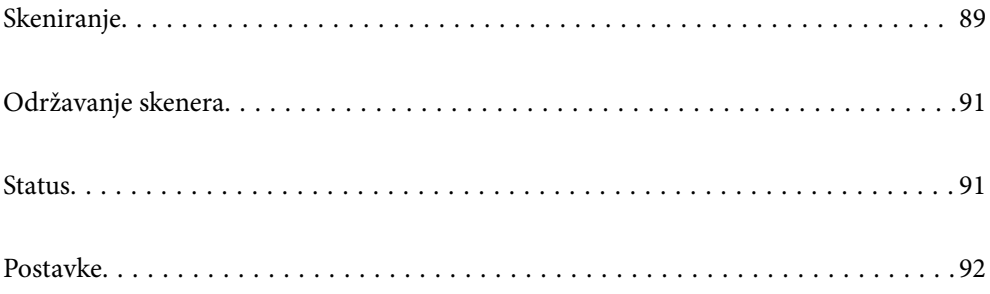

# <span id="page-88-0"></span>**Skeniranje**

Možete pokrenuti zadatke na vašem računalu koji su kreirani u Document Capture Pro (Windows)/Document Capture (Mac OS).

### **Uredite Zadatak**

Odaberite zadatak u prozoru **Odaberi zadatak**. Zatim u prikazanom prozoru dodirnite naziv zadatka da bi se prikazao prozor Uređivanje zadatka. Možete urediti postavke zadatka.

#### Naziv odredišta

Odaberite odredište gdje želite pohraniti skeniranu sliku.

#### Vrsta datoteke

Odaberite format datoteke za spremanje skenirane slike s popisa.

#### Vrsta slike

Odaberite vrstu boje za spremanje skenirane slike.

#### Razlučivost

Odaberite rezoluciju za skeniranje.

❏ Visoko: Rezolucija je postavljena na 600 dpi.

❏ Srednje: Rezolucija je postavljena na 300 dpi.

❏ Nisko: Rezolucija je postavljena na 200 dpi.

#### Veličina dokumenta

Odaberite veličinu izvornika koji ste stavili.

#### Izvor

Odaberite stranu izvornika koji želite skenirati.

❏ Obostrano: Skenira obje strane izvornika.

❏ Jednostrano: Skenira samo prednju stranu izvornika.

#### Kopije

Odredite broj kopija kod ispisa skenirane slike koristeći pisač.

#### Ponovno postavi

Možete ukloniti sve postavke koje ste promijenili.

### **Postavke skenera**

Odaberite zadatak u prozoru **Odaberi zadatak**. Zatim u prikazanom prozoru dodirnite **Postavke skenera** da bi se prikazao prozor Postavke skenera.

#### Sporo

Usporava umetanje prilikom skeniranja. Prebacivanje između **Uklj.** i **Isklj.** također mijenja ikonu prikazanu na vrhu zaslona.

Omogućite to u sljedećim situacijama:

- ❏ Kod čestog zaglavljivanja izvornika
- ❏ Kod umetanja tankih izvornika
- ❏ Kod istovremenog skeniranja izvornika raznih tipova ili veličina
- ❏ Ako vam se čini da je skener bučan

Vrijeme zaust. dvostrukog ulaganja

Postavite radni korak kada se otkrije svako dvostruko ulaganje.

- ❏ Odmah: odmah se zaustavlja nakon otkrivanja svakog dvostrukog ulaganja.
- ❏ Nakon izbacivanja: izvornici otkriveni kao dvostruko ulaganje skeniraju se u postojećem stanju, a sljedeća ulaganja izvornika privremeno će biti zaustavljena.

Ako skenirana slika nema problem, možete nastaviti skenirati njezino postojeće stanje.

#### Funkcija DFDS

Samo jednom preskače otkriveno dvostruko ulaganje i nastavlja skenirati. Prebacivanje između **Uklj.** i **Isklj.** također mijenja ikonu prikazanu na vrhu zaslona.

Omogućite za skeniranje izvornika koji se prepoznaju kao dvostruka uvlačenja, primjerice plastične kartice ili omotnice.

#### Zaštita papira

Smanjuje štetu na izvornicima zaustavljanjem skeniranja odmah nakon otkrivanja sljedećeg statusa.

❏ Pojavljuje se greška kod ulaganja izvornika

❏ Izvornici se umeću izvrnuti

Odaberite razinu detekcije da biste omogućili ovu značajku. Pogledajte donju tablicu s pojedinostima o svakoj razini.

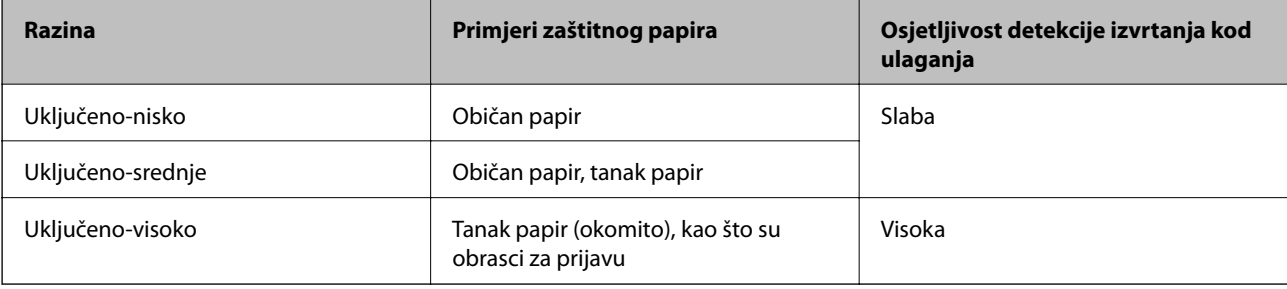

#### c*Važno:*

❏ Ova funkcija uvijek ne sprječava oštećenje izvornika.

❏ Ovisno o stanju izvornika koji se ulažu, ne mogu se otkriti greške kod ulaganja.

#### <span id="page-90-0"></span>*Napomena:*

Ovisno o izvorniku, stanju ulaganja ili razini koju postavite, ova značajka možda neće ispravno funkcionirati.

- ❏ Odaberite *Isklj.* da biste onemogućili značajku kod skeniranja plastičnih kartica ili debelog papira.
- ❏ Ako često dođe do pogrešnih detekcija, smanjite razinu ove značajke.
- ❏ Neki izvornici mogu biti pogrešno prepoznati kao greške kod ulaganja, primjerice izvornici nepravilnog oblika ili izvrnuto skenirani izvornici.
- ❏ Kod ulaganja više izvornika obvezno poravnajte prednji rub izvornika. Izvornici se mogu pogrešno prepoznat kao greške kod ulaganja ako se rubovi izvornika ne poravnaju, čak i kada su ispravno skenirani.
- ❏ Za skeniranje izvornika bez izvrtanja, namjestite rubne vodilice tako da odgovaraju izvornicima prije skeniranja.

#### Otkr. prlj. stakla

Otkriva prljavštinu na staklenoj površini unutar skenera. Možete odabrati razinu detekcije.

Ovisno o prljavštini, ova značajka možda neće pravilno raditi.

#### Ultrazvu. otkriv. dvostrukog uvlače.

Postavke za otkrivanje dvostrukog uvlačenja koristeći ultrazvučni senzor. Koristite ovo kad ne možete postaviti otkrivanje dvostrukog uvlačenja na vanjskom softveru.

Kod nekih izvornika poput omotnica, plastičnih kartica i izvornika s oznakama i naljepnicama ova značajka možda neće raditi pravilno.

#### Mjerač vremena zaustavljanja valjka

Postavlja vrijeme na automatsko zaustavljanje rotiranja valjka kada se koristi Način automatskog ulaganja (kontinuirano).

## **Održavanje skenera**

#### Čišćenje valjka

Prikazuje način čišćenja valjaka unutar skenera.

#### Valjak za preuzimanje Zamjena/Razdjelni valjak Zamjena

Prikazuje način zamjene za Valjak za preuzimanje i Razdjelni valjak. Možete resetirati nekoliko skenova nakon zamjene valjaka.

#### Redovito čišćenje

Prikazuje način izvođenja standardnog čišćenja unutrašnjosti skenera. Također možete resetirati broj skenova nakon izvođenja standardnog čišćenja.

#### Čišćenje stakla

Prikazuje način čišćenja staklene površine unutar skenera.

### **Status**

Ovaj izbornik dostupan je samo kada je ikona **A** prikazana na početnom zaslonu. Pokazuje sljedeći status.

#### <span id="page-91-0"></span>Valjak za preuzimanje Zamjena/Razdjelni valjak Zamjena

Prikazuje način zamjene za Valjak za preuzimanje i Razdjelni valjak. Možete resetirati nekoliko skenova nakon zamjene valjaka.

#### Redovito čišćenje

Vrijeme je za čišćenje unutrašnjosti skenera.

#### Otkr. prlj. stakla

Otkrivena je prljavština na staklenoj površini unutar skenera. Čišćenje unutar skenera.

### **Postavke**

### **Podaci o uređaju**

#### Serijski broj

Prikazuje serijski broj skenera.

#### Trenutna verzija

Prikazuje aktualnu verziju upravljačkog softvera.

#### Ukupan broj skeniranja

Prikazuje ukupan broj skenova.

#### Broj 1-stranih skeniranja

Prikazuje broj skenova na jednoj strani.

#### Broj 2-stranih skeniranja

Prikazuje broj skenova na dvije strani.

#### Broj skeniranja nosivih listova

Prikazuje broj skenova koji koriste Nosivi list.

#### Broj zaštitne futrole za putovnicu

Prikazuje broj skenova koristeći foliju za skeniranje putovnice.

### Broj skenova nakon zamjene Valjak za preuzimanje/Broj skenova nakon zamjene Razdjelni valjak Prikazuje broj skenova nakon zamjene Valjak za preuzimanje ili Razdjelni valjak. Resetira nekoliko skenova nakon zamjene valjka.

#### Broj skenova nakon redovitog čišćenja

Prikazuje broj skenova nakon izvođenja standardnog čišćenja.

Resetirajte broj skenova nakon izvođenja standardnog čišćenja.

### **Postavke skenera**

#### Sporo

Usporava umetanje prilikom skeniranja. Prebacivanje između **Uklj.** i **Isklj.** također mijenja ikonu prikazanu na vrhu zaslona.

Omogućite to u sljedećim situacijama:

- ❏ Kod čestog zaglavljivanja izvornika
- ❏ Kod umetanja tankih izvornika
- ❏ Kod istovremenog skeniranja izvornika raznih tipova ili veličina
- ❏ Ako vam se čini da je skener bučan

#### Vrijeme zaust. dvostrukog ulaganja

Odredite vrijeme za prekid rada kada se otkrije dvostruko ulaganje izvornika.

- ❏ Odmah: odmah se zaustavlja nakon otkrivanja dvostrukog ulaganja.
- ❏ Nakon izbacivanja: zaustavlja se nakon izbacivanja skeniranih izvornika.

#### Funkcija DFDS

Samo jednom preskače otkriveno dvostruko ulaganje i nastavlja skenirati. Prebacivanje između uključenog i isključenog također mijenja ikonu prikazanu na vrhu zaslona.

Omogućite za skeniranje izvornika koji se prepoznaju kao dvostruka uvlačenja, primjerice plastične kartice ili omotnice.

#### Zaštita papira

Smanjuje štetu na izvornicima zaustavljanjem skeniranja odmah nakon otkrivanja sljedećeg statusa.

- ❏ Pojavljuje se greška kod ulaganja izvornika
- ❏ Izvornici se umeću izvrnuti

Odaberite razinu detekcije da biste omogućili ovu značajku. Pogledajte donju tablicu s pojedinostima o svakoj razini.

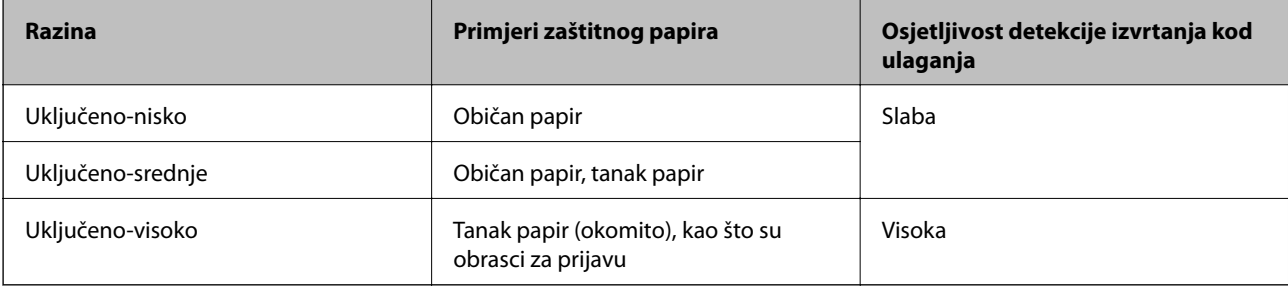

### c*Važno:*

❏ Ova funkcija uvijek ne sprječava oštećenje izvornika.

❏ Ovisno o stanju izvornika koji se ulažu, ne mogu se otkriti greške kod ulaganja.

#### *Napomena:*

Ovisno o izvorniku, stanju ulaganja ili razini koju postavite, ova značajka možda neće ispravno funkcionirati.

- ❏ Odaberite *Isklj.* da biste onemogućili značajku kod skeniranja plastičnih kartica ili debelog papira.
- ❏ Ako često dođe do pogrešnih detekcija, smanjite razinu ove značajke.
- ❏ Neki izvornici mogu biti pogrešno prepoznati kao greške kod ulaganja, primjerice izvornici nepravilnog oblika ili izvrnuto skenirani izvornici.
- ❏ Kod ulaganja više izvornika obvezno poravnajte prednji rub izvornika. Izvornici se mogu pogrešno prepoznat kao greške kod ulaganja ako se rubovi izvornika ne poravnaju, čak i kada su ispravno skenirani.
- ❏ Za skeniranje izvornika bez izvrtanja, namjestite rubne vodilice tako da odgovaraju izvornicima prije skeniranja.

#### Otkr. prlj. stakla

Otkriva prljavštinu na staklenoj površini unutar skenera. Možete odabrati razinu detekcije.

Ovisno o prljavštini, ova značajka možda neće pravilno raditi.

#### Ultrazvu. otkriv. dvostrukog uvlače.

Postavke za otkrivanje dvostrukog uvlačenja koristeći ultrazvučni senzor. Koristite ovo kad ne možete postaviti otkrivanje dvostrukog uvlačenja na vanjskom softveru.

Kod nekih izvornika poput omotnica, plastičnih kartica i izvornika s oznakama i naljepnicama ova značajka možda neće raditi pravilno.

#### Mjerač vremena zaustavljanja valjka

Postavlja vrijeme na automatsko zaustavljanje rotiranja valjka kada se koristi Način automatskog ulaganja (kontinuirano).

### **Zajedničke postavke**

### **Svjetlina LCD-a**

Podesite svjetlinu LCD-zaslona.

### **Zvuk**

❏ Pritisak gumba: postavite glasnoću zvukova dodira na upravljačkoj ploči.

❏ Obavijest o pogrešci: postavite glasnoću zvuka pojavljivanja greške.

#### *Napomena:*

Možete isključiti zvukove za Pritisak gumba i Obavijest o pogrešci, no ne možete isključiti zvukove kod uključivanja i isključivanja uređaja.

### **Tajmer za mirovanje**

Podesite vrijeme prijelaza na način mirovanja (način uštede energije) ako skener nije izvršio nijednu radnju. LCDzaslon postaje crn kada istekne zadano vrijeme.

#### **Povezane informacije**

& ["Ušteda energije" na strani 108](#page-107-0)

### **Postavke za isklj.**

Vaš uređaj možda je opremljen značajkom **Isključi nakon odvajanja**, a to ovisi o mjestu kupnje.

#### Isključivanje pri neaktivnosti

Automatski isključite skener ako u navedenom vremenu nije izvršena nijedna radnja.

Odredite razdoblje prije isključivanja skenera.

Svako povećanje utjecat će na energetski učinak proizvoda. Prije bilo kakvih promjena, uzmite u obzir zaštitu okoliša.

Isključi nakon odvajanja

Automatski isključite skener ako 30 minuta nisu bile detektirane nikakve veze preko USB-a.

Ova značajka možda neće biti dostupna u vašoj regiji.

#### **Povezane informacije**

& ["Ušteda energije" na strani 108](#page-107-0)

### **Jezik/Language**

Odaberite zemlju ili regiju u kojoj koristite vaš skener.

### **Postavka upozorenja za zamjenu valjka**

#### Valjak za preuzimanje

Informira vas kada treba zamijeniti Valjak za preuzimanje.

#### Razdjelni valjak

Informira vas kada treba zamijeniti Razdjelni valjak.

### **Postavke upozorenja za redovito čišćenje**

#### Postavka obavijesti upozorenja

Obavještava vas kada treba očistiti unutrašnjost skenera.

#### Postav. upoz. o broju

Mijenja broj skeniranja kada će se prikazati obavijest o čišćenju.

### **Administracija sustava**

#### Administratorske postavke

Određuje lozinku za administratora ili blokira postavke administratora.

#### Šifriranje lozinke

Šifrira lozinku za administratore.

#### Obnovi zadane postavke

Vraća sve postavke na njihov početni status nakon kupnje.

# <span id="page-96-0"></span>**Održavanje**

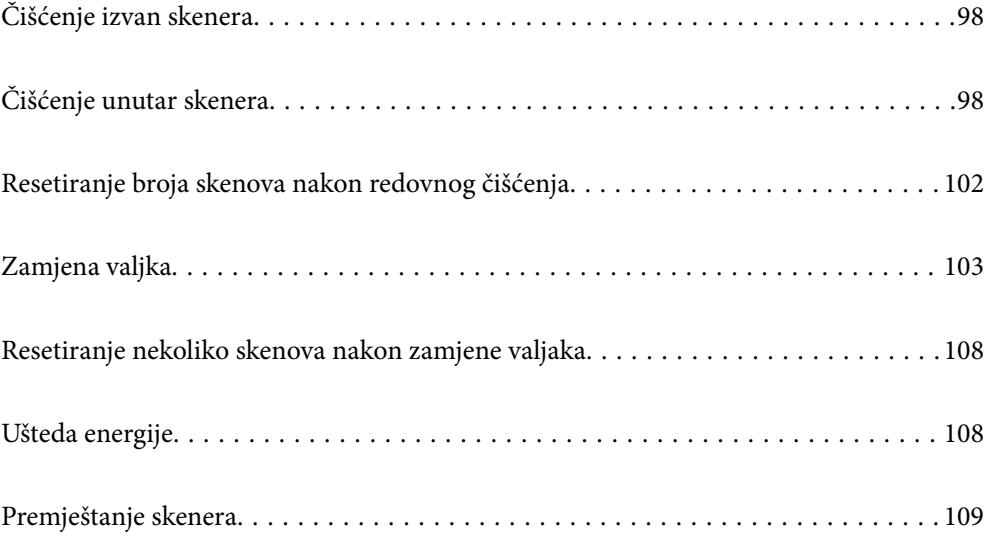

# <span id="page-97-0"></span>**Čišćenje izvan skenera**

Obrišite sve mrlje na vanjskom kućištu suhom krpom ili krpom namočenom blagim deterdžentom i vodom.

#### c*Važno:*

- ❏ Nikada ne koristite alkohol, razrjeđivač ili bilo kakvo korozivno otapalo za čišćenje skenera. Može doći do izobličenja ili promjene boje.
- ❏ Ne dopustite da voda prodre unutar proizvoda. To bi moglo uzrokovati kvar.
- ❏ Nikad ne otvarajte kućište skenera.
- 1. Pritisnite gumb  $\bigcup$  kako biste isključili skener.
- 2. Iskopčajte AC adapter iz skenera.
- 3. Očistite vanjsko kućište krpom navlaženom blagim deterdžentom i vodom.

Obrišite dodirni zaslon mekanom, suhom krpom.

# **Čišćenje unutar skenera**

Nakon korištenja skenera neko vrijeme, papirna i okolna prašina na valjcima ili staklenom dijelu unutar skenera može uzrokovati probleme s umetanjem papira ili kvalitetom skenirane slike. Očistite unutrašnjost skenera svakih 10,000 skenova. Možete provjeriti aktualni broj skenova na upravljačkoj ploči ili u programu Epson Scan 2 Utility.

Ako je površina zaprljana materijalom koji se teško uklanja, upotrijebite originalni Epsonov komplet za čišćenje kako biste uklonili mrlje. Upotrijebite malu količinu sredstva za čišćenje na krpi za čišćenje kako biste uklonili mrlje.

#### c*Važno:*

- ❏ Nikada ne koristite alkohol, razrjeđivač ili bilo kakvo korozivno otapalo za čišćenje skenera. Može doći do izobličenja ili promjene boje.
- ❏ Nikada ne prskajte tekućinu ili lubrikant po skeneru. Oštećenje opreme ili sklopovlja može uzrokovati neispravan rad.
- ❏ Nikad ne otvarajte kućište skenera.
- 1. Pritisnite gumb  $\bigcup$  kako biste isključili skener.
- 2. Iskopčajte prilagodnik za izmjenični napon iz skenera.

3. Povucite ručicu i otvorite poklopac skenera.

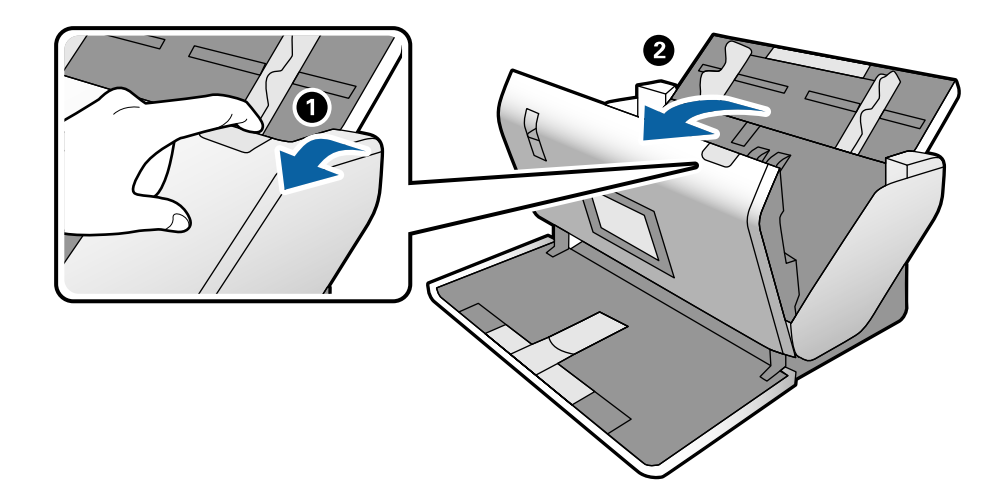

4. Obrišite sve mrlje s plastičnog valjka i staklene površine na dnu unutar poklopca skenera koristeći mekanu krpu ili originalni Epsonov set za čišćenje.

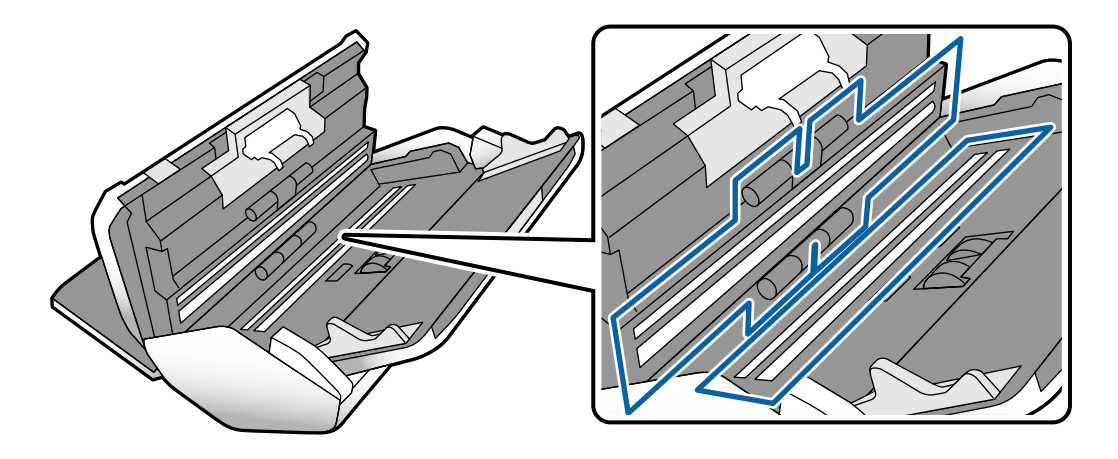

#### c*Važno:*

- ❏ Ne pritiskajte prejako staklenu površinu.
- ❏ Nemojte koristiti četku ni tvrdi alat. Ogrebotine stakla mogu utjecati na kvalitetu skeniranja.
- ❏ Ne prskajte sredstvo za čišćenje izravno na staklenu površinu.

5. Obrišite sve mrlje sa senzora pomoću pamučnim štapićem.

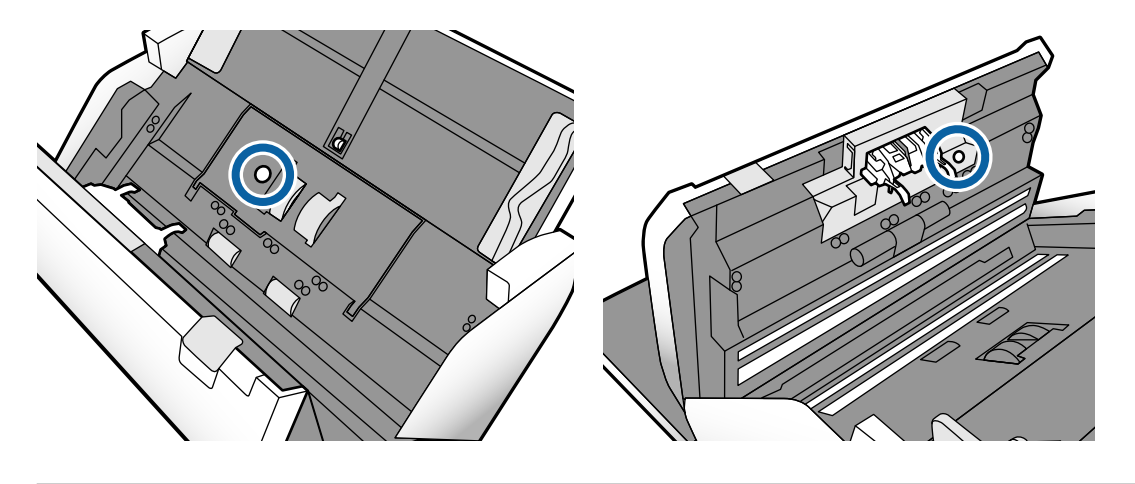

#### c*Važno:*

Nemojte koristiti tekućinu, primjerice sredstvo za čišćenje, na pamučnom štapiću.

6. Otvorite poklopac i zatim uklonite Razdjelni valjak.

Za više pojedinosti pogledajte korake postupka "Zamjena valjka".

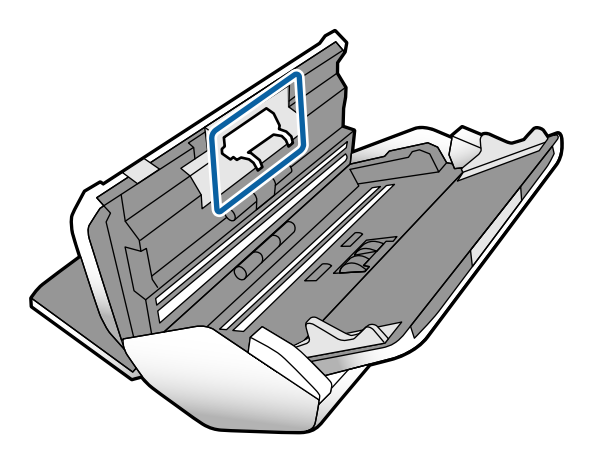

7. Obrišite svu prašinu ili prljavštinu s Razdjelni valjak koristeći originalni Epsonov set za čišćenje ili mekanu, navlaženu krpu.

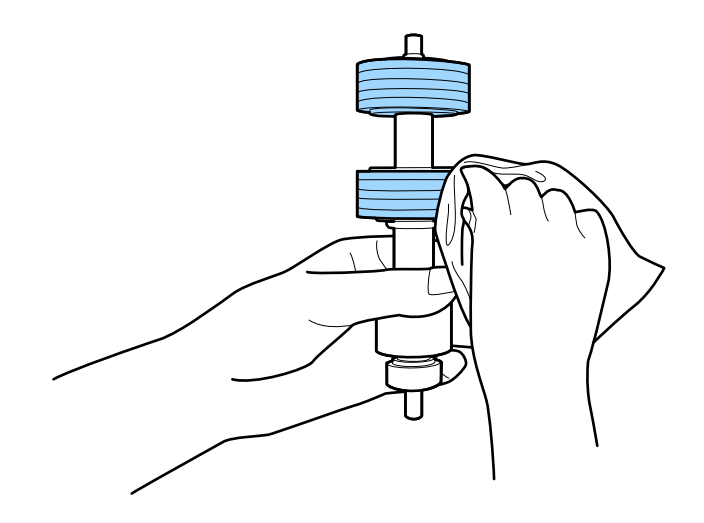

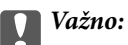

Upotrijebite originalni Epsonov set za čišćenje ili mekanu, navlaženu krpu kako biste očistili valjak. Korištenje suhe krpe može oštetiti površinu valjka.

8. Otvorite poklopac i zatim uklonite Valjak za preuzimanje.

Saznajte više u dijelu "Zamjena valjka".

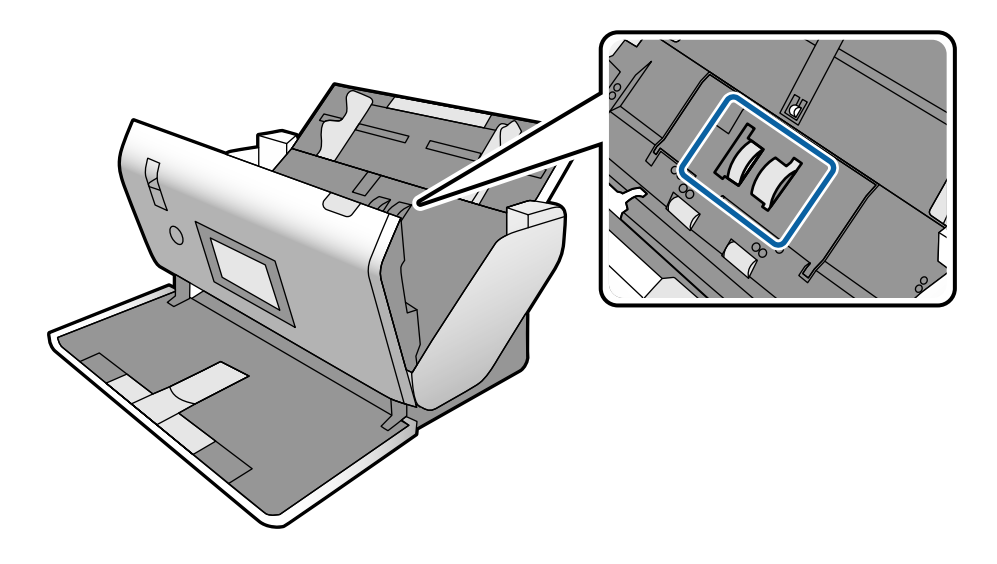

9. Obrišite svu prašinu ili prljavštinu s Valjak za preuzimanje koristeći originalni Epsonov set za čišćenje ili mekanu, navlaženu krpu.

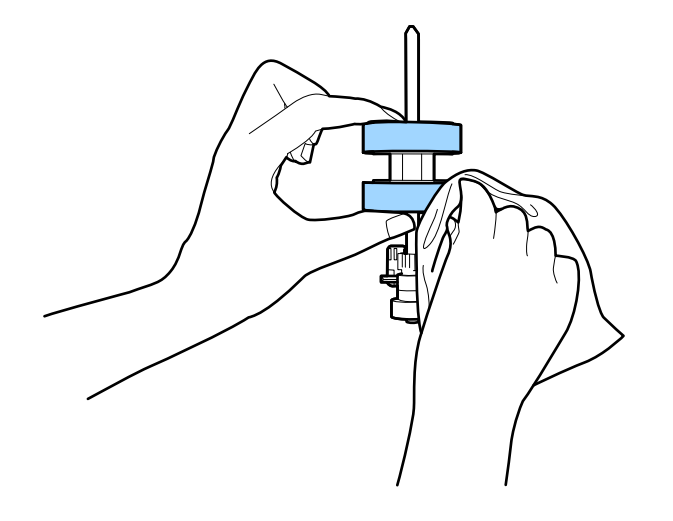

#### c*Važno:*

Upotrijebite originalni Epsonov set za čišćenje ili mekanu, navlaženu krpu kako biste očistili valjak. Korištenje suhe krpe može oštetiti površinu valjka.

- 10. Zatvorite poklopac skenera.
- 11. Ukopčajte prilagodnik za izmjenični napon i uključite skener.
- 12. Odaberite **Održavanje skenera** iz početnog zaslona.
- <span id="page-101-0"></span>13. Na zaslonu **Održavanje skenera** odaberite **Čišćenje valjka**.
- 14. Povucite ručicu da biste otvorili poklopac skenera. Skener pokreće način rada za čišćenje valjka.
- 15. Polako okrećite valjke na dnu dodirivanjem bilo kojeg mjesta na LCD-zaslonu. Obrišite površinu valjaka koristeći originalni Epsonov set za čišćenje ili mekanu krpu natopljenu vodom. Ponovite taj korak dok valjci ne budu čisti.

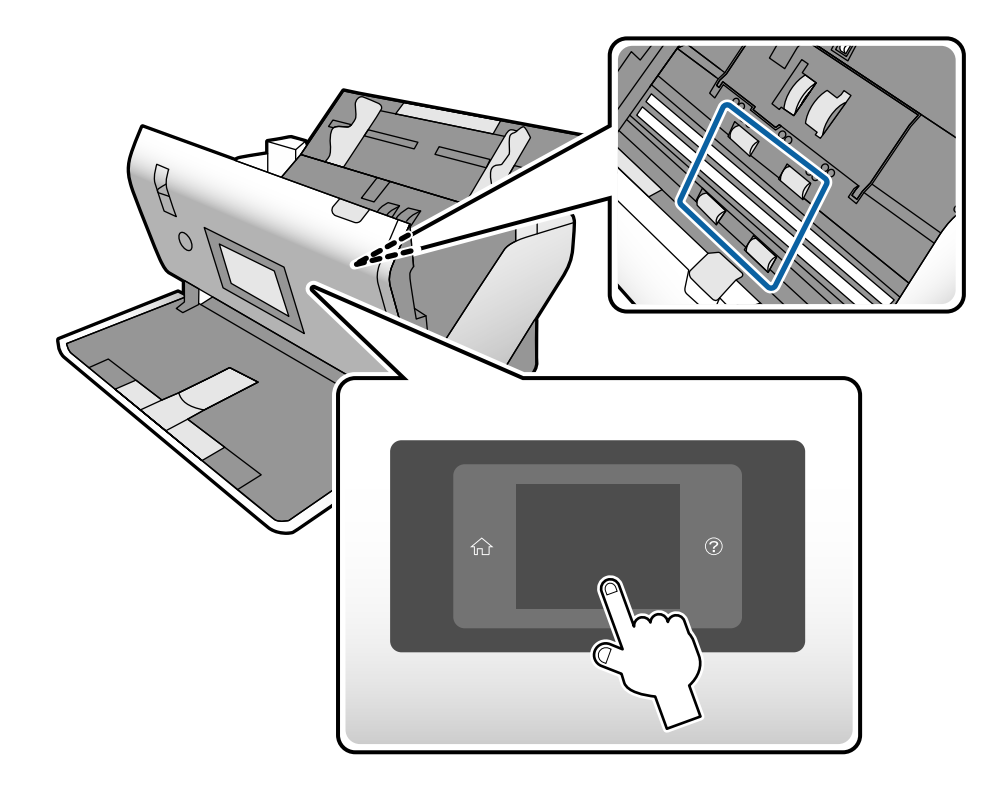

!*Pozor:*

Pazite da vaše ruke ili kosu ne uhvati mehanizam tijekom okretanja valjka. To bi moglo izazvati ozljedu.

16. Zatvorite poklopac skenera.

Skener izlazi iz načina rada za čišćenje valjka.

#### **Povezane informacije**

- & ["Kodovi kompleta za čišćenje" na strani 22](#page-21-0)
- & ["Kodovi valjka" na strani 22](#page-21-0)

# **Resetiranje broja skenova nakon redovnog čišćenja**

Resetirajte broj skenova preko upravljačke ploče nakon redovnog čišćenja.

1. Odaberite **Održavanje skenera** iz početnog zaslona.

- <span id="page-102-0"></span>2. Na zaslonu **Održavanje skenera** odaberite **Redovito čišćenje**.
- 3. Dodirnite **Resetiraj broj skeniranja**.
- 4. Dodirnite **Da**.

#### *Napomena:*

Također možete resetirati nekoliko skenova na sljedeći način.

Odaberite *Postavke* i zatim *Podaci o uređaju*. Dodirnite ikonu i zatim *Broj skenova nakon redovitog čišćenja*.

# **Zamjena valjka**

Valjak za preuzimanje i Razdjelni valjak treba zamijeniti kada nekoliko skenova prekorači životni ciklus valjaka. Kada se poruka zamjene prikaže na upravljačkoj ploči ili zaslonu računala, slijedite donje korake za zamjenu.

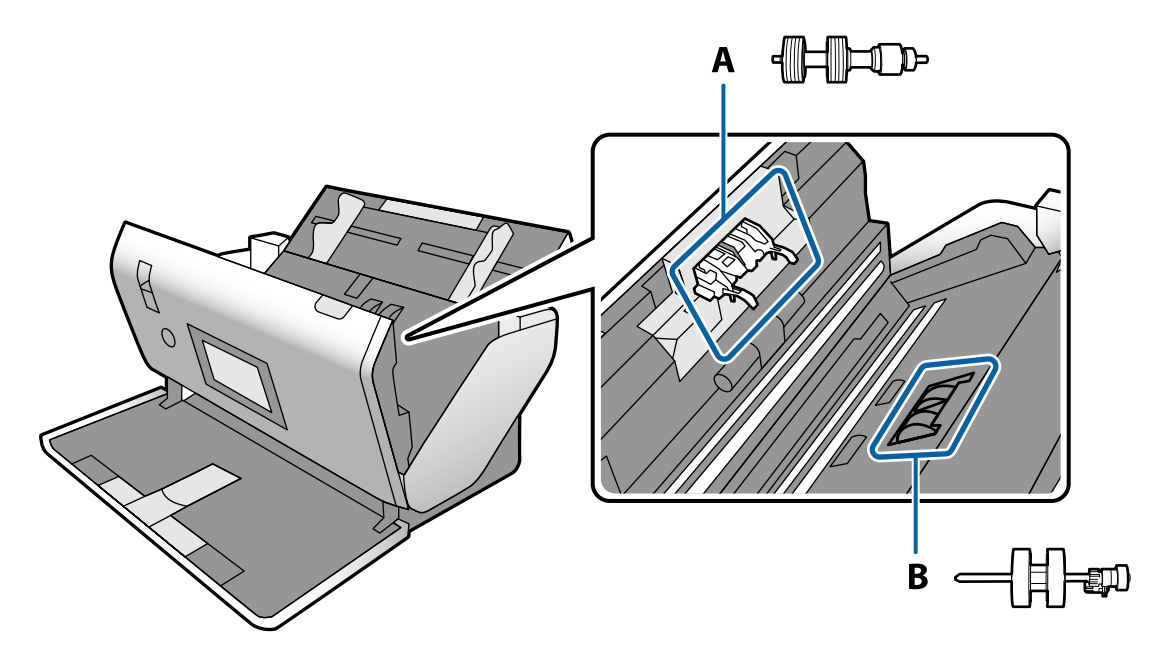

- A: Razdjelni valjak, B: Valjak za preuzimanje
- 1. Pritisnite gumb  $\bigcup$  kako biste isključili skener.
- 2. Iskopčajte prilagodnik za izmjenični napon iz skenera.

3. Povucite ručicu i otvorite poklopac skenera.

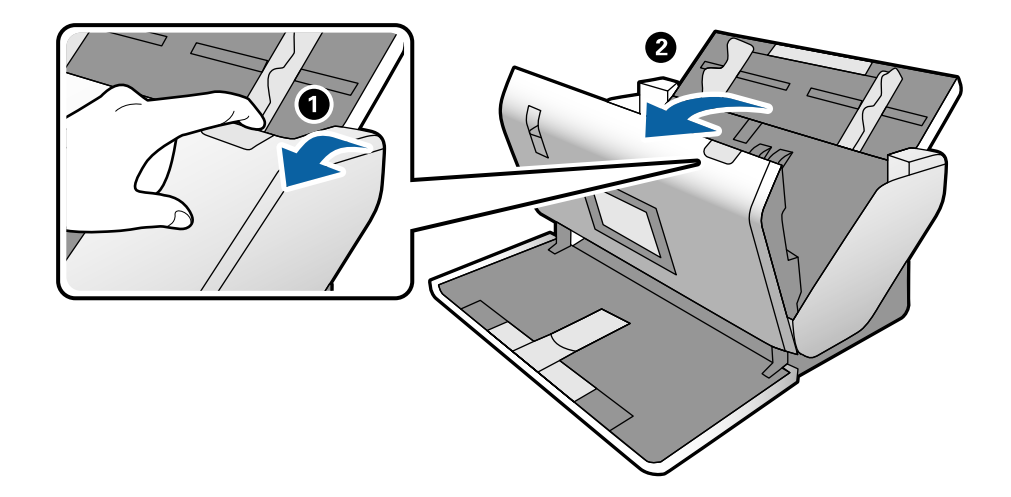

4. Otvorite poklopac Valjak za preuzimanje, gurnite ga i uklonite.

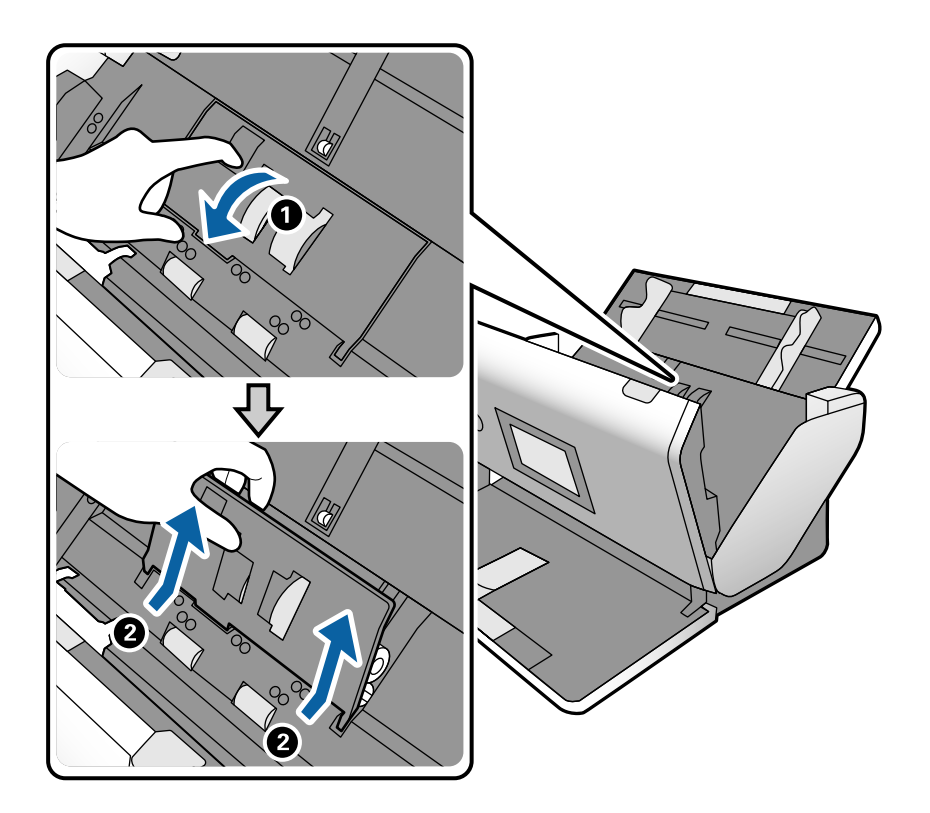

- $\odot$ ❸ ٦  $800$
- 5. Povucite učvršćenje osovinice valjka i zatim gurnite i uklonite ugrađeni Valjak za preuzimanje.

#### c*Važno:*

Nemojte snažno izvlačiti Valjak za preuzimanje. To bi moglo oštetiti unutrašnjost skenera.

6. Pridržavajući učvršćenje, gurnite novi Valjak za preuzimanje ulijevo i umetnite ga u otvor skenera. Pritisnite učvršćenje kao biste ga osigurali.

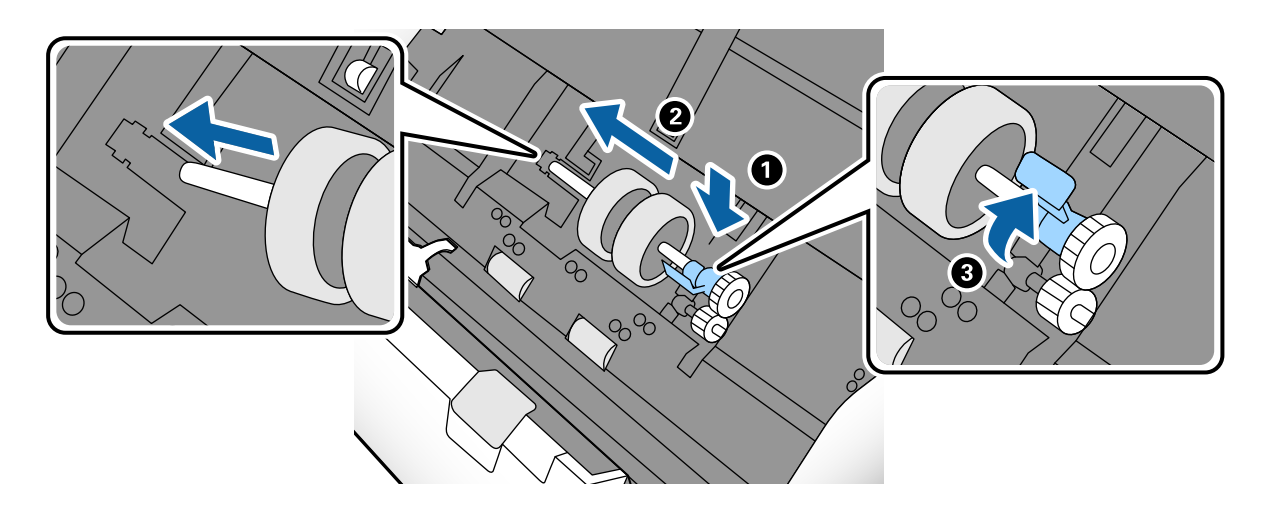

7. Rub poklopca Valjak za preuzimanje umetnite u žlijeb i gurnite ga. Čvrsto zatvorite poklopac.

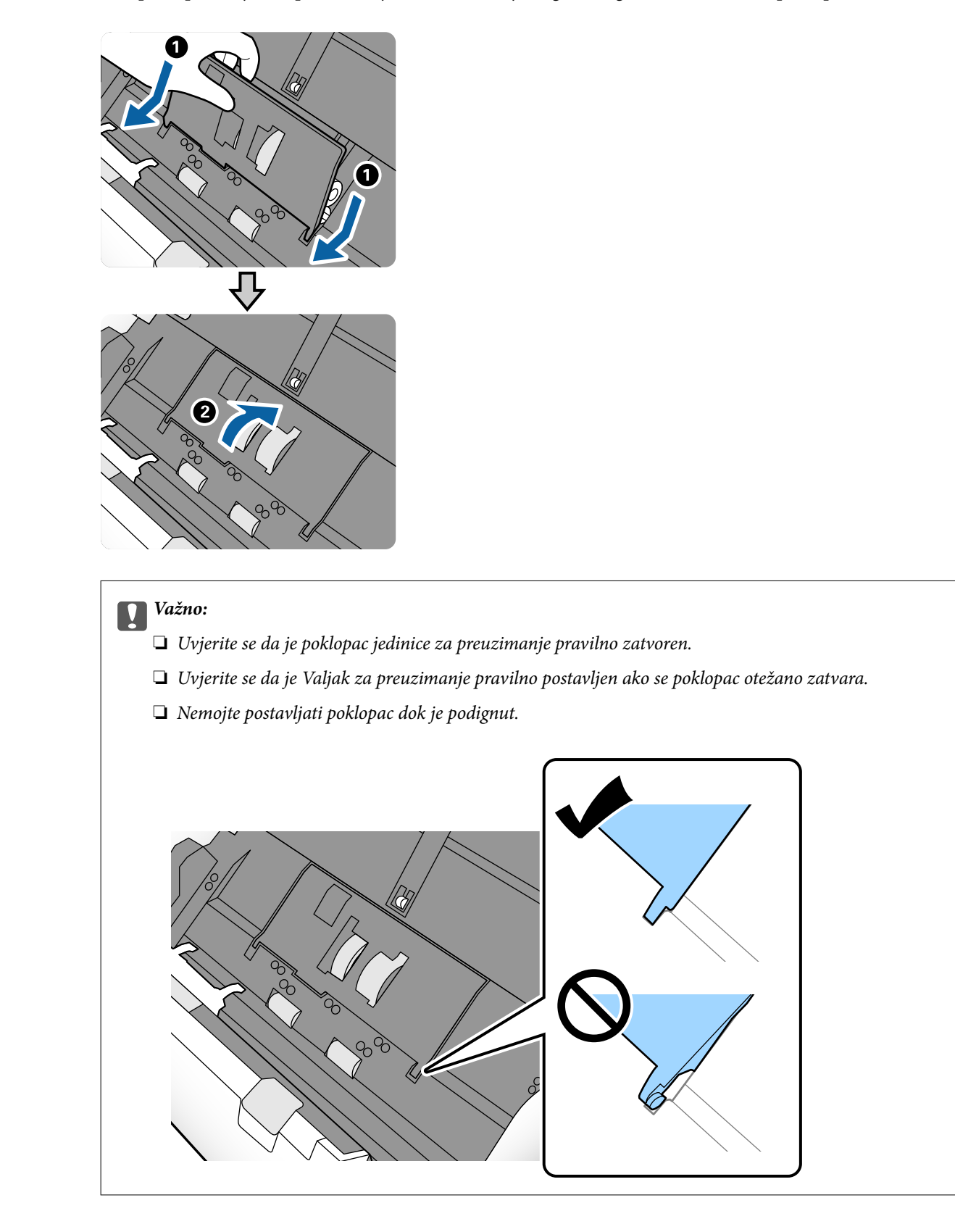

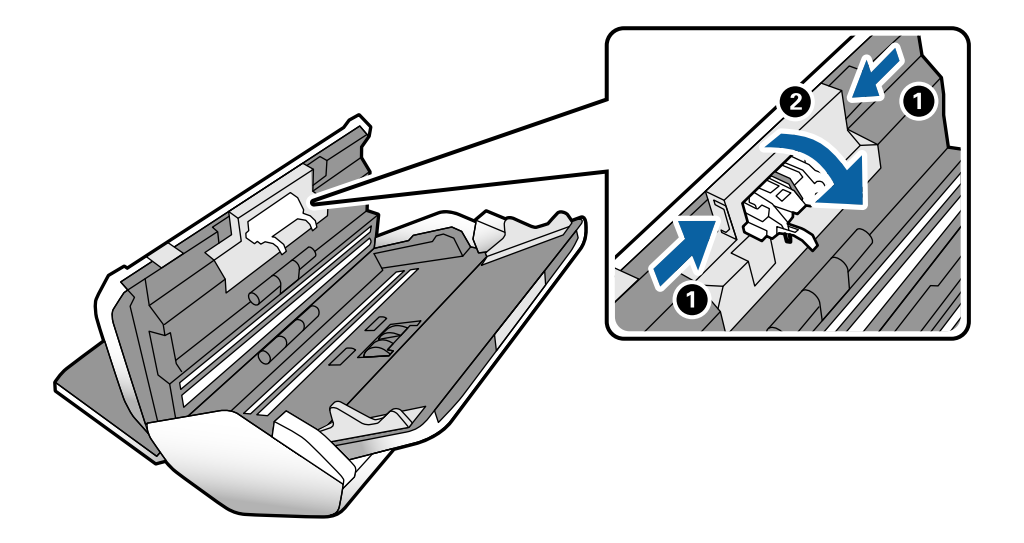

8. Gurnite kukice na krajevima poklopca Razdjelni valjak kako bi se otvorio poklopac.

9. Podignite lijevu stranu Razdjelni valjak, a zatim gurnite i uklonite ugrađeni Razdjelni valjak.

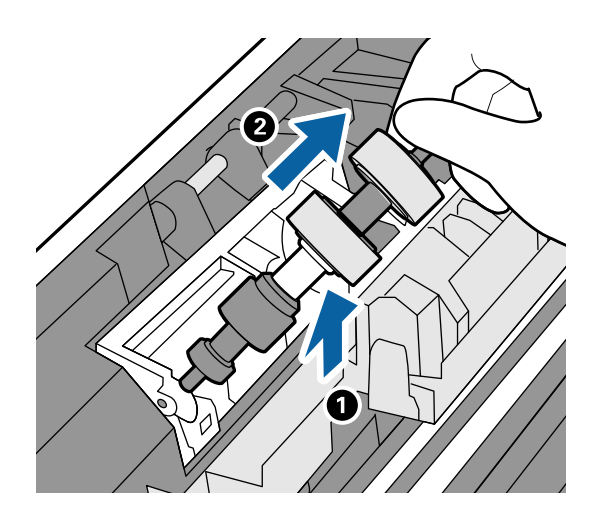

10. Umetnite novu osovinicu valjka za odvajanje u rupu i zatim spustite valjak.

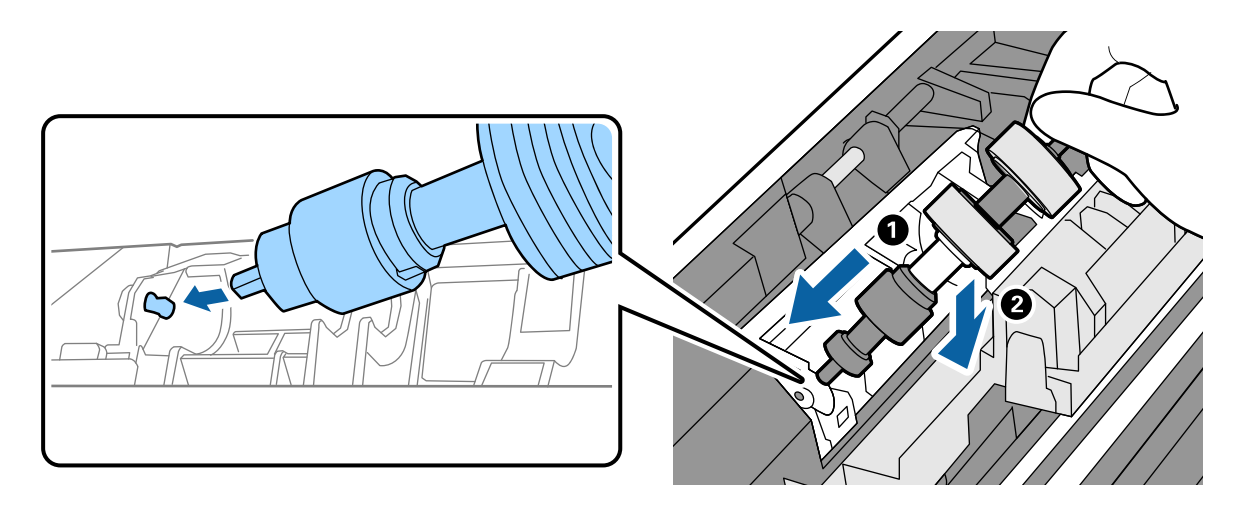

<span id="page-107-0"></span>11. Zatvorite poklopac valjka za odvajanje.

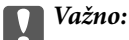

Ako se poklopac ne može zatvoriti, provjerite je li Razdjelni valjak pravilno instaliran.

- 12. Zatvorite poklopac skenera.
- 13. Ukopčajte prilagodnik za izmjenični napon i uključite skener.
- 14. Resetirajte broj skenova na upravljačkoj ploči.

#### *Napomena:*

Zbrinite Valjak za preuzimanje i Razdjelni valjak poštujući pravila i propise lokalnih nadležnih tijela. Nemojte ih rastavljati.

#### **Povezane informacije**

& ["Kodovi valjka" na strani 22](#page-21-0)

# **Resetiranje nekoliko skenova nakon zamjene valjaka**

Resetirajte broj skenova na upravljačkoj ploči nakon zamjene Valjak za preuzimanje ili Razdjelni valjak.

- 1. Odaberite **Održavanje skenera** iz početnog zaslona.
- 2. Na zaslonu **Održavanje skenera** odaberite **Valjak za preuzimanje Zamjena** ili **Razdjelni valjak Zamjena**
- 3. Dodirnite **Resetiraj broj skeniranja**.
- 4. Dodirnite **Da**.

*Napomena:* Također možete resetirati nekoliko skenova na sljedeći način.

Odaberite *Postavke* i zatim *Podaci o uređaju*. Dodirnite ikonu i zatim dodirnite *Broj skenova nakon zamjene Valjak za preuzimanje* ili *Broj skenova nakon zamjene Razdjelni valjak*.

#### **Povezane informacije**

& ["Zamjena valjka" na strani 103](#page-102-0)

# **Ušteda energije**

Možete uštedjeti energiju postavljanjem načina mirovanja ili automatskog isključivanja kada računalo ne izvršava nikakvu radnju. Možete postaviti razdoblje prije nego skener uđe u način mirovanja i automatski se isključi. Svako povećanje utjecat će na energetski učinak proizvoda. Prije bilo kakvih promjena, uzmite u obzir zaštitu okoliša.

- 1. Dodirnite **Postavke** na početnom zaslonu.
- 2. Dodirnite **Zajedničke postavke**.
<span id="page-108-0"></span>3. Dodirnite **Tajmer za mirovanje** ili **Postavke za isklj.** kako biste provjerili postavke.

# **Premještanje skenera**

### **Premještanje skenera na stolu**

- 1. Pritisnite gumb  $\bigcirc$  kako biste isključili skener.
- 2. Iskopčajte prilagodnik za izmjenični napon.
- 3. Uklonite kabele i uređaje.
- 4. Zaklopite i zatvorite ulazne i izlazne pretince ako su otvoreni.

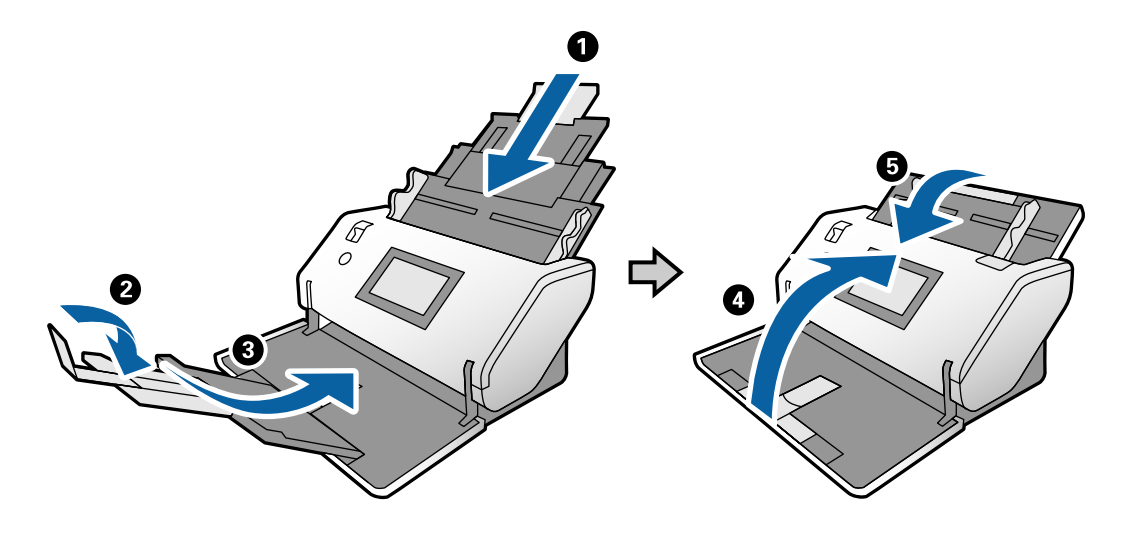

c*Važno:*

Pobrinite se da je izlazni pretinac sigurno zatvoren, jer bi se u protivnom mogao oštetiti tijekom transporta.

<span id="page-109-0"></span>5. Kako je prikazano na donjem dijagramu, polako podignite prednju dio skenera i sporo pomjerite skener koristeći kotačiće na stražnjoj strani.

### c*Važno:*

- ❏ Ne naginjite skener iznad položaja graničnika valjka. Graničnik može doći u kontakt sa stolom i oštetiti ga.
- ❏ Pazite da skener ne padne sa stola.
- ❏ Pazite da ne dodirnete antistatičku četkicu. Ako se četkica savije, neće moći ukloniti statički elektricitet pa bi moglo doći do međusobnog lijepljenja izbačenih izvornika.

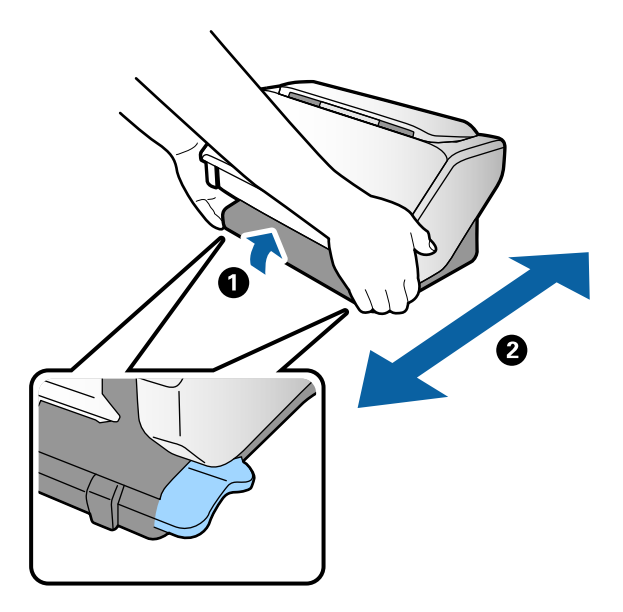

# **Transportiranje na velike udaljenosti**

Ako trebate transportirati skener radi premještanja ili popravaka, slijedite korake u nastavku kako biste zapakirali skener.

- 1. Pritisnite gumb  $\bigcup$  kako biste isključili skener.
- 2. Iskopčajte prilagodnik za izmjenični napon.
- 3. Uklonite kabele i uređaje.

4. Zaklopite i zatvorite ulazne i izlazne pretince ako su otvoreni.

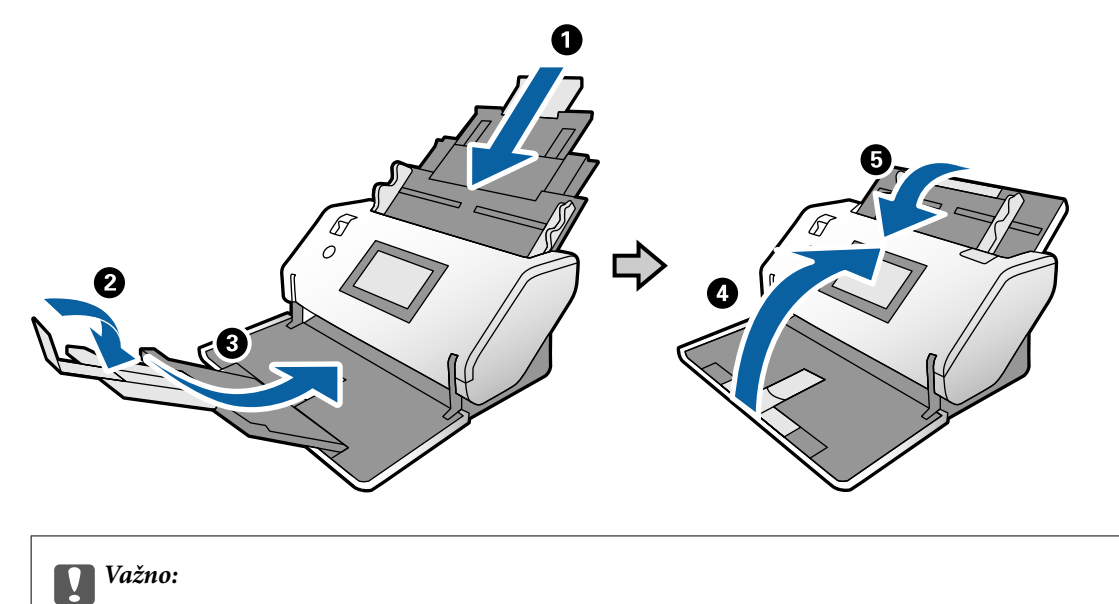

Pobrinite se da je izlazni pretinac sigurno zatvoren, jer bi se u protivnom mogao oštetiti tijekom transporta.

5. Stavite zaštitni materijal isporučen sa skenerom te ponovno zapakirajte skener u originalnu ili sličnu čvrstu kutiju.

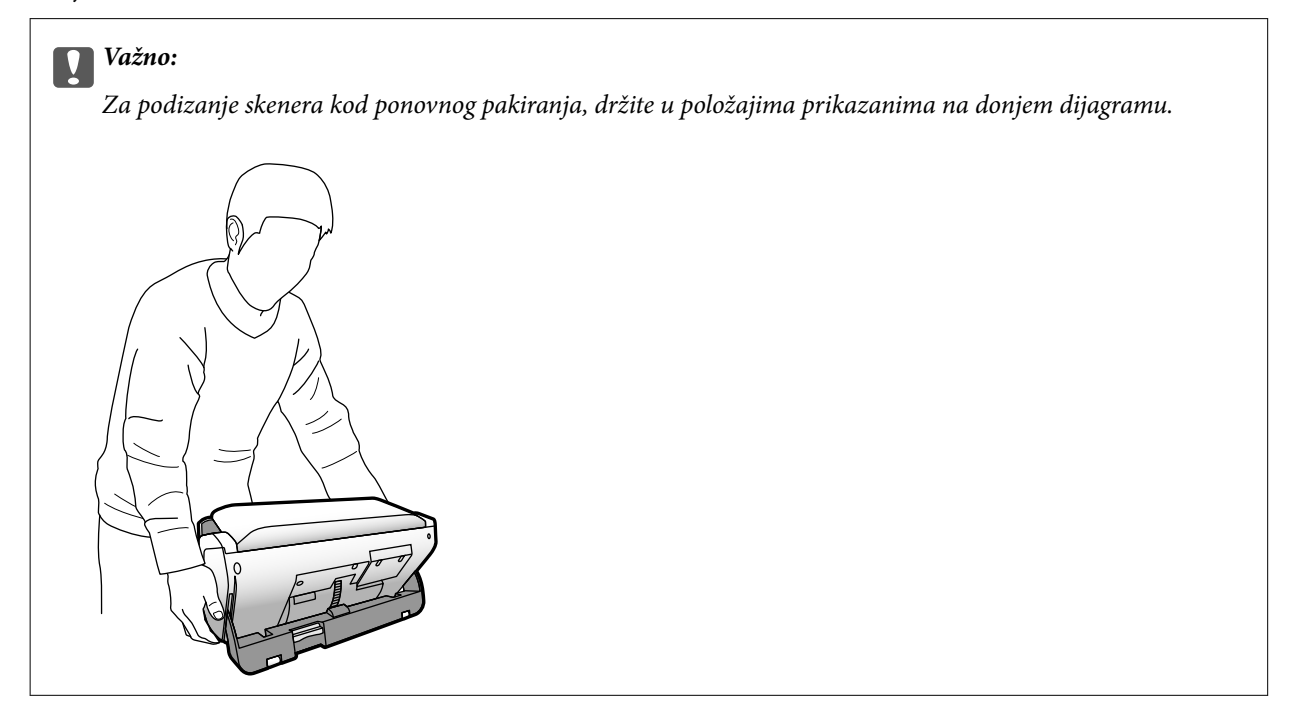

# <span id="page-111-0"></span>**Rješavanje problema**

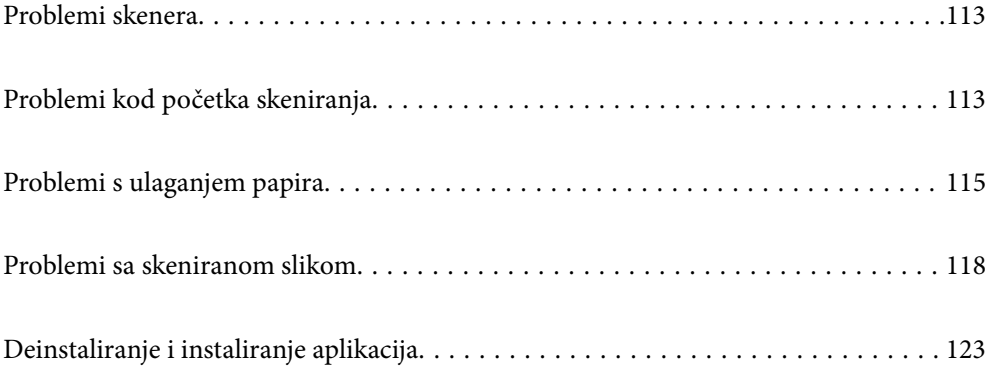

# <span id="page-112-0"></span>**Problemi skenera**

# **Provjera poruka na upravljačkoj ploči**

Ako se na upravljačkoj ploči prikaže poruka greške, slijedite upute na zaslonu ili rješenja navedena u nastavku kako biste uklonili problem.

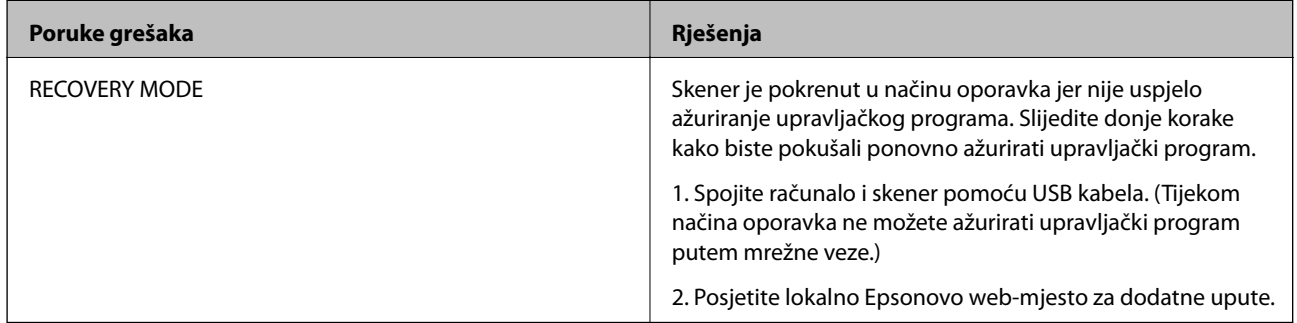

### **Povezane informacije**

& ["Instalacija najnovijih aplikacija" na strani 20](#page-19-0)

# **Skener se ne uključuje**

- ❏ Provjerite je li AC adapter sigurno priključen na skener i strujnu utičnicu.
- ❏ Provjerite radi li strujna utičnica. Ukopčajte drugi uređaj u strujnu utičnicu i provjerite može li se uključiti napajanje.

# **Neočekivano isključivanje skenera**

❏ Provjerite je li Postavke za isklj. postavljen ne skeneru.

# **Problemi kod početka skeniranja**

# **Document Capture Pro (Windows) nije instaliran**

Ako Document Capture Pro nije instaliran, upotrijebite EPSON Software Updater na instaliranje s najnovijom verzijom.

### **Povezane informacije**

 $\rightarrow$  ["Instalacija najnovijih aplikacija" na strani 20](#page-19-0)

# **Nije moguće pokrenuti Document Capture Pro (Windows) ili Document Capture (Mac OS)**

- ❏ Provjerite jesu li instalirane sljedeće aplikacije:
	- ❏ Document Capture Pro (Windows) ili Document Capture (Mac OS)
	- ❏ Epson Scan 2
	- ❏ Epson Event Manager

Ako aplikacije nisu instalirane, ponovno ih instalirajte.

- ❏ Document Capture Pro ne podržava sustave Windows Vista, Windows XP i Windows Server. Umjesto toga koristite Epson Scan 2.
- ❏ Provjerite je li ispravna postavka dodijeljena gumbu skenera u Document Capture Pro (Windows) ili Document Capture (Mac OS).
- ❏ Provjerite priključak USB kabela.
	- ❏ Provjerite je li USB kabel sigurno priključen na skener i računalo.
	- ❏ Koristite USB kabel koji ste dobili sa skenerom.
	- ❏ Spojite skener izravno na USB ulaz računala. Skener možda neće raditi ispravno ako je spojen s računalom preko jednog ili više USB razvodnika.
- ❏ Provjerite je li skener uključen.
- ❏ Pričekajte da svjetlo stanja prestane treptati što označava da je skener spreman za skeniranje.
- ❏ Ako koristite druge aplikacije kompatibilne s TWAIN tehnologijom, provjerite je li za postavku Skener ili Izvor odabran ispravan skener.

# **Ne može se pokrenuti Epson Scan 2**

Pobrinite se da je pisač pravilno spojen s vašim pisačem.

- ❏ Provjerite priključak USB kabela.
	- ❏ Provjerite je li USB kabel sigurno priključen na skener i računalo.
	- ❏ Koristite USB kabel koji ste dobili sa skenerom.
	- ❏ Spojite skener izravno na USB ulaz računala. Skener možda neće raditi ispravno ako je spojen s računalom preko jednog ili više USB razvodnika.
- ❏ Provjerite je li skener uključen.
- ❏ Pričekajte da svjetlo stanja prestane treptati što označava da je skener spreman za skeniranje.
- ❏ Ako koristite druge aplikacije kompatibilne s TWAIN tehnologijom, provjerite je li za postavku Skener ili Izvor odabran ispravan skener.

# <span id="page-114-0"></span>**Problemi s ulaganjem papira**

# **Ulaganje više izvornika**

Ako se uloži više izvornika, otvorite poklopac skenera i uklonite izvornike. Zatim zatvorite poklopac skenera.

Ako se često ulažu višestruki izvornici, isprobajte sljedeće.

- ❏ Ako uložite nepodržane izvornike, skener istovremeno može uložiti višestruke izvornike.
- ❏ Uvjerite se da je pravilno odabran birač ulaganja.
- ❏ Očistite valjke unutar skenera.
- ❏ Smanjite broj izvornika koji se istovremeno umeću.
- ❏ Odaberite **Sporo** na upravljačkoj ploči kako bi se usporilo skeniranje.
- ❏ Koristite funkciju **Način automatskog uvlačenja** u programu Epson Scan 2 i skenirajte izvornike jedan po jedan.
- ❏ Kada koristite Document Capture Pro, za pojedinosti pogledajte Document Capture Pro.

### **Povezane informacije**

- & ["Čišćenje unutar skenera" na strani 98](#page-97-0)
- & ["Skeniranje koristeći Ručno ulaganje u Način automatskog uvlačenja" na strani 85](#page-84-0)

# **Uklanjanje zaglavljenih izvornika iz skenera**

Ako je izvornik zaglavljen unutar skenera, učinite sljedeće kako biste ga uklonili.

- 1. Uklonite sve izvornike koji su ostali unutar ulaznog pretinca.
- 2. Povucite ručicu i otvorite poklopac skenera.

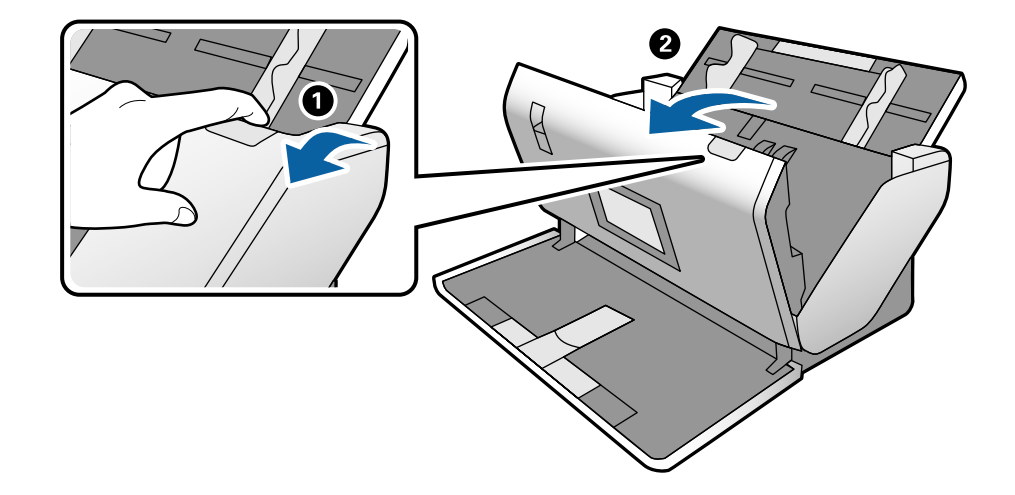

3. Pažljivo uklonite sve izvornike koji su ostali unutar skenera.

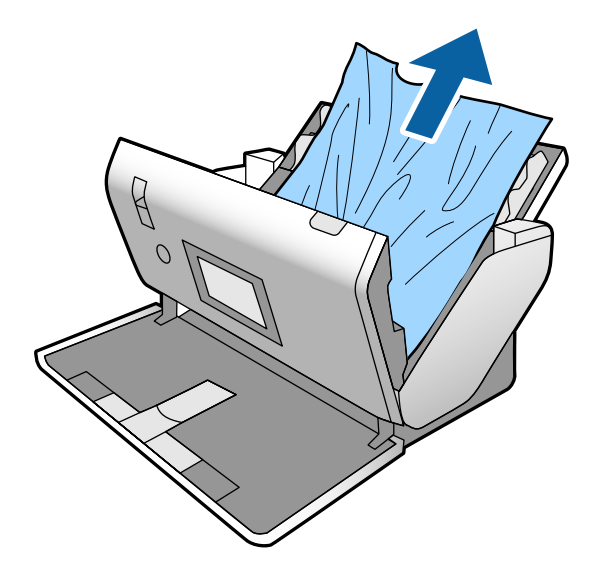

4. Ako ne možete povući izvornike ravno prema gore, pažljivo izvucite sve zaglavljene izvornike iz izlaznog pretinca u smjeru strelice.

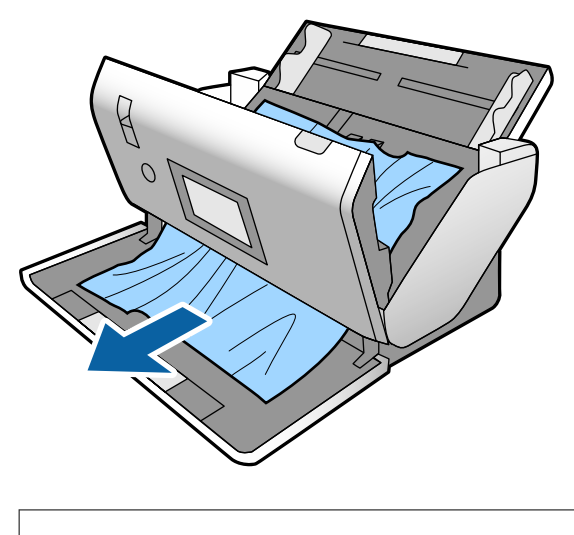

c*Važno:*

Pobrinite se da nema papira unutar skenera.

5. Zatvorite poklopac skenera.

# **Često zaglavljivanje izvornika unutar skenera**

Ako se izvornik često zaglavljuje unutar skenera, isprobajte sljedeće.

- ❏ Odaberite **Sporo** na upravljačkoj ploči kako bi se usporilo skeniranje.
- ❏ Očistite valjke unutar skenera.
- ❏ Ako se izbačeni izvornici zaglave u izlaznom pretincu, spremite izlazni pretinac i nemojte ga koristiti.

### **Povezane informacije**

& ["Čišćenje unutar skenera" na strani 98](#page-97-0)

# **Često zaglavljivanje posebnih izvornika unutar skenera**

Ako se Nosivi list, folija za skeniranje putovnice, plastična kartica (s gravurom ili bez gravure) ili laminirana kartica često zaglavljuje, očistite prednju stranu tih izvornika.

Ako ipak dođe do zaglavljivanja nakon čišćenja, neprekidno skenirajte oko 20 listova običnog papira i zatim ponovno skenirajte izvornik.

# **Zaštita papira ne radi pravilno**

Ovisno o izvorniku i razini koju postavite, ova značajka možda neće ispravno funkcionirati.

- ❏ Odaberite **Isklj.** da biste onemogućili značajku kod skeniranja plastičnih kartica ili debelog papira.
- ❏ Ako često dođe do pogrešnih detekcija, smanjite razinu ove značajke.

# **Zaprljani izvornici**

Očistite unutrašnjost skenera.

### **Povezane informacije**

& ["Čišćenje unutar skenera" na strani 98](#page-97-0)

# **Brzina skeniranja smanjuje se kod neprekidnog skeniranja**

Kod neprekidnog skeniranja pomoću funkcije ADF skeniranje se usporava kako bi se spriječilo pregrijavanje i oštećivanje mehanizma skenera. Međutim, možete nastaviti skeniranje.

Kako biste postigli normalnu brzinu skeniranja, ostavite skener u stanju mirovanja najmanje 30 minuta. Brzina skeniranja neće se ponovno uspostaviti čak i kada se prekine napajanje uređaja.

# **Skeniranje traje predugo**

- ❏ Skeniranje može trajati neko vrijeme, ovisno o postavci rezolucije, tipu datoteke ili drugim postavkama skeniranja koje odaberete u aplikaciji za skeniranje.
- ❏ Računala s USB 3.0 (super brzi) ili USB 2.0 (vrlo brzi) mogu skenirati brže od računala su USB 1.1 ulazima. Ako koristite ulaz USB 3.0 ili USB 2.0 sa skenerom, provjerite zadovoljava li zahtjeve sustava.
- <span id="page-117-0"></span>❏ Pri korištenju sigurnosnog softvera izuzmite datoteku TWAIN.log od nadzora ili postavite TWAIN.log kao datoteku samo za čitanje. Više informacija o funkcijama vašeg sigurnosnog softvera potražite u pomoći i drugim izvorima koji su isporučeni uz softver. Datoteka TWAIN.log spremljena je na sljedećim lokacijama.
	- ❏ Windows 10/Windows 8.1/Windows 8/Windows 7/Windows Vista:
		- C:\Users\(korisničko ime)\AppData\Local\Temp
	- ❏ Windows XP:

C:\Documents and Settings\(korisničko ime)\Local Settings\Temp

# **Kartica nije umetnuta**

Provjerite je li kartica namještena okomito.

### **Povezane informacije**

- & ["Stavljanje plastičnih kartica" na strani 48](#page-47-0)
- & ["Stavljanje laminiranih kartica" na strani 51](#page-50-0)

# **Problemi sa skeniranom slikom**

# **Ravne crte pojavljuju se kod skeniranja iz automatskog ulagača dokumenta (ADF)**

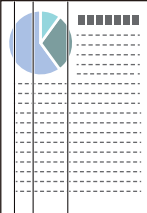

❏ Očistite automatski ulagač dokumenta (ADF).

Ravne crte se na slici mogu pojaviti kada u automatski ulagač dokumenta (ADF) uđe nečistoća ili prljavština.

- ❏ Uklonite nečistoće i prljavštinu nakupljenu na izvorniku.
- ❏ Koristeći značajku **Otkr. prlj. stakla** pojavit će se poruka upozorenja kada se na staklu skenera otkrije prljavština.

Odaberite **Postavke** na početnom zaslonu > **Postavke skenera** > **Otkr. prlj. stakla**, a zatim odaberite **Uključeno-nisko** ili **Uključeno-visoko**.

Kada se prikaže upozorenje, očistite staklene površine unutar vašeg skenera koristeći originalni Epson komplet za čišćenje ili mekanu krpu.

### *Napomena:*

- ❏ Ovisno o prljavštini možda se neće biti pravilno prepoznata.
- ❏ Ako detekcija ne radi pravilno, promijenite postavku.

Odaberite *Uključeno-visoko* ako se ne otkrije prljavština. Odaberite *Uključeno-nisko* ili *Isklj.* ako je greškom prikazan alarm.

### **Povezane informacije**

& ["Čišćenje unutar skenera" na strani 98](#page-97-0)

# **Ne uklanjaju se upozorenja na zaprljano staklo i zaprljani senzor**

Ako se zaslon upozorenja na zaprljano staklo pojavi nakon čišćenja unutrašnjosti skenera, ponovno provjerite površinu stakla. Ogrebotine stakla bit će prepoznate kao prljavština na staklu.

Trebat će zamijeniti stakleni dio. Za popravak se obratite lokalnom dobavljaču.

Pri uporabi skenera na mjestima s velikom temperaturnom razlikom, može se pojaviti kondenzacija na senzoru ili staklu. Pričekajte i pokušajte ponovno kasnije.

### **Boje nisu usklađene na skeniranoj slici**

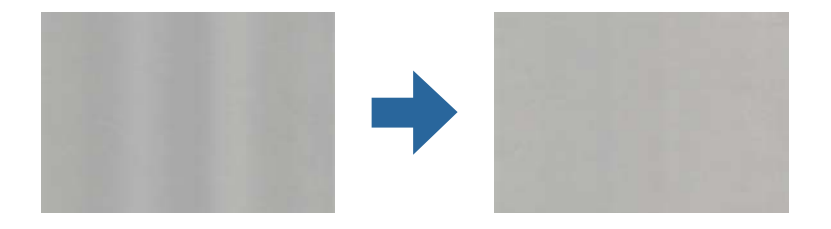

Ako je skener izložen jakom svjetlu, primjerice izravnom sunčevom svjetlu, senzor unutar skenera pogrešno će prepoznati svjetlo pa će boje na skeniranoj slici postati neusklađene.

❏ Promijenite usmjerenje skenera tako da jako svjetlo upada na prednji dio skenera.

❏ Premjestite skener na mjesto gdje neće biti izložen jakom svjetlu.

# **Širenje ili sužavanje skenirane slike**

Kod širenja skenirane slike folije za skeniranje, folije za skeniranje putovnice, plastične kartice (gravirane ili negravirane) ili laminirane kartice očistite površinu originala. Ako skenirana slika nije poboljšana nakon čišćenja, neprekidno skenirajte 20 listova običnog papira i zatim ponovno skenirajte izvornik.

Kod širenja ili sužavanja skenirane slike možete prilagoditi omjer širenja koristeći značajku **Podešavanja** u programu Epson Scan 2 Utility. Ova značajka dostupna je samo za Windows.

#### *Napomena:*

Epson Scan 2 Utility je jedna od aplikacija isporučenih sa softverom skenera.

- 1. Pokrenite Epson Scan 2 Utility.
	- ❏ Windows 10/Windows Server 2016

Kliknite gumb Start i odaberite **EPSON** > **Epson Scan 2** > **Epson Scan 2 Utility**.

❏ Windows 8.1/Windows 8/Windows Server 2012 R2/Windows Server 2012

Unesite naziv aplikacije u gumbić za pretraživanje i zatim odaberite prikazanu ikonu.

❏ Windows 7/Windows Vista/Windows XP/Windows Server 2008 R2/Windows Server 2008/Windows Server 2003 R2/Windows Server 2003

Kliknite gumb Start i odaberite **Svi programi** (ili **Programi**) > **EPSON** > **Epson Scan 2** > **Epson Scan 2 Utility**.

- 2. Odaberite karticu **Podešavanja**.
- 3. Upotrijebite **Širenje/skupljanje** za prilagođavanje omjera širenja skeniranih slika.
- 4. Kliknite **Postavi** kako biste primijenili postavke na skener.

# **Pomak u pozadini slika**

Slike na poleđini izvornika mogu se pojaviti na skeniranoj slici.

Promijenite funkciju **Boja pozadine** na **Crna** i skenirajte ponovno.

❏ Kada je **Automatski**, **Boja**, ili **Sivi tonovi** odabrano kao **Vrsta slike**:

- ❏ Provjerite je li **Ukloni pozadinu** odabrano u prozoru Epson Scan 2. Kada koristite Document Capture Pro, za pojedinosti pogledajte Document Capture Pro.
- ❏ Provjerite je li odabrano **Poboljšanje teksta**.

Document Capture (Mac OS): kliknite **Scan Settings** > **Poboljšanje teksta**.

Epson Scan 2: kliknite karticu **Napredne postavke** > **Poboljšanje teksta**. Kada koristite Document Capture Pro, za pojedinosti pogledajte Document Capture Pro.

### ❏ Kada je **Crno-bijelo** odabrano kao **Vrsta slike**:

Provjerite je li odabrano **Poboljšanje teksta**.

Document Capture (Mac OS): kliknite **Scan Settings** > **Poboljšanje teksta**.

Epson Scan 2: kliknite karticu **Napredne postavke** > **Poboljšanje teksta**.

Ovisno o stanju skenirane slike, kliknite **Postavke** u prozoru Epson Scan 2 i pokušajte odabrati nižu razinu za **Isticanje rubova** ili višu razinu za **Razina smanjenja šuma**. Kada koristite Document Capture Pro, za pojedinosti pogledajte Document Capture Pro.

# **Skenirana slika ili tekst je zamućen(a)**

Možete prilagoditi izgled skenirane slike ili teksta povećavanje razlučivosti ili podešavanjem kvalitete slike.

### *Napomena:*

Ako skenirate knjižicu ili putovnicu, spojni rub mogao bi se zamagliti i neće se pravilno skenirati.

❏ Promijenite razlučivost pa ponovno skenirajte.

Postavite odgovarajuću razlučivost za potrebe skenirane slike.

❏ Provjerite je li odabrano **Poboljšanje teksta**.

Document Capture (Mac OS): kliknite **Scan Settings** > **Poboljšanje teksta**.

Epson Scan 2: kliknite karticu **Napredne postavke** > **Poboljšanje teksta**.

Kada koristite Document Capture Pro, za pojedinosti pogledajte Document Capture Pro.

❏ Kada je **Crno-bijelo** odabrano kao **Vrsta slike**:

Ovisno o stanju skenirane slike, kliknite **Postavke** u prozoru Epson Scan 2 i pokušajte odabrati nižu razinu za **Isticanje rubova** ili višu razinu za **Razina smanjenja šuma**.

❏ Ako skenirate u JPEG formatu, pokušajte promijeniti stupanj kompresije.

Document Capture (Mac OS): kliknite **Option** na zaslonu **Save Settings**, a zatim promijenite kvalitetu slike za JPEG.

Epson Scan 2: kliknite **Format slike** > **Mogućnosti**, a zatim promijenite **Kvaliteta slike**.

Kada koristite Document Capture Pro, za pojedinosti pogledajte Document Capture Pro.

- ❏ Kada se skenira tanak papi, promijenite funkciju **Boja pozadine** u **Bijela** i ponovno skenirajte. Odaberite sljedeće postavke ako ne možete odabrati **Bijela** kao **Boja pozadine**.
	- ❏ Odabir bilo čega osim za **Automatsko otkrivanje** ili **Putovnica** kao postavke **Veličina dokumenta**.
	- ❏ Odabir bilo čega osim za **Nakošenost papira** kao postavke **Ispravi nakošenost dokumenta**.

### **Popis preporučenih rješenja u skladu s vašom namjenom**

Pogledajte tablicu i odaberite prikladnu rezoluciju prema namjeni vaše skenirane slike.

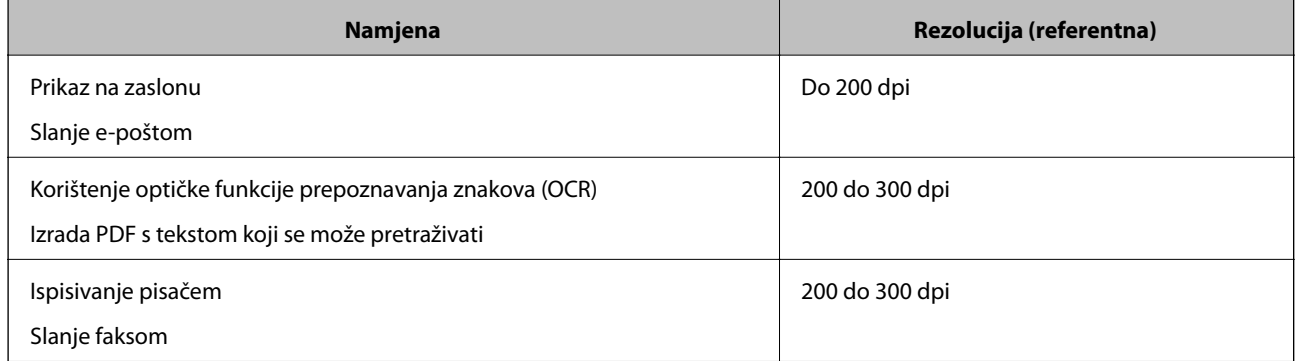

# **Pojavit će se Moiré uzorci (sjene nalik mreži)**

Ako je izvornik ispisan dokument, moiré uzorci (sjene nalik mreži) mogli bi se pojaviti na skeniranoj slici.

❏ Provjerite je li omogućena funkcija **Uklanj. dvost. Redova** i je li odabrano **Nisko**, **Srednje** ili **Visoko** u prozoru Epson Scan 2. Za konfiguriranje Epson Scan 2 iz Document Capture Pro pogledajte pomoć za Document Capture Pro.

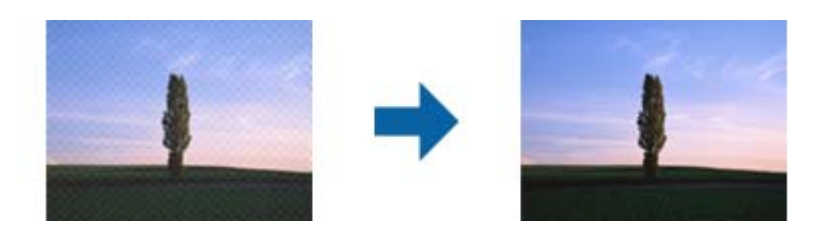

❏ Promijenite razlučivost pa ponovno skenirajte.

# **Rub izvornika neće se skenirati u slučaju automatskog prepoznavanja veličine izvornika**

Ovisno o izvorniku, njegov rub se možda neće skenirati u slučaju automatskog prepoznavanja veličine izvornika.

❏ Prilagodite **Obreži margine za veličinu "Automatski"** u prozoru Epson Scan 2. Za postavljanje Epson Scan 2 iz Document Capture Pro pogledajte pomoć za Document Capture Pro.

Na zaslonu **Postavke veličine dokumenta** namjestite **Obreži margine za veličinu "Automatski"**.

❏ Ovisno o izvorniku, njegovo područje možda se neće pravilno prepoznati kada koristite značajku **Automatsko otkrivanje**. Odaberite odgovarajuću veličini izvornika na popisu **Veličina dokumenta**.

#### *Napomena:*

Ako veličina izvornika koji želite skenirati nije navedena na popisu, ručno unesite veličinu u prozor Epson Scan 2. Za konfiguriranje Epson Scan 2 iz Document Capture Pro pogledajte pomoć za Document Capture Pro.

Kliknite karticu *Glavne postavke* > *Veličina dokumenta*, a zatim odaberite *Prilagodi*.

# **Znak nije pravilno prepoznat**

Provjerite sljedeće kako biste povećali brzinu prepoznavanja značajke OCR (Optičko prepoznavanje znakova).

- ❏ Provjerite je li izvornik ravno postavljen.
- ❏ Koristite izvornik s jasnim tekstom. Prepoznavanje teksta može slabije raditi za sljedeće vrste izvornika.
	- ❏ Izvornici koji su kopirani puno puta
	- ❏ Izvornici primljeni faksom (u niskoj razlučivosti)
	- ❏ Izvornici s premalim razmakom između slova ili redaka
	- ❏ Izvornici s crtama ili crtama preko teksta
	- ❏ Izvornici s rukom pisanim tekstom
	- ❏ Izvornici s pregibima i naborima
- ❏ Vrsta papira izrađena od termalnog papira, kao što su računi, mogu izgubiti svojstva zbog starosti ili trenja. Skenirajte ih u najkraćem roku.
- ❏ Prilikom spremanja Microsoft® Office ili **Searchable PDF** datoteka, provjerite jesu li odabrani odgovarajući jezici.

### **Nosivi list i folija za skeniranje putovnice nisu pravilno prepoznati**

- ❏ Provjerite jesu li Nosivi list ili folija za skeniranje putovnice pravilno postavljeni.
- ❏ Držeći jezičak, gurnite rubne vodilice kako bi se pravilno namjestila oba kraja izvornika.
- ❏ Kod skeniranja folije za skeniranje putovnice provjerite je li **Putovnica** odabran za **Veličina dokumenta**.

#### **Povezane informacije**

- $\blacktriangleright$  ["Stavljanje izvornika nepravilnog oblika" na strani 59](#page-58-0)
- & ["Stavljanje putovnice" na strani 56](#page-55-0)
- & ["Stavljanje fotografija" na strani 61](#page-60-0)

### **Ne mogu se riješiti problemi na skeniranoj slici**

Ako ste isprobali sva rješenja i niste riješili problem, inicijalizirajte postavke Epson Scan 2 koristeći Epson Scan 2 Utility.

#### <span id="page-122-0"></span>*Napomena:*

Epson Scan 2 Utility je aplikacija koja se isporučuje uz Epson Scan 2.

- 1. Pokrenite Epson Scan 2 Utility.
	- ❏ Windows 10/Windows Server 2019/Windows Server 2016

Kliknite gumb Start i odaberite **EPSON** > **Epson Scan 2 Utility**.

❏ Windows 8.1/Windows 8/Windows Server 2012 R2/Windows Server 2012

Unesite naziv aplikacije u gumbić za pretraživanje i zatim odaberite prikazanu ikonu.

❏ Windows 7/Windows Vista/Windows XP/Windows Server 2008 R2/Windows Server 2008/Windows Server 2003 R2/Windows Server 2003

Kliknite gumb Start i odaberite **Svi programi** ili **Programi** > **EPSON** > **Epson Scan 2** > **Epson Scan 2 Utility**.

❏ Mac OS

Odaberite **Idi** > **Aplikacije** > **Epson Software** > **Epson Scan 2 Utility**.

- 2. Odaberite karticu **Ostalo**.
- 3. Kliknite na **Resetiraj**.

### *Napomena:*

Ako inicijalizacija ne riješi problem, deinstalirajte i ponovno instalirajte Epson Scan 2.

# **Deinstaliranje i instaliranje aplikacija**

# **Deinstaliranje aplikacija**

Možda ćete morati deinstalirati i zatim ponovno instalirati aplikacije kako biste razriješili određene probleme ili ako nadograđujete operativni sustav. Prijavite se u administratorski račun na vašem računalu. Unesite administratorsku lozinku ako je računalo od vas zatraži.

### **Deinstaliranje vaših aplikacija za Windows**

- 1. Izađite iz svih pokrenutih programa.
- 2. Isključite skener iz računala.
- 3. Otvorite upravljačku ploču:
	- ❏ Windows 10/Windows Server 2019/Windows Server 2016 Kliknite na gumb Start i odaberite **Windows sustav** > **Upravljačka ploča**.
	- ❏ Windows 8.1/Windows 8/Windows Server 2012 R2/Windows Server 2012

Odaberite **Radna površina** > **Postavke** > **Upravljačka ploča**.

❏ Windows 7/Windows Vista/Windows XP/Windows Server 2008 R2/Windows Server 2008/Windows Server 2003 R2/Windows Server 2003

Kliknite gumb Start i odaberite izbornik **Upravljačka ploča**.

- 4. Otvorite **Deinstaliranje programa** (ili **Dodaj ili ukloni programe**):
	- ❏ Windows 10/Windows 8.1/Windows 8/Windows 7/Windows Vista/Windows Server 2019/Windows Server 2016/Windows Server 2012 R2/Windows Server 2012/Windows Server 2008 R2/Windows Server 2008
		- Odaberite **Deinstaliranje programa** pod stavkom **Programi**.
	- ❏ Windows XP/Windows Server 2003 R2/Windows Server 2003 Kliknite **Dodaj ili ukloni programe**.
- 5. Odaberite aplikaciju koju želite deinstalirati.
- 6. Deinstalirajte aplikacije:
	- ❏ Windows 10/Windows 8.1/Windows 8/Windows 7/Windows Vista/Windows Server 2019/Windows Server 2016/Windows Server 2012 R2/Windows Server 2012/Windows Server 2008 R2/Windows Server 2008
		- Kliknite **Deinstaliraj/promijeni** ili **Deinstaliraj**.
	- ❏ Windows XP/Windows Server 2003 R2/Windows Server 2003

Kliknite **Promijeni/ukloni** ili **Ukloni**.

### *Napomena:*

Kad se pojavi dijaloški okvir Kontrola korisničkog računa, kliknite Nastavi.

7. Slijedite upute na zaslonu.

### *Napomena:*

Može se pojaviti poruka da ponovno pokrenete računalo. Ako se ona prikaže, svakako odaberite *Da, želim sada ponovno pokrenuti računalo* i kliknite na *Završi*.

### **Deinstaliranje vaših aplikacija za Mac OS**

### *Napomena:*

Obavezno instalirajte EPSON Software Updater.

1. Preuzmite program za deinstaliranje koristeći EPSON Software Updater.

Nakon preuzimanja programa za deinstaliranje, ne trebate ga preuzimati ponovno kod svakog deinstaliranja aplikacije.

- 2. Isključite skener iz računala.
- 3. Kako biste deinstalirali upravljački program skenera, odaberite **Postavke sustava** u Apple izborniku > **Pisači i skeneri** (ili **Ispiši i skeniraj**, **Ispiši i faksiraj**), a potom uklonite skener iz popisa aktivnog skenera.
- 4. Izađite iz svih pokrenutih programa.
- 5. Odaberite **Idi** > **Aplikacije** > **Epson Software** > **Program za deinstaliranje**.
- 6. Odaberite aplikaciju koju želite deinstalirati i zatim kliknite Deinstaliraj.

### c*Važno:*

Program za deinstaliranje uklanja se upravljačke programe Epson skenera na računalu. Ako koristite više Epson skenera i samo želite izbrisati neke upravljačke programe, najprije ih sve izbrišite i zatim ponovno instalirajte sve potrebne upravljačke programe skenera.

#### *Napomena:*

Ako ne možete pronaći aplikaciju koju želite deinstalirati na popisu aplikacija, ne možete izvršiti deinstaliranje korištenjem programa za deinstaliranje. U tom slučaju, odaberite *Idi na* > *Aplikacije* > *Epson Software* i odaberite aplikaciju koju želite deinstalirati te dovucite njezinu ikonu u ikonu Smeće.

# **Instaliranje vaših aplikacija**

Slijedite korake u nastavku kako biste instalirali potrebne aplikacije.

### *Napomena:*

- ❏ Prijavite se u administratorski račun na vašem računalu. Unesite administratorsku lozinku ako je računalo od vas zatraži.
- ❏ Prilikom ponovne instalacija aplikacija, prvo ih morate deinstalirati.
- 1. Izađite iz svih pokrenutih programa.
- 2. Prilikom instaliranja Epson Scan 2 privremeno odvojite pisač i računalo.

### *Napomena:*

Nemojte povezivati skener s računalom dok se to ne zatraži od vas.

3. Instalirajte aplikacije na temelju uputa koje su navedene na mrežnoj stranici u nastavku.

### [http://epson.sn](http://epson.sn/?q=2)

### *Napomena:*

Za Windows možete koristiti disk sa softverom koji ste dobili sa skenerom.

# <span id="page-125-0"></span>**Tehničke specifikacije**

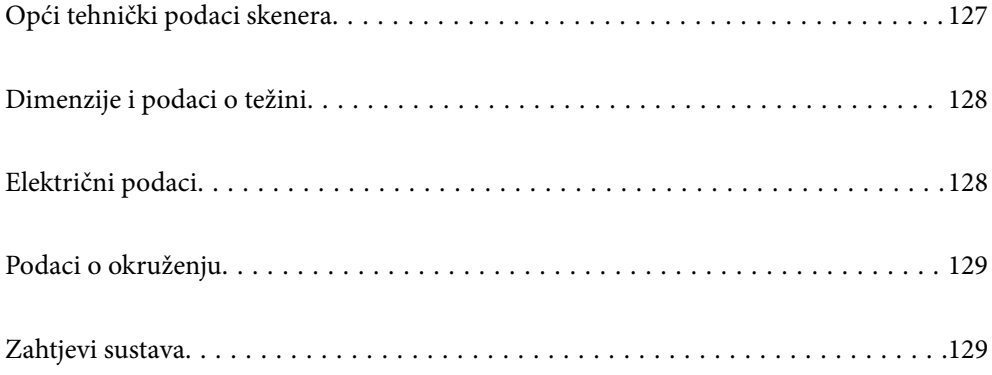

# <span id="page-126-0"></span>**Opći tehnički podaci skenera**

### *Napomena:*

Tehnički podaci podliježu promjenama bez najave.

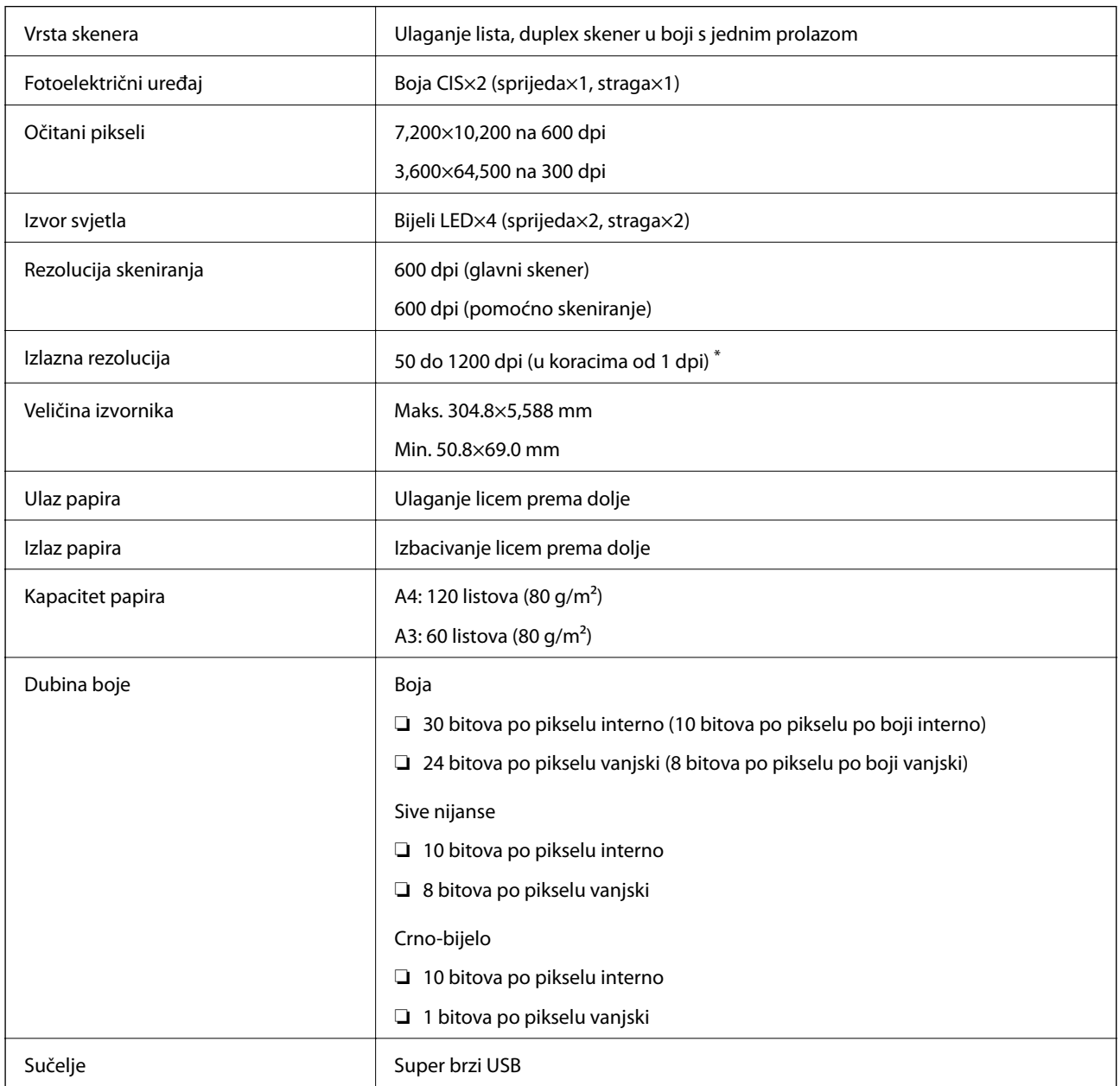

\* Dugačak papir možete skenirati u sljedećim rezolucijama.

- ❏ Otpr. 1346 mm (53 inča) ili manje: do 600 dpi
- ❏ Otpr. 5461 mm (215 inča) ili manje: do 300 dpi
- ❏ Otpr. 5588 mm (220 inča) ili manje: do 200 dpi

# <span id="page-127-0"></span>**Dimenzije i podaci o težini**

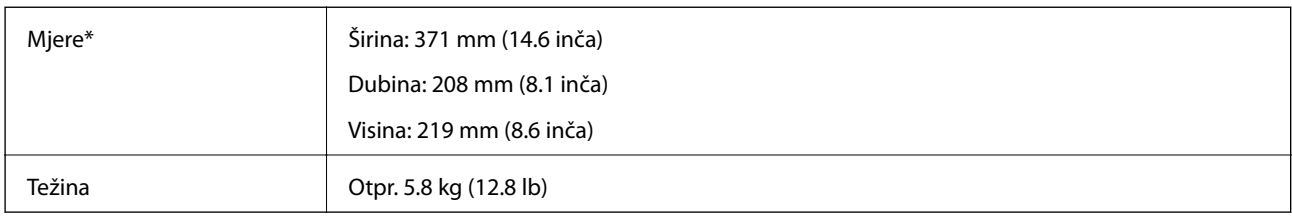

\* Bez probijajućih dijelova i ulaznog pretinca.

# **Električni podaci**

# **Električne specifikacije skenera**

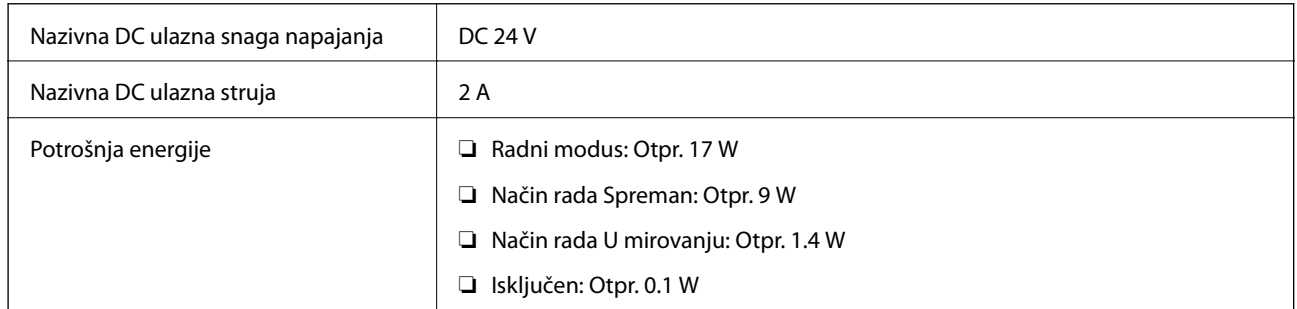

### *Napomena:*

Korisnici u Europskoj uniji za informacije o potrošnji električne energije trebaju pogledati sljedeće web-mjesto:

<http://www.epson.eu/energy-consumption>

# **Specifikacije električnih elemenata AC adaptera**

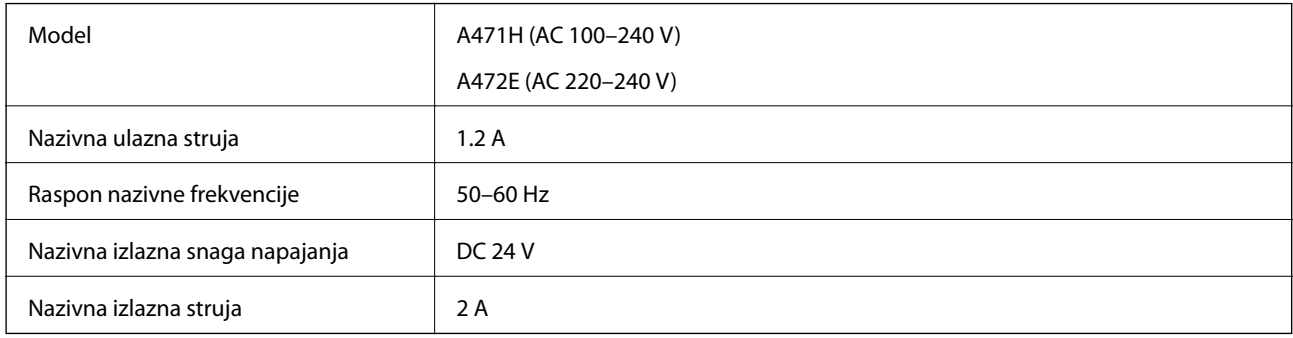

# <span id="page-128-0"></span>**Podaci o okruženju**

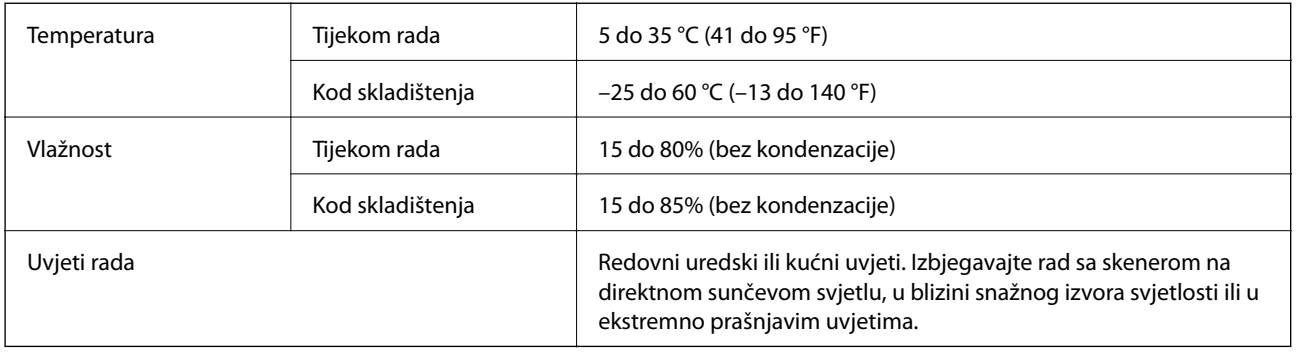

# **Zahtjevi sustava**

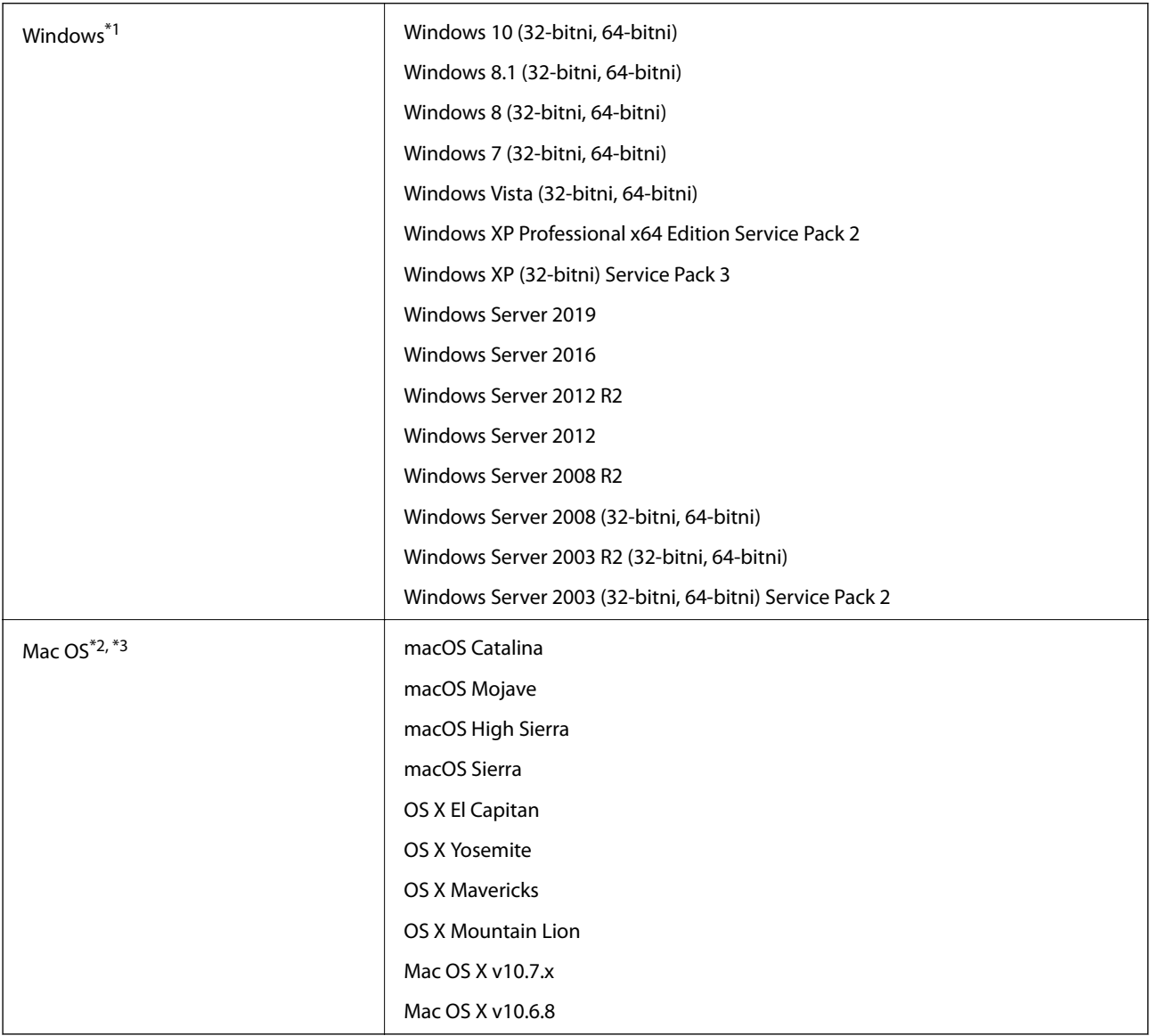

\*1 Document Capture Pro ne podržava sustave Windows Vista, Windows XP i Windows Server.

- \*2 Nije podržana brza izmjena korisnika na Mac OS ili novijoj verziji.
- \*3 Nije podržan datotečni sustav UNIX (UFS) za Mac OS.

# <span id="page-130-0"></span>**Standardi i odobrenja**

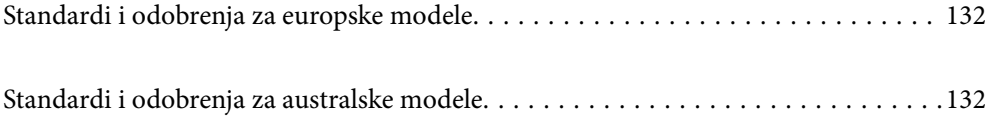

# <span id="page-131-0"></span>**Standardi i odobrenja za europske modele**

### **Proizvod i AC adapter**

Sljedeći modeli nose oznaku CE i ispunjavaju zahtjeve svih primjenjivih EU Direktiva. Više pojedinosti potražite na sljedećoj web-stranici na kojoj je navedena izjava o sukladnosti s normama uz poveznice s Direktivama i usklađenim normama korištenih u izjavi o sukladnosti.

<http://www.epson.eu/conformity>

J431A

A471H, A472E

# **Standardi i odobrenja za australske modele**

### **Proizvod**

EMC AS/NZS CISPR32 klasa B

### **AC adapter (A471H)**

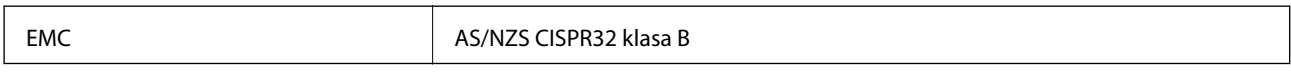

# <span id="page-132-0"></span>**Gdje potražiti pomoć**

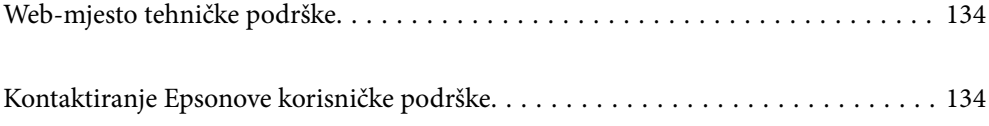

# <span id="page-133-0"></span>**Web-mjesto tehničke podrške**

Ako trebate dodatnu pomoć, posjetite Epsonovo web-mjesto tehničke podrške. Odaberite zemlju ili regiju i posjetite odjeljak tehničke podrške na lokalnim Epsonovim mrežnim stranicama. Na ovim stranicama pročitajte Česta pitanja (FAQ) i preuzmite najnovije verzije upravljačkih programa, priručnike te brojne druge sadržaje.

#### <http://support.epson.net/>

<http://www.epson.eu/Support> (Europa)

Ako vaš proizvod tvrtke Epson ne radi ispravno, a ne možete riješiti problem, obratite se korisničkoj podršci za pomoć.

# **Kontaktiranje Epsonove korisničke podrške**

# **Prije obraćanja Epsonu**

Ako vaš proizvod Epson ne radi ispravno, a problem ne možete riješiti pomoću informacija za rješavanje problema koje su navedene u priručnicima, obratite se korisničkoj podršci za pomoć. Ako Epsonova korisnička podrška za vaše područje nije navedena u nastavku, obratite se dobavljaču od kojega ste kupili proizvod.

Epsonova korisnička podrška brže će vam moći pomoći ako budete imali pri ruci sljedeće podatke:

❏ Serijski broj proizvoda

(naljepnica sa serijskim brojem obično se nalazi na stražnjoj strani proizvoda)

- ❏ Model proizvoda
- ❏ Verziju softvera proizvoda

(Kliknite na **Podaci**, **o verziji** ili sličan gumb u softveru proizvoda)

- ❏ Marku i model računala
- ❏ Naziv i verziju operacijskog sustava računala
- ❏ Nazive i verzije softverskih programa koje koristite sa svojim proizvodom

#### *Napomena:*

Ovisno o proizvodu, podaci o popisu poziva za postavke faksa i/ili mreže mogu biti pohranjeni u memoriji uređaja. Podaci i/ili postavke se mogu izgubiti kao posljedica kvara ili popravka uređaja. Epson ne preuzima nikakvu odgovornost za gubitak podataka niti za izradu sigurnosne kopije podataka i/ili postavki, čak ni tijekom jamstvenog roka. Preporučujemo izradu vlastite sigurnosne kopije podataka ili bilježenje podataka.

### **Pomoć za korisnike u Europi**

U Dokumentu o paneuropskom jamstvu potražite informacije o tome kako se obratiti Epsonovoj korisničkoj podršci.

### **Pomoć za korisnike na Tajvanu**

Kontakti za informacije, podršku i usluge servisa su:

### **Globalne mreže stranice**

#### [http://www.epson.com.tw](http://www.epson.com.tw/)

Dostupne su informacije o specifikacijama proizvoda, upravljačkim programima za preuzimanje i proizvodima.

### **Epsonova služba za podršku**

Telefon: +886-2-80242008

- Operateri službe za podršku telefonskim putem mogu vam pomoći:
- ❏ u vezi s upitima o prodaji i informacijama o proizvodima
- ❏ u vezi s pitanjima o upotrebi ili problemima
- ❏ u vezi s upitima o popravcima i jamstvu

### **Servisni centar za popravke:**

<http://www.tekcare.com.tw/branchMap.page>

Korporacija TekCare ovlašteni je servisni centar za tvrtku Epson Taiwan Technology & Trading Ltd.

# **Pomoć za korisnike u Australiji**

Podružnica tvrtke Epson u Australiji želi vam ponuditi visoku razinu korisničke usluge. Osim priručnika priloženih uz proizvod nudimo i sljedeće izvore informacija:

### **Internetsku adresu**

### [http://www.epson.com.au](http://www.epson.com.au/)

Pristup mrežnim stranicama podružnice tvrtke Epson u Australiji putem globalne mrežne stranice. Doista se isplati povremeno uputiti na ove stranice! Na ovim ćete mrežnim stranicama pronaći odjeljak za preuzimanje upravljačkih programa, Epsonova mjesta za kontakt, informacije o novim proizvodima i tehničku podršku (elektronička pošta).

### **Epsonovu službu za podršku**

Telefon: 1300-361-054

Epsonova služba za podršku služi kao krajnja instanca za pristup savjetima za sve naše klijente. Operateri pri službi za podršku mogu vam pomoći s instalacijom, konfiguracijom i radom vašeg proizvoda Epson. Osoblje za ponude službe za podršku može vam ponuditi literaturu o novim Epsonovim proizvodima i uputiti vas najbližem prodavaču ili servisu. Ovdje je moguće dobiti odgovore na mnoge upite.

Preporučamo da uz sebe imate sve potrebne podatke kada zovete službu za podršku. Što više informacija imate pri ruci, to ćemo vam lakše pomoći riješiti problem. Navedene informacije uključuju priručnik za proizvod Epson, vrstu računala, operativni sustav, programe i sve druge informacije koje smatrate potrebnima.

### **Transport proizvoda**

Epson preporuča da sačuvate ambalažu proizvoda zbog potreba budućeg transporta.

# **Pomoć za korisnike u Singapuru**

Izvori informacija, podrška i usluge servisa koje pruža podružnica tvrtke Epson u Singapuru su:

### **Globalne mreže stranice**

#### [http://www.epson.com.sg](http://www.epson.com.sg/)

Putem elektroničke pošte moguće je dobiti specifikacije proizvoda, upravljačke programe za preuzimanje, odgovore na česta pitanja (FAQ), odgovore na upite o prodaji i tehničku podršku.

### **Služba za podršku tvrtke Epson**

Besplatna telefonska linija: 800-120-5564

Operateri pri službi za podršku telefonskim putem mogu vam pomoći:

❏ u vezi s upitima o prodaji i informacijama o proizvodima

❏ u vezi s upitima o upotrebi proizvoda ili o rješavanju problema

❏ u vezi s upitima o popravcima i jamstvu

### **Pomoć za korisnike na Tajlandu**

Kontakti za informacije, podršku i usluge servisa:

### **Globalne mreže stranice**

### [http://www.epson.co.th](http://www.epson.co.th/)

Dostupne su specifikacije proizvoda, upravljački programi za preuzimanje, odgovori na česta pitanja (FAQ) i elektronička pošta.

### **Pozivni centar tvrtke Epson**

Telefon: 66-2685-9899

E-pošta: support@eth.epson.co.th

Naš tim pozivnog centra može vam pomoći putem telefona:

❏ U vezi s upitima o prodaji i informacijama o proizvodima

❏ u vezi s pitanjima o upotrebi ili problemima

❏ u vezi s upitima o popravcima i jamstvu

# **Pomoć za korisnike u Vijetnamu**

Kontakti za informacije, podršku i usluge servisa:

### **Epsonov servisni centar**

65 Truong Dinh Street, District 1, Hochiminh City, Vietnam. Telefonski broj (Ho Ši Min): 84-8-3823-9239, 84-8-3825-6234 29 Tue Tinh, Quan Hai Ba Trung, Hanoi City, Vietnam Telefonski broj (Hanoi): 84-4-3978-4785, 84-4-3978-4775

# **Pomoć za korisnike u Indoneziji**

Kontakti za informacije, podršku i usluge servisa:

### **Globalne mreže stranice**

[http://www.epson.co.id](http://www.epson.co.id/)

- ❏ Informacije o specifikacijama proizvoda, upravljačkim programima za preuzimanje
- ❏ Česta pitanja (FAQ), upiti o prodaji, pitanja putem elektroničke pošte

### **Epsonov dežurni telefon**

Telefon: +62-1500-766

Telefaks: +62-21-808-66-799

Osoblje dežurnog telefona može vam pomoći telefonom ili telefaksom:

- ❏ U vezi s upitima o prodaji i informacijama o proizvodima
- ❏ Tehnička podrška

### **Epsonov servisni centar**

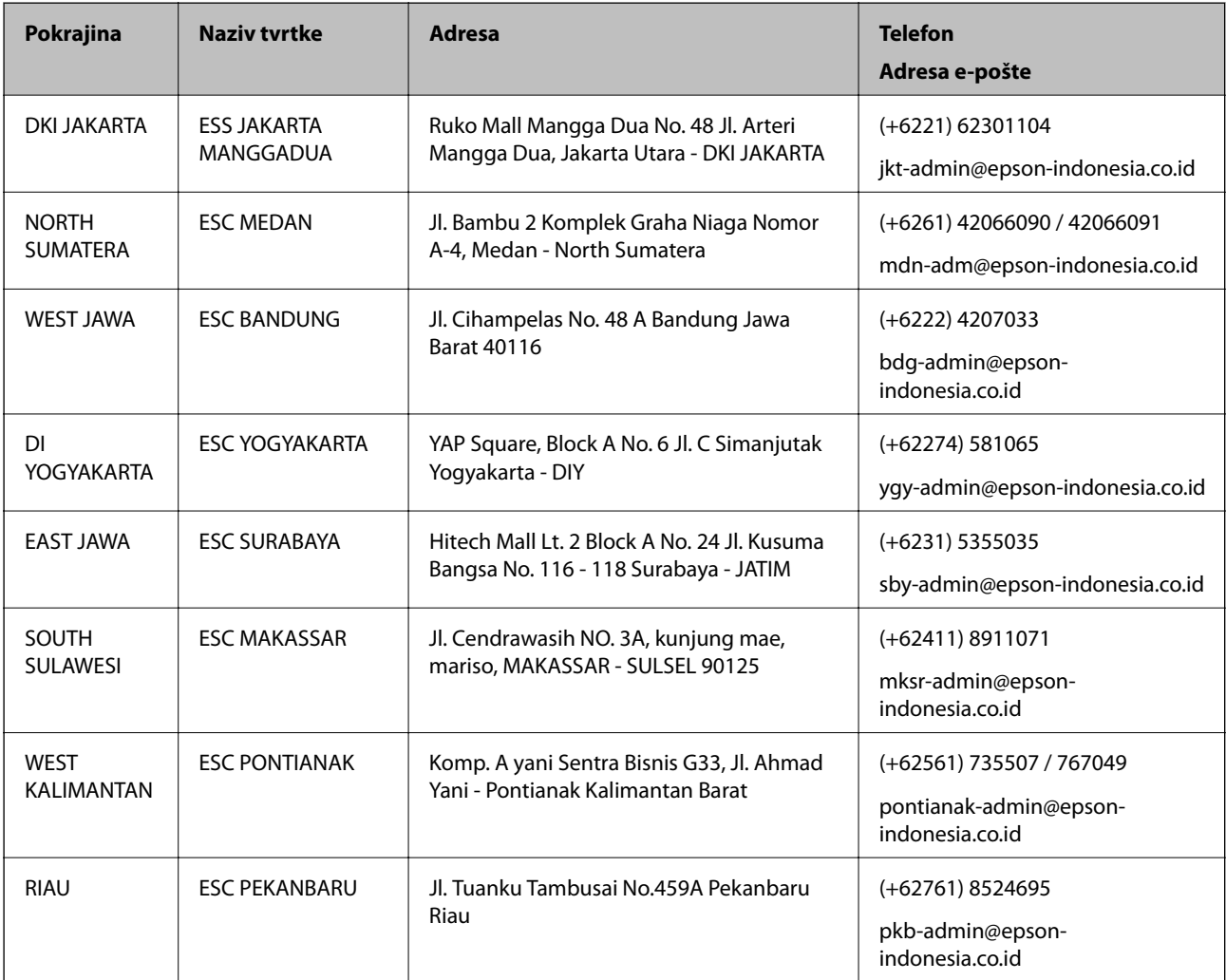

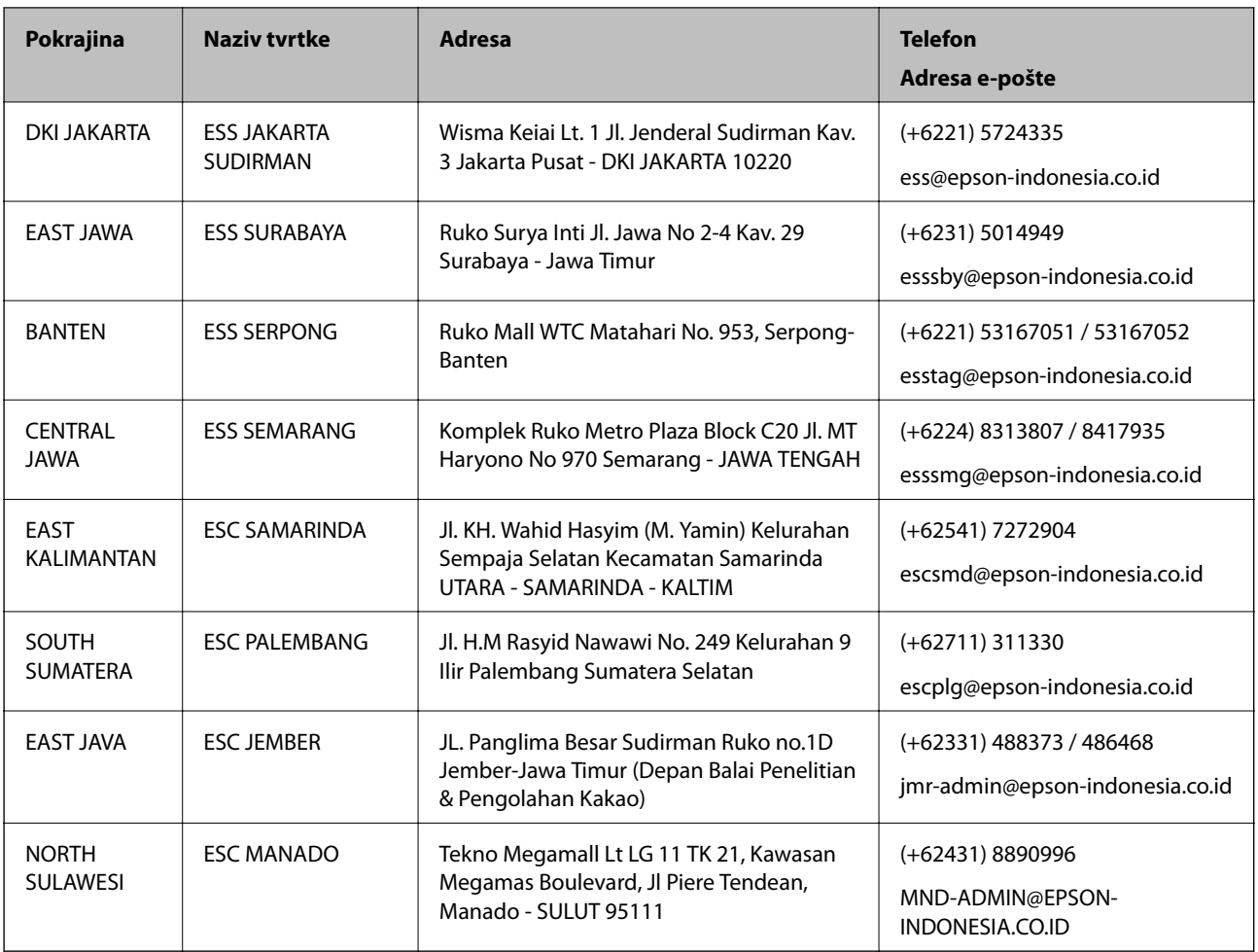

Za ostale gradove koji ovdje nisu navedeni, nazovite Liniju za pomoć: 08071137766.

# **Pomoć za korisnike u Hong Kongu**

Za tehničku podršku kao i postprodajne usluge korisnici se mogu obratiti podružnici tvrtke Epson Limited u Hong Kongu.

### **Početna stranica**

### [http://www.epson.com.hk](http://www.epson.com.hk/)

Podružnica tvrtke Epson u Hong Kongu otvorila je lokalnu početnu stranicu na kineskom i engleskom jeziku kako bi korisnicima učinila dostupnima sljedeće informacije:

- ❏ Informacije o proizvodu
- ❏ Odgovore na česta pitanja (FAQ)
- ❏ Najnovije verzije upravljačkih programa za proizvode Epson

### **Dežurni telefon tehničke podrške**

Tehničkom osoblju možete se obratiti i putem sljedećih telefonskih i brojeva faksa:

Telefon: 852-2827-8911

Telefaks: 852-2827-4383

# <span id="page-138-0"></span>**Pomoć za korisnike u Maleziji**

Kontakti za informacije, podršku i usluge servisa su:

### **Globalne mreže stranice**

[http://www.epson.com.my](http://www.epson.com.my/)

❏ Informacije o specifikacijama proizvoda, upravljačkim programima za preuzimanje

❏ Česta pitanja (FAQ), upiti o prodaji, pitanja putem elektroničke pošte.

### **Pozivni centar tvrtke Epson**

Telefon: +60 1800-8-17349 ❏ u vezi s upitima o prodaji i informacijama o proizvodima ❏ u vezi s pitanjima o upotrebi ili problemima ❏ u vezi s upitima o uslugama popravka i jamstva

### **Sjedište**

Telefon: 603-56288288 Telefaks: 603-5628 8388/603-5621 2088

### **Pomoć za korisnike u Indiji**

Kontakti za informacije, podršku i usluge servisa su:

### **Globalne mreže stranice**

#### [http://www.epson.co.in](http://www.epson.co.in/)

Dostupne su informacije o specifikacijama proizvoda, upravljačkim programima za preuzimanje i proizvodima.

### **Telefon za pomoć**

- ❏ Servis, podaci o proizvodu i narudžba potrošnog materijala (BSNL linije) Besplatni telefon: 18004250011 Dostupan od 9 do 18 h, od ponedjeljka do subote (osim državnih praznika)
- ❏ Servis (CDMA i korisnici mobilnih uređaja) Besplatni telefon: 186030001600

Dostupan od 9 do 18 h, od ponedjeljka do subote (osim državnih praznika)

### **Pomoć za korisnike na Filipinima**

Kako bi dobili tehničku podršku kao i druge usluge nakon kupnje, korisnici slobodno mogu kontaktirati s tvrtkom Epson Philippines Corporation na sljedeći broj telefona ili telefaksa te na adresu e-pošte:

#### **Globalne mreže stranice**

[http://www.epson.com.ph](http://www.epson.com.ph/)

Dostupne su specifikacije proizvoda, upravljački programi za preuzimanje, odgovori na česta pitanja (FAQ) i upiti putem elektroničke pošte.

### **Podrška kupcima tvrtke Epson Philippines**

Besplatna telefonska linija: (PLDT) 1-800-1069-37766 Besplatna telefonska linija: (digitalna) 1-800-3-0037766 Metro Manila: (+632)441-9030 Mrežna stranica:<https://www.epson.com.ph/contact> Adresa e-pošte: customercare@epc.epson.som.ph Dostupan od 9 do 18 h, od ponedjeljka do subote (osim državnih praznika) Naš tim podrške kupcima može vam pomoći putem telefona: ❏ U vezi s upitima o prodaji i informacijama o proizvodima ❏ u vezi s pitanjima o upotrebi ili problemima ❏ u vezi s upitima o popravcima i jamstvu

### **Epson Philippines Corporation**

Glavna linija: +632-706-2609 Telefaks: +632-706-2663